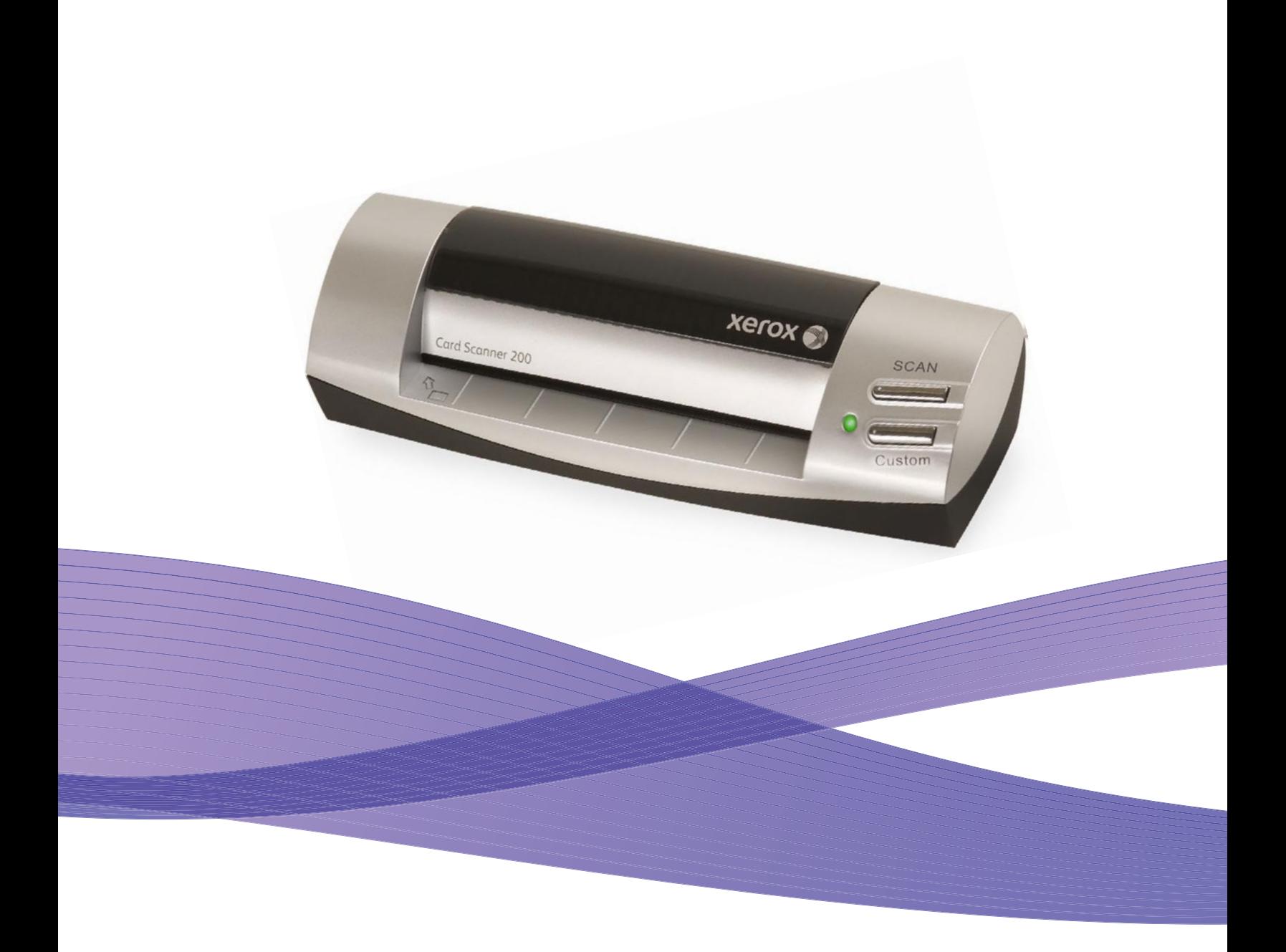

# Card Scanner 200 Guida per l'utente

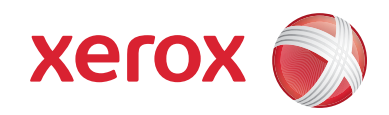

Design © 2009 Xerox Corporation. Tutti i diritti riservati. Xerox® e il design della sfera della connettività sono marchi di Xerox Corporation negli Stati Uniti e/o in altri paesi.

Contenuto © 2009 Visioneer, Inc. Tutti i diritti riservati. Il marchio e il logo Visioneer sono marchi registrati di Visioneer, Inc.

La riproduzione, l'adattamento o la traduzione senza previo consenso scritto sono vietati, tranne per quanto consentito dalle leggi sul copyright.

Il logo e il marchio PaperPort® sono marchi registrati di Nuance Communications, Inc.

Il logo e il nome NewSoft Presto! BizCard sono marchi registrati di NewSoft Technology Corporation.

ArcSoft PhotoImpression® è un marchio registrato di ArcSoft, Inc.

Kofax® e Virtual ReScan® sono marchi registrati e VRS™ è un marchio di Kofax Image Products, Inc.

Adobe®, Adobe® Reader® e il logo Adobe® PDF® sono marchi registrati di Adobe Systems Incorporated negli Stati Uniti e/o in altri paesi. Il logo Adobe PDF appare nel software di questo prodotto e l'accesso completo alle funzioni di software di Adobe è disponibile solo se sul computer in uso è installato un prodotto Adobe.

Microsoft è un marchio registrato negli Stati Uniti di Microsoft Corporation. Windows è un marchio e SharePoint® è un marchio registrato di Microsoft Corporation. ZyINDEX è un marchio registrato di ZyLAB International, Inc. Porzioni del toolkit ZyINDEX, Copyright © 1990 - 1998, ZyLAB International, Inc. Tutti i diritti riservati. Tutti gli altri prodotti qui citati possono essere marchi delle rispettive società.

Le informazioni sono soggette a modifiche senza preavviso e non rappresentano un impegno da parte di Visioneer. Il software descritto viene fornito con accordo di licenza. Il software può essere utilizzato o copiato solo in conformità con i termini di tale accordo. È illegale copiare il software su qualsiasi supporto, tranne per quanto specificatamente consentito dall'accordo di licenza. È vietata la copia o la trasmissione di qualsiasi parte di questo documento per mezzo di qualsiasi sistema, elettronico o meccanico, compresi fotocopia, registrazione o sistemi di memorizzazione e recupero delle informazioni, nonché la traduzione in un'altra lingua, per scopi diversi dall'uso personale del licenziatario e per quanto specificatamente consentito dall'accordo di licenza, senza l'esplicito consenso scritto da parte di Visioneer.

Numero di serie: 05-0776-100

#### Legenda dei diritti limitati

L'uso, la duplicazione o la divulgazione sono soggetti a limitazioni secondo quanto stabilito dal sottoparagrafo (c) (1) (ii) della clausola 52.227-FAR14 sui diritti per i dati tecnici e il software per computer. Il materiale scansionato da questo prodotto può essere protetto da leggi statali e altre normative, quali le leggi sul copyright. Il cliente è interamente responsabile del rispetto di tali leggi e normative.

### **[Benvenuti](#page-5-0)**

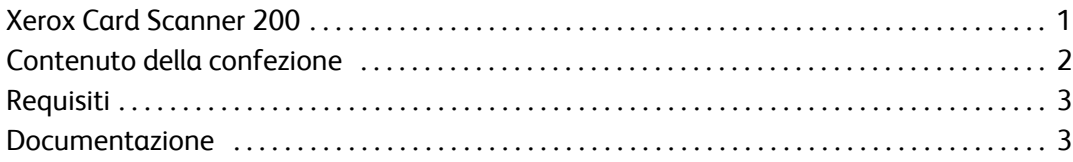

### **[Installazione](#page-8-0)**

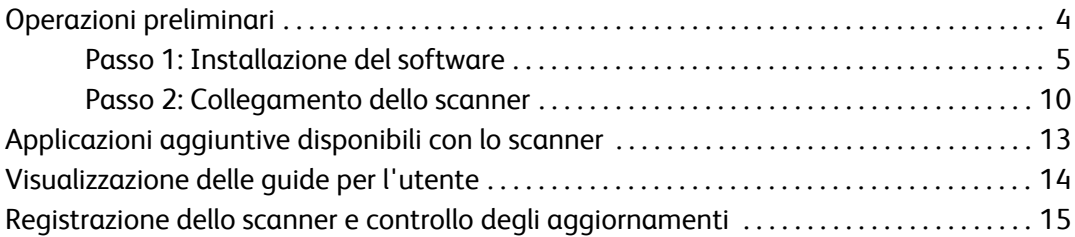

### **[Scansione](#page-20-0)**

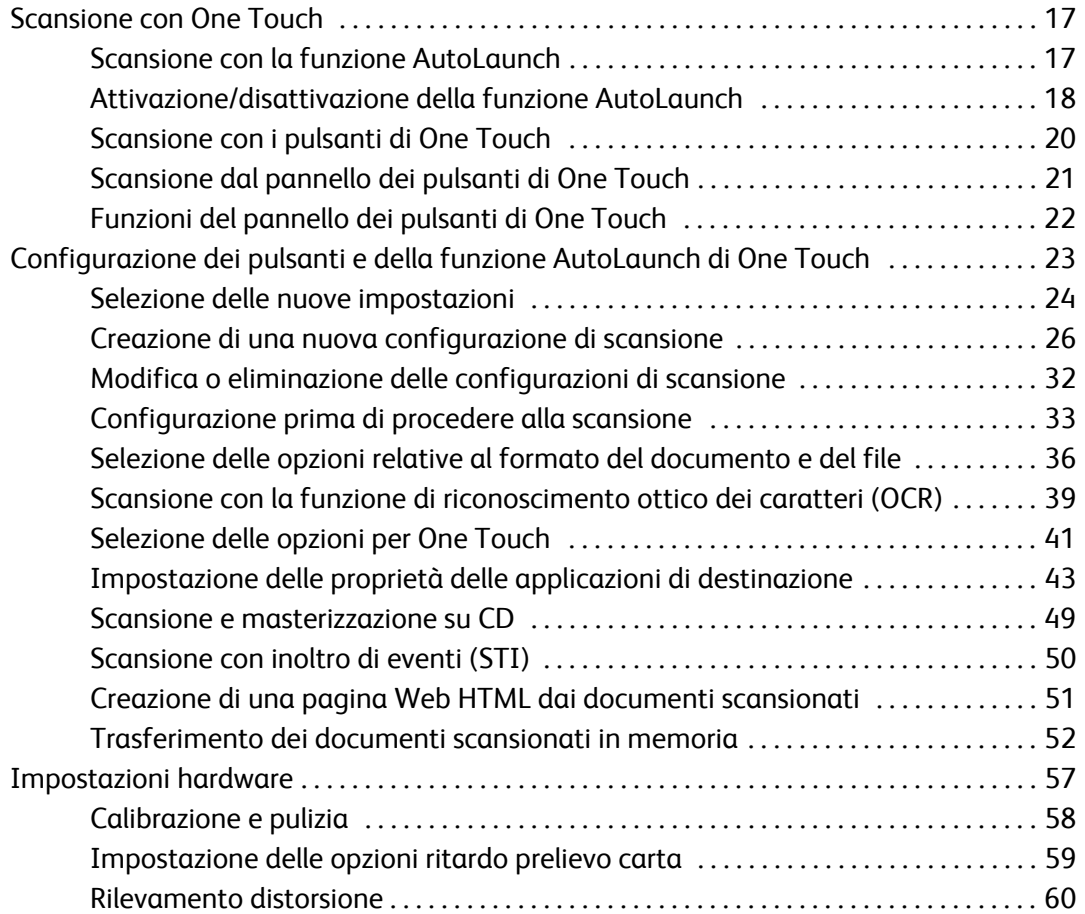

### **[Scansione dall'interfaccia TWAIN](#page-65-0)**

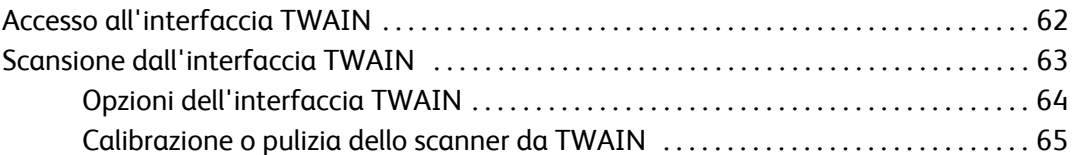

### **[Scansione dall'interfaccia Acquisizione di immagini di Windows](#page-71-0)**

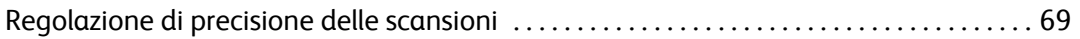

### **[Manutenzione](#page-74-0)**

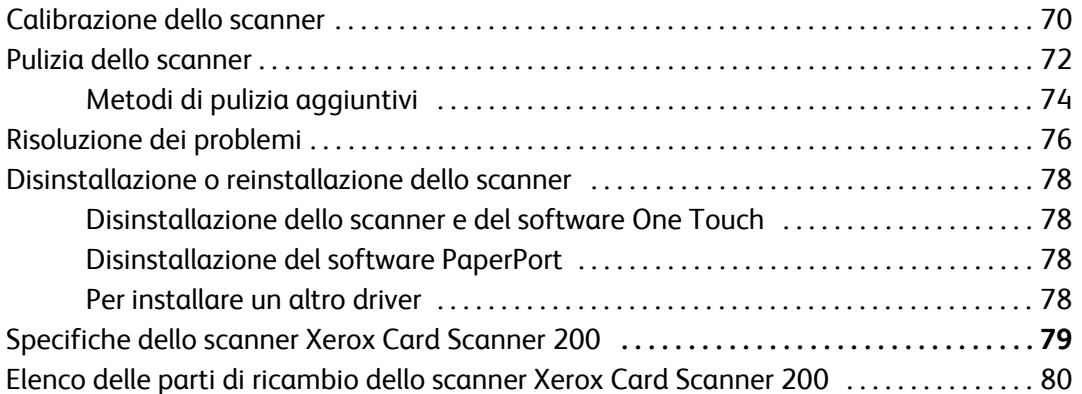

### **[Appendix A Avvertenze](#page-85-0)**

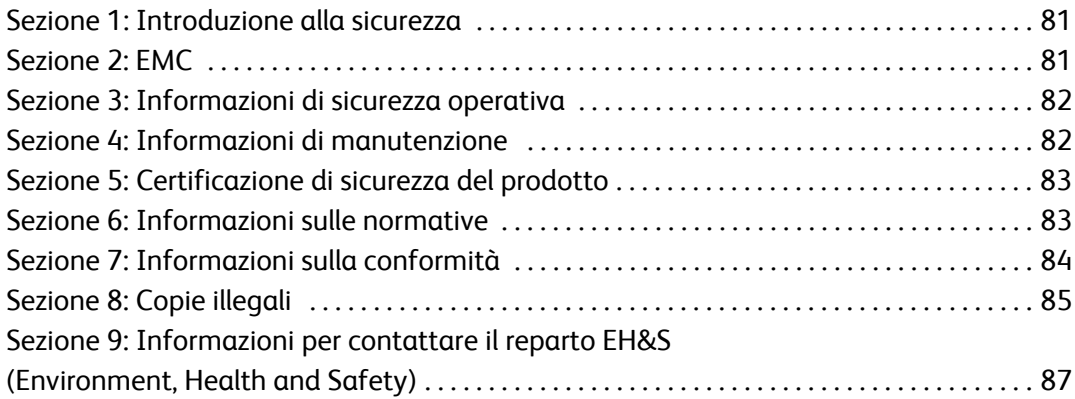

### **[Indice](#page-93-0)**

# <span id="page-5-0"></span>Benvenuti

Grazie per aver acquistato lo scanner Xerox Card Scanner 200. Con questo scanner è possibile eseguire rapidamente la scansione di elementi quali biglietti da visita, ricevute, fotografie e schede plastificate stampate in rilievo e memorizzare le immagini elettroniche risultanti sul computer. Alimentato tramite la porta USB del computer, questo scanner è ideale per poter essere portato in viaggio.

# <span id="page-5-1"></span>**Xerox Card Scanner 200**

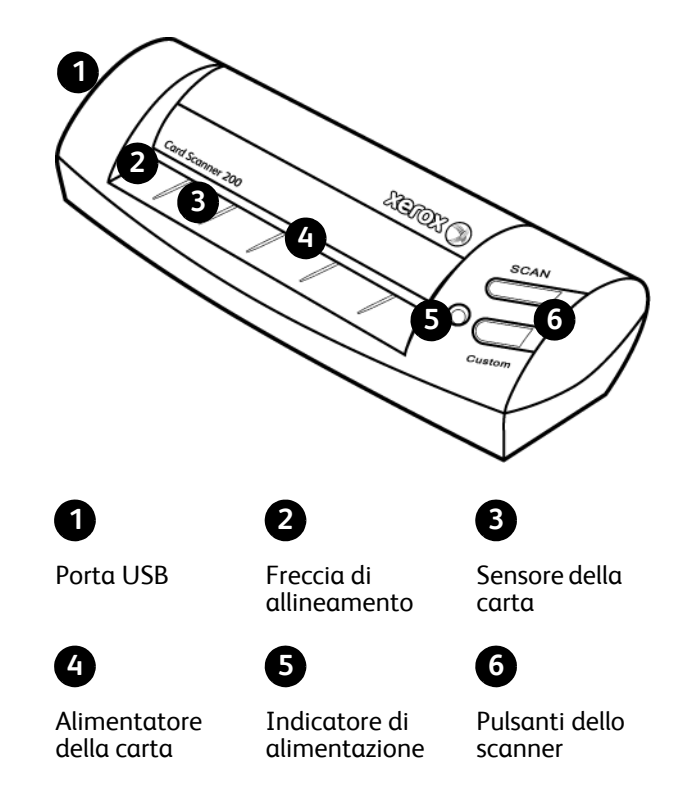

**Porta Universal Serial Bus (USB)**: consente di collegare lo scanner al computer.

**Freccia di allineamento:** indica dove allineare l'angolo superiore sinistro dell'elemento di cui si esegue la scansione.

**Sensore della carta**: riconosce quando un elemento viene inserito nello scanner.

**Alimentatore della carta**: inserire un elemento nello scanner con il lato da scansionare rivolto verso il basso; la pagina viene prelevata come se fosse in corso la scansione.

**Indicatore di alimentazione**: la spia verde indica che lo scanner è alimentato dal computer.

**Pulsanti dello scanner**: premendo un pulsante si effettua la scansione dell'elemento utilizzando le impostazioni specificate nelle finestre delle proprietà di One Touch. Tenere premuto un pulsante per tre secondi quindi rilasciarlo per aprire la finestra delle proprietà di One Touch.

# <span id="page-6-0"></span>**Contenuto della confezione**

Prima di iniziare l'installazione del software, controllare il contenuto della confezione per accertarsi che contenga tutti i componenti. Se alcuni componenti risultano mancanti o danneggiati, rivolgersi al rivenditore da cui è stato acquistato lo scanner.

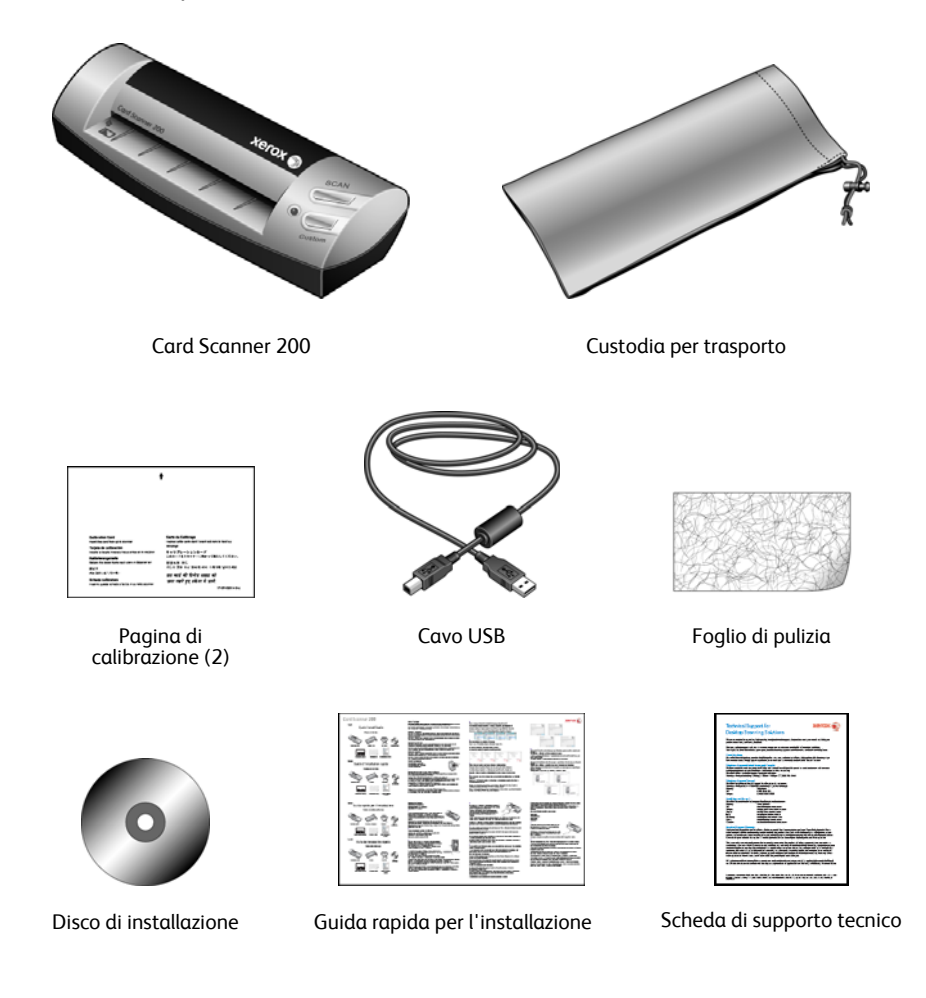

# <span id="page-7-0"></span>**Requisiti**

### **PC Pentium 4 IBM compatibile o equivalente AMD con:**

- Unità DVD-ROM
- Una porta Universal Serial Bus (USB) disponibile
- Sistema operativo Microsoft<sup>®</sup> Windows®: Windows 2000 (Service Pack 4), Windows XP a 32 bit (Service Pack 2 o 3) e Windows Vista a 32 o 64 bit
- *Windows 2000 e XP:* minimo 512 megabyte (MB) di memoria interna (RAM) *Windows Vista:* minimo 1 gigabyte (GB) di memoria interna (RAM)
- Minimo 350 MB di spazio su disco disponibile

### **Un monitor VGA o SVGA**

Le impostazioni consigliate del monitor sono:

- High Color (a 16 bit) o True Color (a 24 o 32 bit)
- Risoluzione impostata almeno su 800 x 600 pixel

Per impostare i colori e la risoluzione del monitor:

- Aprire il Pannello di controllo di Windows.
- Fare doppio clic su **Schermo**, quindi selezionare la scheda **Impostazioni**.

### <span id="page-7-1"></span>**Documentazione**

Lo scanner viene fornito con la documentazione seguente:

- Guida rapida per l'installazione: istruzioni d'installazione abbreviate.
- Guida per l'utente dello scanner Xerox: si trova sul disco di installazione e contiene informazioni dettagliate sull'installazione, la scansione, la configurazione e la manutenzione.
- Miniguide: disponibili sul disco di installazione, contengono istruzioni dettagliate sull'uso del modulo One Touch VRS e del collegamento di destinazione SharePoint.
- Readme: contiene le informazioni più recenti sullo scanner e sull'installazione del software.
- Guida per l'utente di PaperPort: si trova sul disco di installazione e contiene informazioni dettagliate sulle funzioni e sulla configurazione del software PaperPort.
- Guida per l'utente di BizCard: disponibile sul disco di installazione, contiene istruzioni dettagliate sull'uso del software.
- Guida per l'utente di PhotoImpression: disponibile sul disco di installazione, contiene istruzioni dettagliate sull'uso del software.
- Guida in linea: per la configurazione dello scanner, le interfacce TWAIN e WIA e le applicazioni software PaperPort.

# <span id="page-8-0"></span>Installazione

L'installazione è un processo rapido composto da due fasi:

- 1. Installazione del software
- 2. Collegamento dello scanner

# <span id="page-8-1"></span>**Operazioni preliminari**

*Leggere i punti seguenti prima di iniziare il processo d'installazione:*

- **Le informazioni riportate in questa guida possono riguardare software non fornito con lo scanner acquistato. Ignorare eventuali informazioni sul software non applicabili al proprio scanner. Per trovare gli ultimi aggiornamenti di software per lo scanner Xerox, visitare il sito Web www.xeroxscanners.com.**
- **Se sul computer è in esecuzione un software antivirus o antispyware, è possibile che durante l'installazione vengano visualizzati avvisi o messaggi che chiedono di autorizzare il proseguimento dell'installazione. Benché i messaggi siano diversi a seconda del software installato sul computer, consentire in ogni caso il proseguimento dell'installazione se tale opzione è disponibile. In alternativa è possibile disattivare il software antivirus o antispyware prima di installare lo scanner, ma in tal caso accertarsi di riattivarlo al termine dell'installazione.**
- **Se al computer è già collegato un altro scanner, è consigliabile rimuovere il driver di tale dispositivo prima di installare lo scanner Xerox. Questi programmi possono essere rimossi dall'elenco Installazione applicazioni di Windows. Per istruzioni sulla rimozione del driver e del software dello scanner di un altro produttore, consultare il manuale per l'utente accluso a tale unità.**
- **Se il computer utilizza Windows Vista, può essere visualizzata la schermata Controllo dell'account utente di Vista, che chiede di confermare le modifiche di sistema. Fare clic sul pulsante Continua per consentire il proseguimento dell'installazione.**

## <span id="page-9-0"></span>**Passo 1: Installazione del software**

Il disco di installazione contiene il driver ed il software di scansione aggiuntivo necessari per utilizzare lo scanner Xerox Card Scanner 200.

**Per installare il software:**

- 1. Avviare Microsoft Windows e accertarsi che non vi siano altre applicazioni in esecuzione.
- 2. Inserire il disco di installazione nell'unità DVD-ROM del computer.

Il disco si avvia automaticamente.

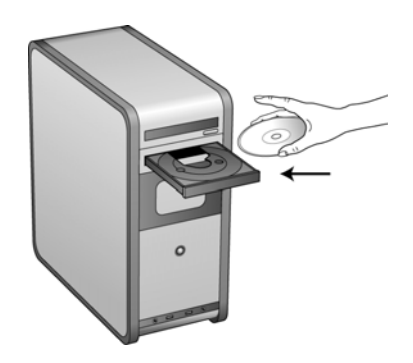

- 3. Viene visualizzata la finestra Seleziona lingua. Fare clic sulla freccia del menu a discesa e selezionare la lingua da utilizzare. Fare clic su **OK**.
- 4. Viene visualizzata la finestra del menu principale del disco.

**NOTA:** se il disco non si avvia, controllare quanto segue:

- Accertarsi che lo sportello dell'unità disco sia completamente chiuso.
- Accertarsi che il disco sia stato inserito nell'unità nella giusta direzione (lato con l'etichetta rivolto verso l'alto).

Per avviare manualmente il disco:

- Aprire Risorse del computer di Windows. A tale scopo è possibile fare doppio clic sull'icona **Risorse del computer** sul desktop.
- Fare doppio clic sull'icona corrispondente all'unità DVD-ROM.
- Dovrebbe essere visualizzato il menu d'installazione del disco.

Se il menu non viene visualizzato:

• Dall'elenco di file sul disco, fare doppio clic sul file chiamato START32.EXE.

**NOTA: il file Readme dello scanner contiene informazioni aggiornate sullo scanner.** Il file Readme dello scanner è in formato HTML e può essere visualizzato in qualsiasi browser standard.

5. Nel menu principale, selezionare **Installa prodotti**.

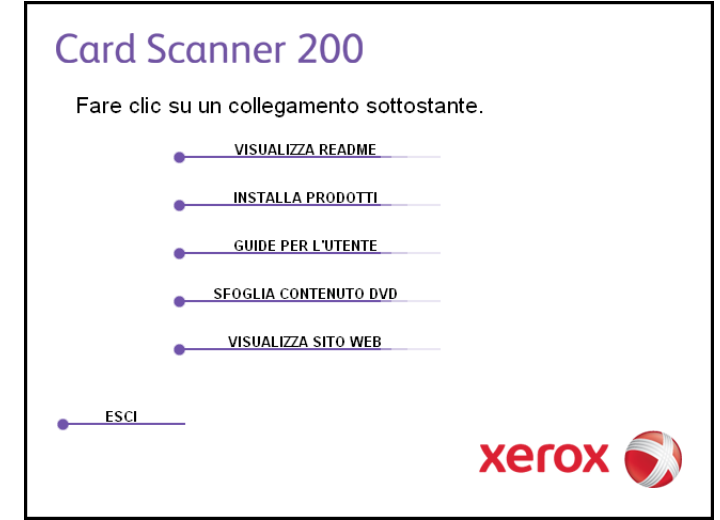

6. Accertarsi che le caselle **Nuance PaperPort**® e **Driver scanner** siano selezionate.

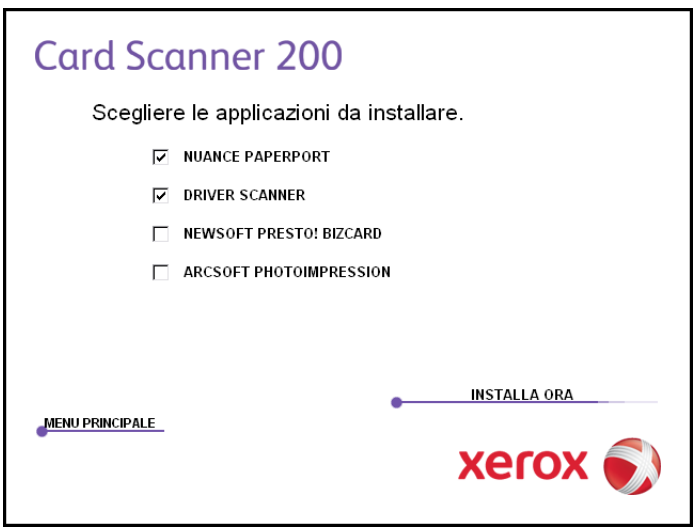

**NOTA:** le applicazioni software fornite con lo scanner possono differire leggermente da quelle elencate nella finestra.

7. Fare clic su **Installa ora**.

#### **Inizio dell'installazione di PaperPort**

- 1. Viene visualizzata la finestra Seleziona lingua. Fare clic sulla freccia del menu a discesa e selezionare la lingua da utilizzare. Fare clic su **OK**.
- 2. Nella schermata iniziale dell'installazione di PaperPort, fare clic su **Avanti**.

L'installazione di PaperPort disinstallerà le versioni esistenti del programma, sostituendole con la versione più recente. I file PaperPort esistenti non verranno modificati.

- 3. Leggere l'accordo di licenza di PaperPort e selezionare **Accetto i termini dell'accordo**, quindi fare clic su **Avanti**. Se si sceglie di non accettare l'accordo di licenza, l'installazione verrà interrotta e il software PaperPort non verrà installato.
- 4. Nella finestra Informazioni cliente, accettare i valori correnti o immettere nuove informazioni, quindi fare clic su **Avanti**.
- 5. Nella finestra Tipo di installazione, mantenere il tipo di installazione predefinito e fare clic su **Avanti**.
- 6. Fare clic su **Installa** per avviare l'installazione.
- 7. Nella finestra Registrazione prodotto, procedere in uno dei modi indicati di seguito:
	- Selezionare **Registrazione in linea**, fare clic su **OK**, quindi seguire le istruzioni di registrazione.
	- Selezionare **Stampa modulo di registrazione**, fare clic su **OK**, quindi seguire le istruzioni per la compilazione e la stampa del modulo di registrazione.
	- Selezionare **Visualizza promemoria tra 7 giorni**, quindi fare clic su **OK**.
- 8. Nella finestra Installazione guidata InstallShield completata, fare clic su **Fine**.

Se viene visualizzato un messaggio che chiede di riavviare il computer, fare clic su **Riavvia.**

#### **Avvio dell'installazione del driver dello scanner**

1. Viene visualizzata l'Installazione guidata di One Touch 4.0.

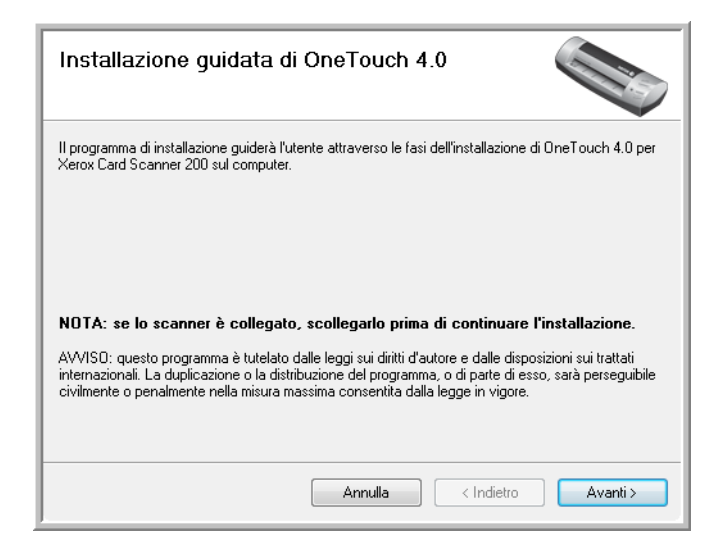

2. Fare clic su **Avanti**.

3. Leggere l'accordo di licenza Xerox nella finestra visualizzata. Se si accettano i termini dell'accordo, selezionare **Accetto**, quindi fare clic su **Avanti**.

Se si sceglie di non accettare l'accordo di licenza, l'installazione verrà interrotta e il driver dello scanner non verrà installato.

4. La finestra successiva elenca i driver che è possibile installare per lo scanner.

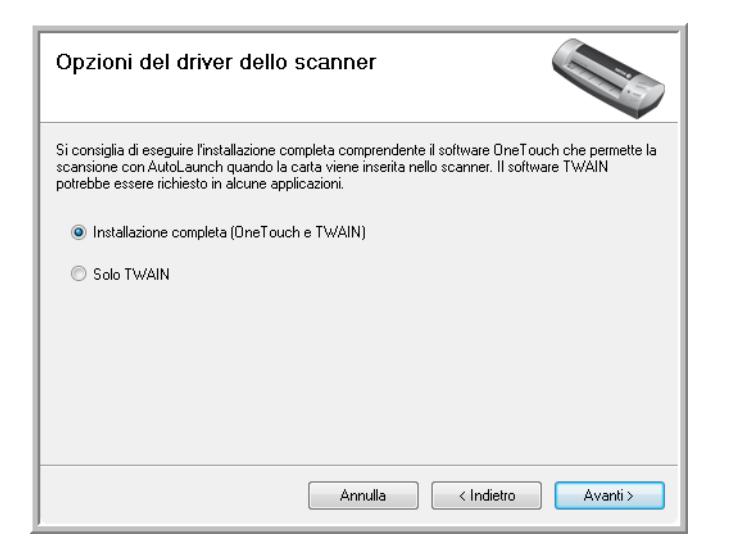

- 5. Selezionare l'opzione desiderata, quindi fare clic su **Avanti**.
	- **Installazione completa (One Touch e TWAIN)**: è il tipo di installazione consigliato. Viene installato il software One Touch 4.0, che fornisce il software del driver necessario per lo scanner, nonché l'interfaccia di scansione per il driver TWAIN. L'installazione di questa opzione significa che è possibile utilizzare metodi diversi di scansione, come spiegato in questa Guida per l'utente.
	- **Solo TWAIN**: il driver TWAIN viene installato senza il software One Touch. È possibile utilizzare lo scanner Xerox Card Scanner 200 per eseguire la scansione da qualsiasi applicazione di scansione TWAIN. Non sarà possibile utilizzare l'opzione AutoScan.
- 6. Fare clic su **Avanti**.

Viene visualizzata una finestra con esempi di qualità dell'immagine che chiede di selezionarne una per l'impostazione Spazio colore.

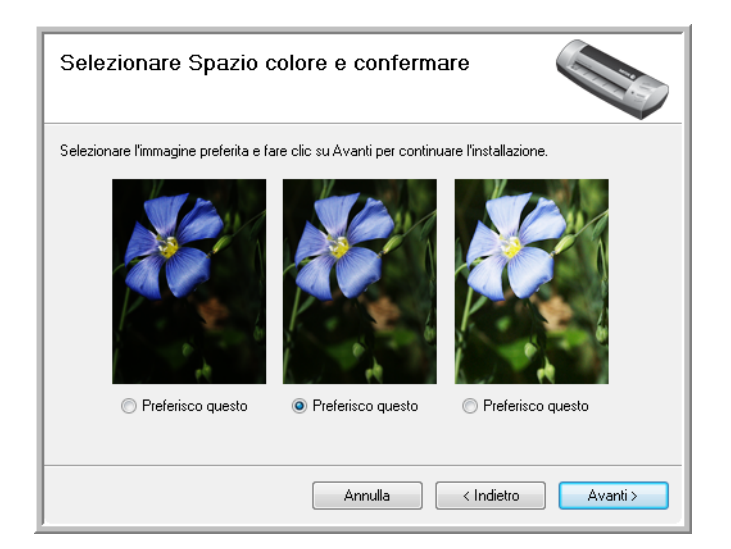

- 7. Selezionare l'opzione più appropriata e fare clic su **Avanti**.
- 8. **ARRESTARSI** quando viene visualizzata la finestra "Completare l'installazione collegando l'hardware". **NON** fare ancora clic su **OK**. Lasciare aperta la finestra e passare alla sezione successiva.

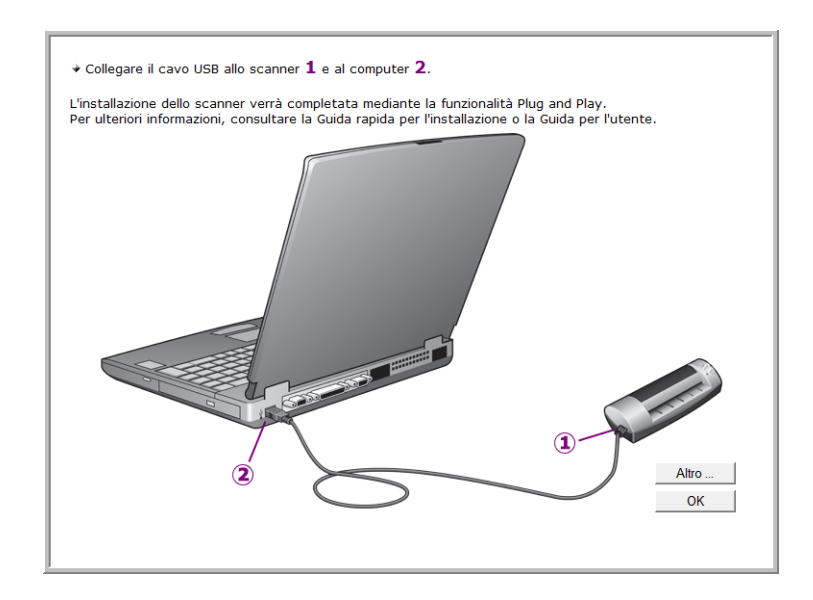

# <span id="page-14-0"></span>**Passo 2: Collegamento dello scanner**

**NOTA:** lo scanner non è fornito di alimentatore esterno, ma viene alimentato direttamente dal computer tramite il cavo USB. Se si utilizza un hub USB, è necessario che l'hub abbia un alimentatore. Lo scanner non è fornito di interruttore acceso/spento. Lo scanner è pronto per eseguire scansioni non appena il software viene caricato sul computer.

Dopo aver collegato lo scanner, viene chiesto di eseguire una calibrazione. Tenere pronta la pagina di calibrazione.

#### **Per collegare lo scanner:**

1. Rimuovere la tessera di posizionamento dallo scanner. Estrarre il foglio dalla parte anteriore tirando nella direzione indicata dalle frecce sulla tessera.

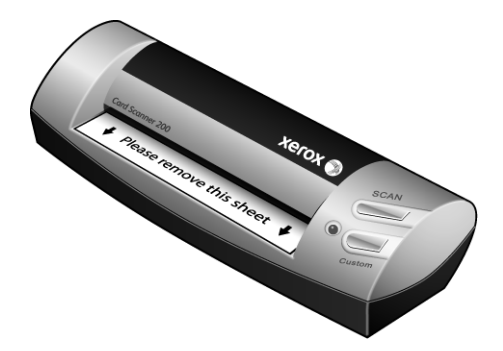

- 2. Rimuovere l'eventuale nastro dal cavo USB.
- 3. Collegare il cavo USB alla porta USB dello scanner e a una porta USB del computer. Controllare la posizione delle porte USB del computer sul manuale accluso.

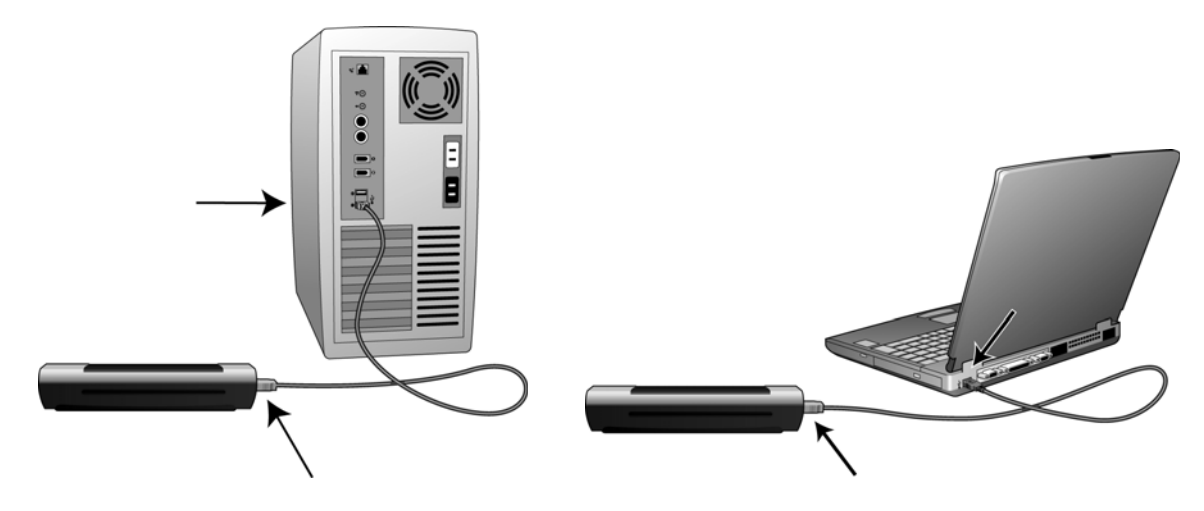

Se lo spinotto non si collega facilmente, accertarsi che se ne stia tentando l'inserimento corretto. Non forzare lo spinotto nelle connessioni.

4. Il computer riconosce che è stato collegato uno scanner alla porta USB e carica automaticamente il software di esecuzione appropriato.

*Non procedere finché non viene visualizzato un messaggio che indica che il computer ha rilevato nuovo hardware o ha aggiornato il database dei driver. Se il computer utilizza Windows XP o Windows Vista, verrà visualizzato un messaggio simile a quello che segue:* 

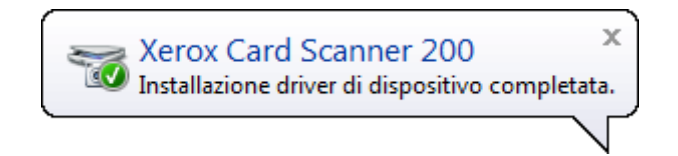

5. Viene visualizzata l'utilità di calibrazione. Seguire le istruzioni sullo schermo per calibrare lo scanner.

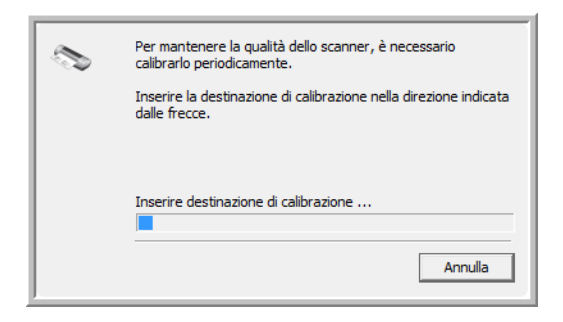

6. Inserire la pagina di calibrazione, con la parte stampata rivolta verso l'alto, nello scanner nella direzione stampata sulla pagina.

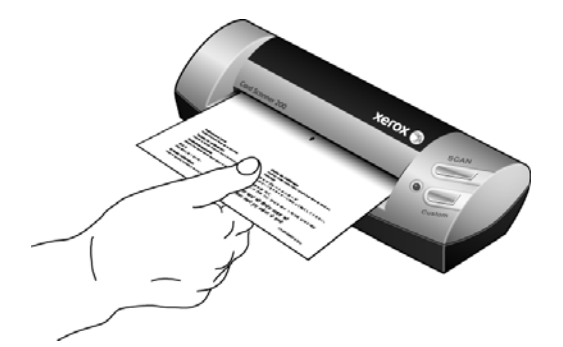

7. La pagina di calibrazione verrà prelevata lentamente dallo scanner.

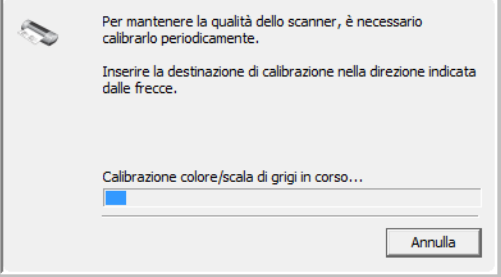

8. Al termine della calibrazione, la pagina verrà espulsa dalla parte posteriore dello scanner e l'utilità di calibrazione verrà chiusa. Se l'utilità non si chiude, fare clic su OK per chiudere la finestra.

9. Quando si è sicuri che il software è stato caricato completamente, tornare alla finestra "Completare l'installazione collegando l'hardware".

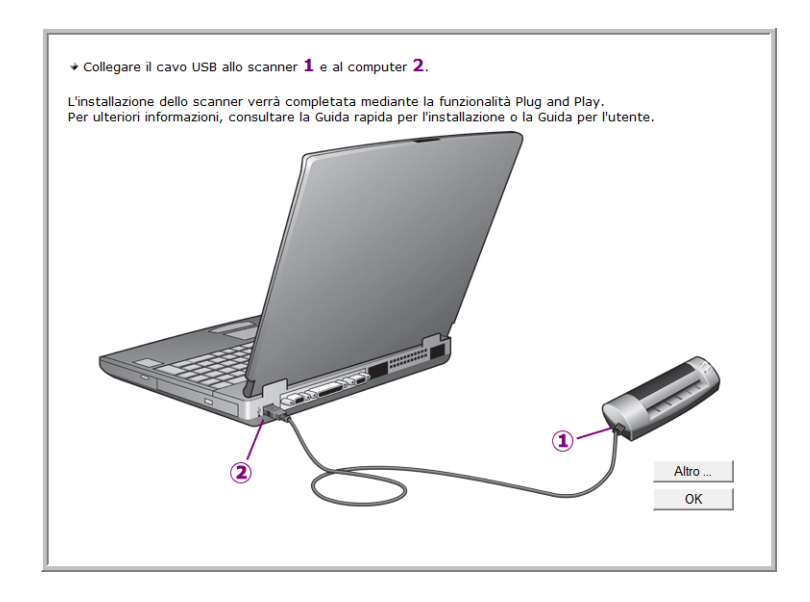

Per visualizzare una breve panoramica dell'accesso e della navigazione nel pannello dei pulsanti di One Touch, fare clic su **Altro**. Dopo aver letto le informazioni aggiuntive, fare clic su **OK**.

- 10. Fare clic su **OK** per terminare il processo di installazione.
- 11. Fare clic su **Chiudi** nella finestra Installazione completata per chiudere e uscire dal programma di installazione del software.

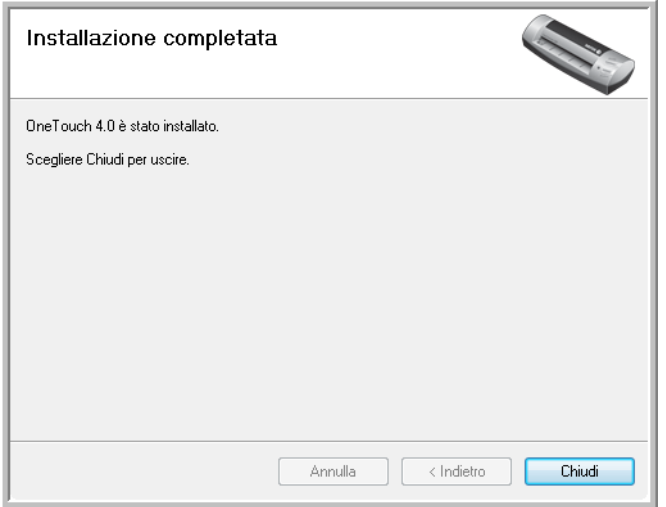

È ora possibile installare le applicazioni aggiuntive accluse allo scanner.

# <span id="page-17-0"></span>**Applicazioni aggiuntive disponibili con lo scanner**

Lo scanner include applicazioni gratuite aggiuntive come descritto nella tabella seguente.

- 1. Tornare al menu principale del disco e fare clic su **Installa prodotti**.
- 2. Selezionare le applicazioni aggiuntive che si desidera installare e fare clic su **Installa ora**.

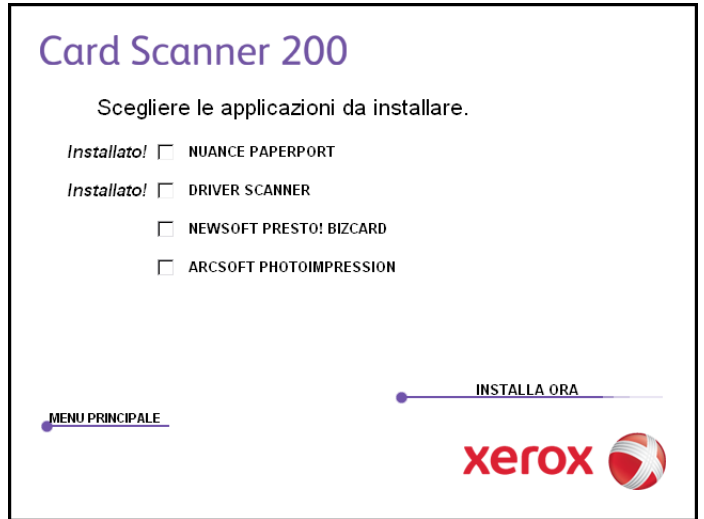

3. Seguire le istruzioni sullo schermo per installare ciascun prodotto aggiuntivo.

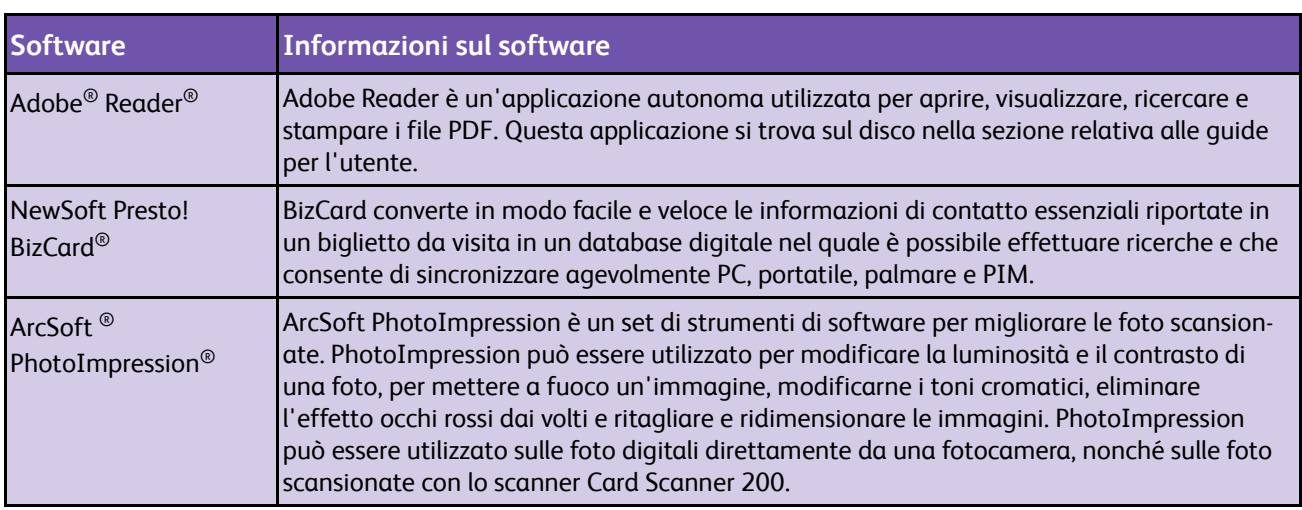

È ora possibile visualizzare e salvare le guide per l'utente.

# <span id="page-18-0"></span>**Visualizzazione delle guide per l'utente**

1. Nel menu principale, fare clic su **Guide per l'utente**.

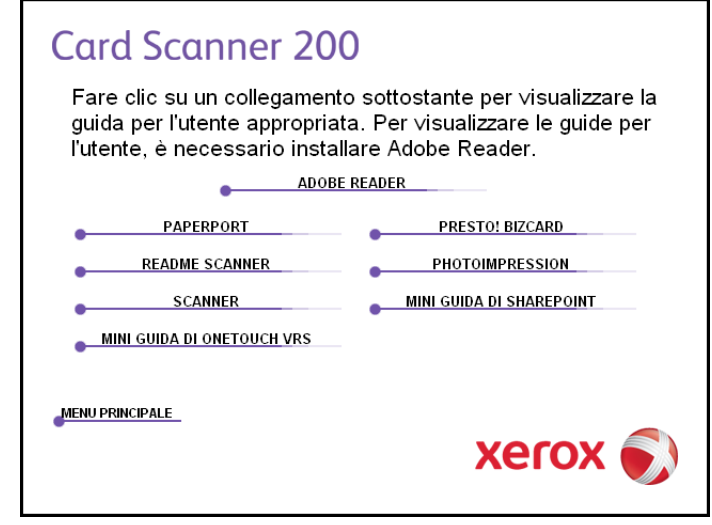

Le guide per l'utente sono in formato Adobe® Reader® PDF. Se necessario, fare clic su **Adobe Reader**  per installarlo. Seguire le istruzioni riportate nelle finestre di installazione.

*Se sul computer è già installato Adobe Reader, non selezionare l'opzione relativa, a meno che la versione fornita sul DVD di installazione non sia più recente di quella installata sul computer.* 

2. Fare clic sul nome della guida per l'utente che si desidera visualizzare: verrà aperta in Adobe Reader. Utilizzare il comando **Salva** di Adobe Reader per salvare la guida per l'utente sul computer.

La **miniguida di SharePoint** contiene informazioni su una funzione del software One Touch 4.0 che consente di collegarsi all'applicazione SharePoint di Microsoft e spiega come impostare il collegamento SharePoint in One Touch.

La **miniguida di One Touch VRS** contiene informazioni su una funzione del software One Touch 4.0 che consente di utilizzare VRS durante la scansione. Questa miniguida contiene una descrizione della funzione e spiega come utilizzare le impostazioni VRS quando si crea o si modifica una configurazione di scansione.

- 3. Al termine, fare clic su **Menu principale** per tornare alla finestra del menu principale e fare clic su **Esci**.
- 4. Estrarre il disco di installazione e conservarlo in un luogo sicuro.

*L'installazione è completata e lo scanner Xerox Card Scanner 200 è pronto a effettuare scansioni.*

# <span id="page-19-0"></span>**Registrazione dello scanner e controllo degli aggiornamenti**

La registrazione dello scanner è importante, poiché consente di accedere al nostro servizio di assistenza telefonica gratuita nonché ad aggiornamenti di software gratuiti per lo scanner.

#### **Per registrare lo scanner:**

1. Fare clic con il pulsante destro del mouse sull'icona di One Touch nell'area di notifica di Windows (nell'angolo inferiore destro dello schermo).

> Icona di One Touch  $\frac{1}{2}$   $\frac{1}{2}$  (a) 5:04 PM

2. Selezionare **Verifica aggiornamenti in linea** dal menu di scelta rapida.

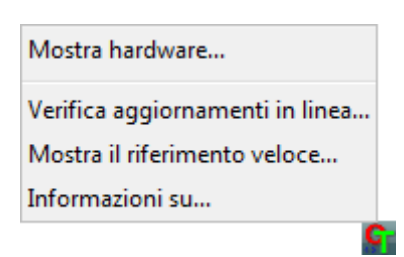

3. Seguire le istruzioni riportate sullo schermo e registrare lo scanner immettendo il numero di serie dell'apparecchio e il proprio indirizzo di posta elettronica.

**NOTA:** è necessario immettere un indirizzo di posta elettronica valido.

Il numero di serie è riportato sul lato inferiore dello scanner.

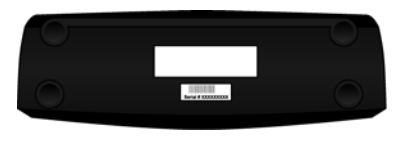

Numero di serie

Al termine della registrazione si riceverà un messaggio di posta elettronica contenente il RegID.

4. Dopo avere ricevuto il RegID, scriverlo su un foglio di carta e conservarlo vicino allo scanner in modo da poterlo trovare facilmente.

# <span id="page-20-0"></span>Scansione

Lo scanner Xerox mette a disposizione parecchie opzioni di scansione l'una diversa dall'altra. La qualità di scansione è alta per tutti i metodi, quindi conviene utilizzare quello con le opzioni più appropriate per gli elementi che si desidera scansionare.

- **AutoLaunch di One Touch**: per utilizzare la funzione AutoLaunch dello scanner, inserire nello scanner un elemento *con la parte stampata rivolta verso l'alto*. Ne viene eseguita automaticamente la scansione con le impostazioni predefinite del software One Touch. Vedere ["Scansione con la](#page-21-1)  [funzione AutoLaunch" a pagina 17.](#page-21-1)
- **Pannello dei pulsanti di One Touch**: usare questa opzione di scansione quando si desidera effettuare la scansione dallo schermo del computer. Vengono utilizzate le stesse impostazioni usate con la funzione di scansione AutoLaunch. Vedere ["Scansione con i pulsanti di One Touch" a pagina 20.](#page-24-0)
- **Interfaccia TWAIN**: serve ad effettuare scansioni da vari programmi installati sul computer. All'interfaccia TWAIN si accede dal software PaperPort, nonché da altri programmi come Microsoft Word. Vedere ["Scansione dall'interfaccia TWAIN" a pagina 63](#page-67-0).
- **Interfaccia Acquisizione di immagini di Windows (WIA)**: se nel computer è in esecuzione Windows XP o Windows Vista, è possibile utilizzare questa opzione per eseguire scansioni con l'interfaccia Acquisizione di immagini di Windows (WIA) di Microsoft. Selezionare le opzioni di scansione WIA, inserire il documento nello scanner, quindi fare clic su un pulsante nella finestra dell'interfaccia WIA. Vedere ["Scansione dall'interfaccia Acquisizione](#page-71-0)  [di immagini di Windows" on pagina 67](#page-71-0).

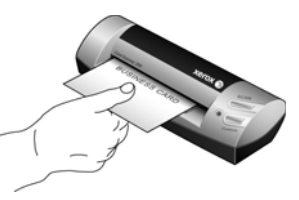

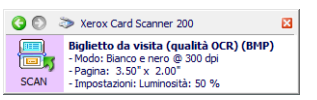

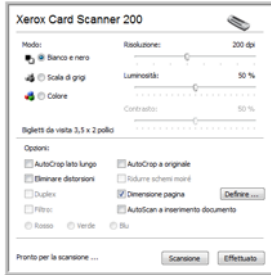

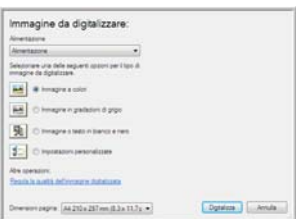

# <span id="page-21-0"></span>**Scansione con One Touch**

One Touch è l'interfaccia di scansione principale per utilizzare lo scanner. L'inserimento di una pagina nello scanner determina l'avvio automatico dello scanner e l'invio dell'immagine alla destinazione selezionata nelle proprietà di One Touch.

**NOTA:** rimuovere sempre eventuali punti di spillatrice o graffette dai documenti prima di inserirli nell'alimentatore della carta dello scanner, poiché possono fare inceppare il meccanismo di alimentazione e graffiare i componenti interni. Eliminare inoltre eventuali etichette, adesivi o appunti Post-It™ che possono fuoriuscire durante il processo di scansione e incepparsi nello scanner. Un tale uso errato dello scanner ne invalida la garanzia.

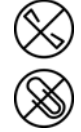

## <span id="page-21-1"></span>**Scansione con la funzione AutoLaunch**

Quando si inserisce un elemento nello scanner, ne viene eseguita automaticamente la scansione e l'immagine viene inviata a un'applicazione software sul computer.

#### **Uso della funzione AutoLaunch:**

1. Quando si inserisce un elemento nello scanner, ne viene eseguita automaticamente la scansione e l'immagine viene inviata a una posizione o a un'applicazione di destinazione sul computer o a un'unità di rete.

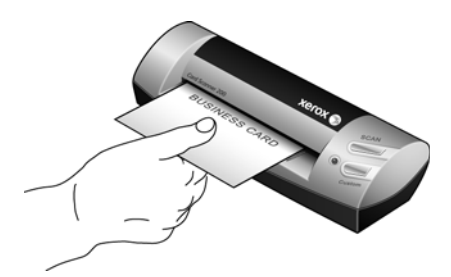

Lo scanner afferra il bordo superiore del foglio, avvia automaticamente la scansione e preleva il foglio.

2. Viene visualizzata una finestra di avanzamento della scansione e l'immagine viene inviata all'applicazione selezionata per il pulsante di scansione.

In questo esempio l'applicazione di destinazione è il software BizCard. Si noti che per il biglietto da visita è stata eseguita la scansione con il riconoscimento ottico dei caratteri (OCR) e il testo è pronto per essere modificato.

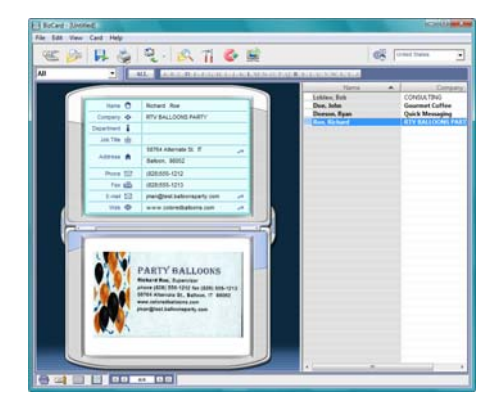

3. È ora possibile modificare l'immagine nell'applicazione di destinazione.

## <span id="page-22-0"></span>**Attivazione/disattivazione della funzione AutoLaunch**

Se si desidera eseguire la scansione dal pannello dei pulsanti di One Touch sullo schermo o inserire una pagina nello scanner e attendere fino a quando non si è pronti per avviare la scansione, è possibile disattivare la funzione AutoLaunch. Questa opzione è disponibile nella finestra Impostazioni periferica per le proprietà hardware dello scanner.

#### **Per attivare o disattivare la funzione AutoLaunch:**

1. Fare clic sull'icona di One Touch nell'area di notifica di Windows sul lato destro dello schermo.

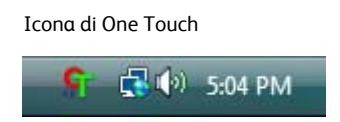

2. Fare clic sull'icona dello scanner nella barra dei titoli del pannello dei pulsanti di One Touch.

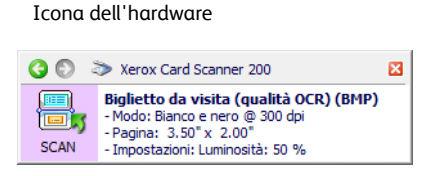

3. Fare clic sul pulsante **Proprietà** nella finestra delle proprietà dell'hardware.

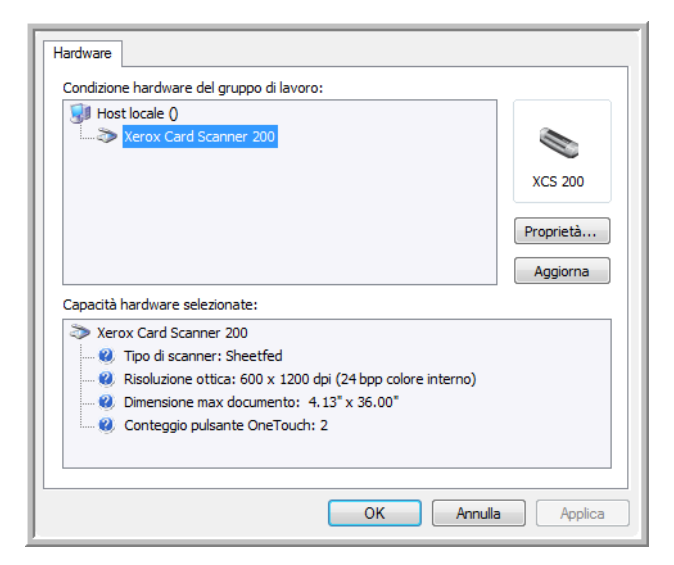

4. Nella finestra Impostazioni periferica, fare clic su **Attiva generazione eventi quando la carta è inserita nello scanner** per deselezionare questa opzione.

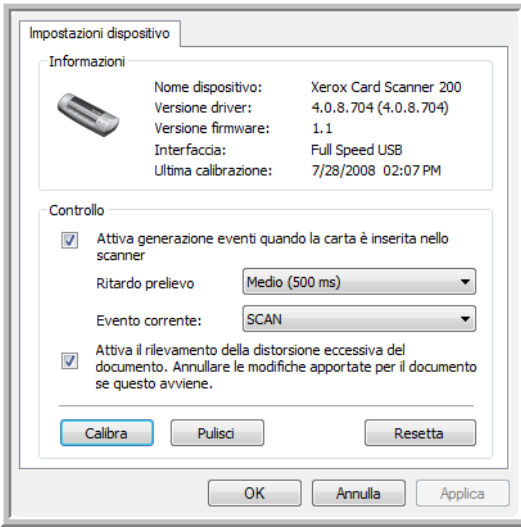

5. Fare clic su **OK** per salvare le modifiche e chiudere la finestra. Fare clic su **OK** per chiudere la finestra Proprietà dell'hardware.

La funzione AutoLaunch è ora disattivata. La scansione non verrà avviata finché non si fa clic su uno dei pulsanti di scansione nel pannello dei pulsanti di One Touch o non si preme uno dei pulsanti di One Touch sullo scanner o nell'interfaccia di scansione dell'applicazione in uso.

Per riattivare la funzione AutoLaunch, seguire le istruzioni riportate nella presente sezione e fare clic sull'opzione nel passo 4 per riattivare questa funzione.

## <span id="page-24-0"></span>**Scansione con i pulsanti di One Touch**

Eseguire la scansione con i pulsanti dello scanner equivale a inserire una pagina nello scanner quando è attiva la funzione AutoLaunch.

#### **Per eseguire la scansione con i pulsanti di One Touch:**

Seguire i passi indicati nella sezione precedente per disattivare la funzione AutoLaunch prima di eseguire la scansione con i pulsanti di OneTouch. Se la funzione AutoLaunch è attivata, la scansione viene eseguita automaticamente quando si inserisce una pagina nello scanner.

- 1. Nella fessura di alimentazione della carta inserire un elemento con il lato stampato rivolto verso l'alto, allineato alla freccia sul lato sinistro dello scanner.
- 2. Premere il pulsante Scan o Custom sullo scanner.

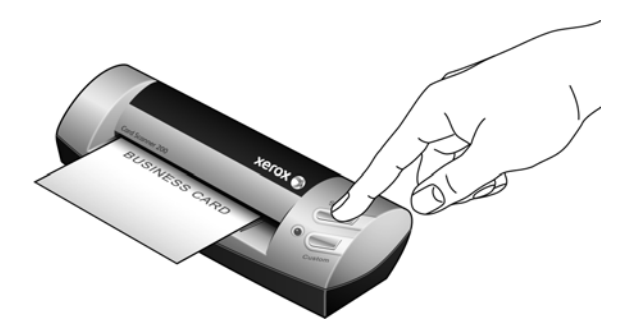

3. Viene visualizzata una finestra di avanzamento della scansione e l'immagine viene inviata all'applicazione selezionata per il pulsante di scansione.

In questo esempio l'applicazione di destinazione è il software BizCard. Si noti che per il biglietto da visita è stata eseguita la scansione con il riconoscimento ottico dei caratteri (OCR) e il testo è pronto per essere modificato.

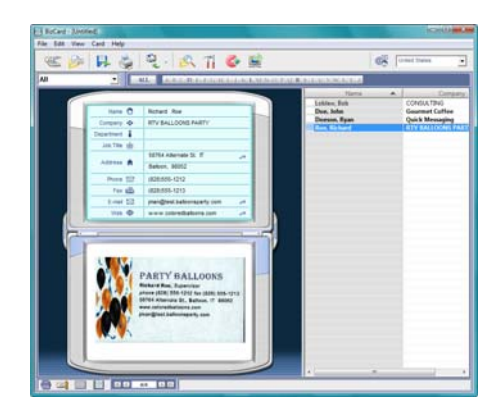

4. È ora possibile modificare l'immagine nell'applicazione di destinazione.

## <span id="page-25-0"></span>**Scansione dal pannello dei pulsanti di One Touch**

Eseguire una scansione dal pannello dei pulsanti sullo schermo del computer equivale a inserire una pagina nello scanner quando è attiva la funzione AutoLaunch.

**Per eseguire la scansione dal pannello dei pulsanti di One Touch:**

Seguire i passi indicati nella sezione precedente per disattivare la funzione AutoLaunch prima di eseguire la scansione con il pannello di One Touch. Se la funzione AutoLaunch è attivata, la scansione viene eseguita automaticamente quando si inserisce una pagina nello scanner.

- 1. Nella fessura di alimentazione della carta inserire un elemento con *il lato stampato rivolto verso l'alto*, allineato alla freccia sul lato sinistro dello scanner.
- 2. Fare clic sull'icona di One Touch nell'area di notifica di Windows (nell'angolo inferiore destro dello schermo).

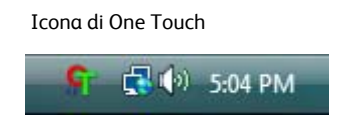

3. Viene visualizzato il pannello di One Touch.

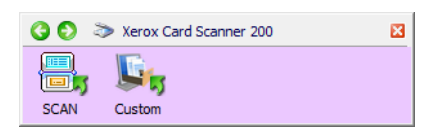

- 4. Fare clic sul pulsante Scan o Custom.
- 5. Viene visualizzata una finestra di avanzamento della scansione e l'immagine viene inviata all'applicazione selezionata per quel pulsante di One Touch.

In questo esempio l'applicazione di destinazione è il desktop di PaperPort.

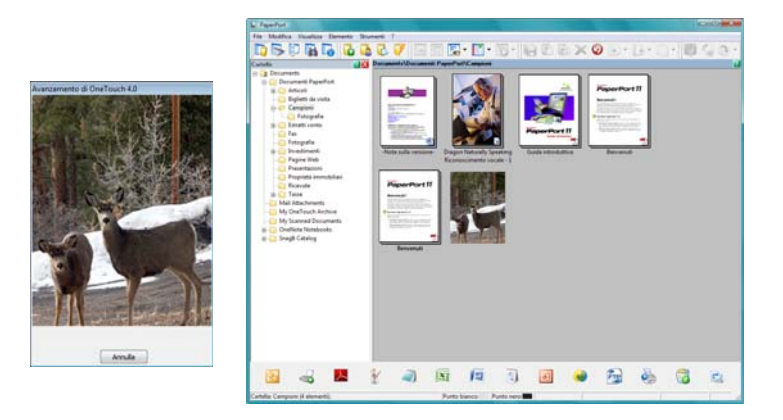

6. È ora possibile modificare l'immagine nell'applicazione di destinazione.

## <span id="page-26-0"></span>**Funzioni del pannello dei pulsanti di One Touch**

Il pannello di One Touch visualizza su schermo i controlli dello scanner. Dal pannello è possibile accedere alle impostazioni hardware dello scanner e configurare il pulsante Scan e Custom.

Fare clic sull'icona di One Touch per aprire il pannello.

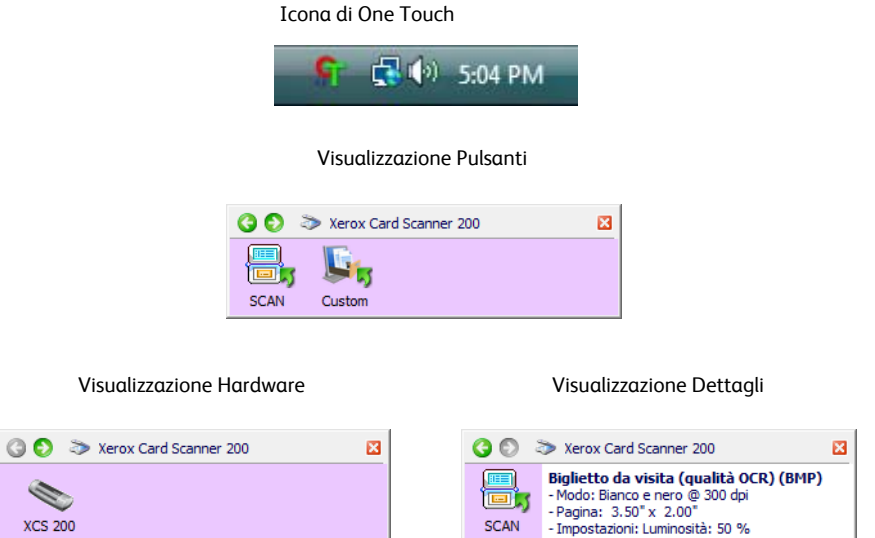

#### **Barra dei titoli**

- Frecce verdi: consentono di scorrere le 2 visualizzazioni del pannello.
- Icona dello scanner: consente di accedere alle proprietà hardware dello scanner.
- "X" rossa: chiude il pannello di One Touch.

#### **Visualizzazione Pulsanti**

- *Fare clic con il pulsante sinistro del mouse* sull'icona di un'applicazione di destinazione per avviare la scansione.
- *Fare clic con il pulsante destro del mouse* sull'icona di un'applicazione di destinazione per accedere alle proprietà di One Touch.

#### **Visualizzazione Dettagli**

- *Fare clic con il pulsante sinistro del mouse* sull'icona di un'applicazione di destinazione per avviare la scansione.
- *Fare clic con il pulsante destro del mouse* sull'icona di un'applicazione di destinazione per accedere alle proprietà di One Touch.
- *Fare clic* sulle informazioni dettagliate per accedere alle proprietà di OneTouch.

#### **Visualizzazione Hardware**

- *Fare clic con il pulsante sinistro del mouse* sull'icona dello scanner per tornare alla visualizzazione Pulsanti.
- *Fare clic con il pulsante destro del mouse* sull'icona dello scanner per accedere alle proprietà hardware dello scanner.

# <span id="page-27-0"></span>**Configurazione dei pulsanti e della funzione AutoLaunch di One Touch**

Al termine dell'installazione dello scanner, One Touch è configurato con tutte le applicazioni disponibili sul computer sul quale è possibile eseguire la scansione. Il pulsante consente di configurare un'**applicazione di destinazione**, una **configurazione di scansione** e un **formato file**.

#### **Per aprire la finestra delle proprietà di One Touch:**

È possibile aprire la finestra delle proprietà di One Touch in due modi.

- Tenendo premuto per almeno 3 secondi e poi rilasciando uno dei pulsanti dello scanner di One Touch.
- Facendo clic con il pulsante sinistro del mouse sull'icona di One Touch nell'angolo inferiore destro dello schermo e facendo clic con il pulsante destro del mouse su una delle icone di destinazione.

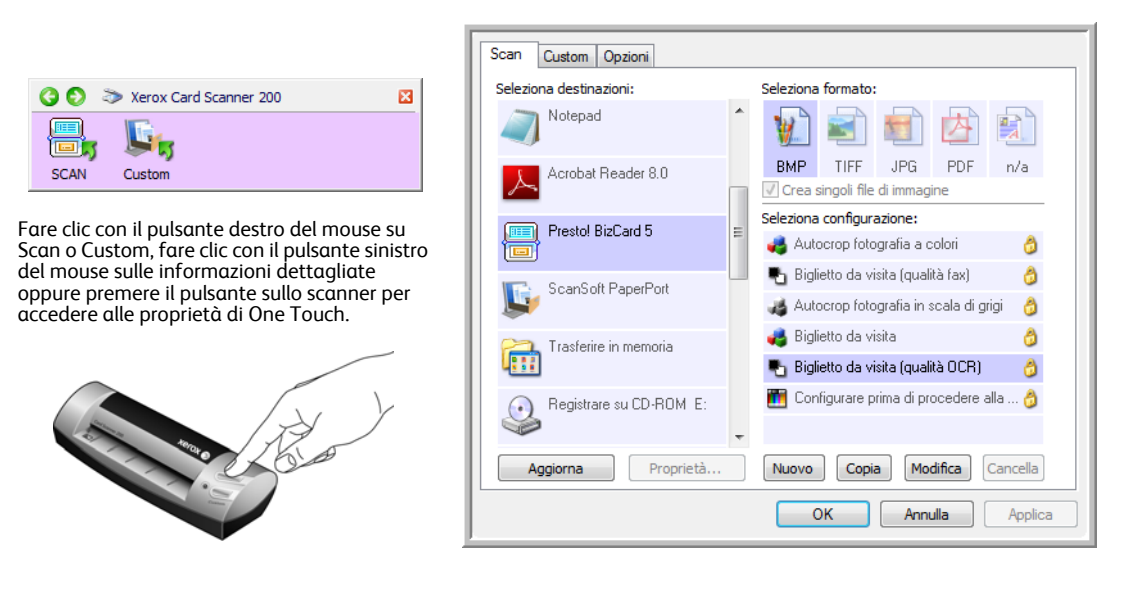

**NOTA:** alcune delle opzioni della finestra delle proprietà di One Touch non sono disponibili e non sono adatte al modello di scanner in uso.

**Per cambiare le impostazioni di un pulsante:**

- 1. Fare clic sul nome dell'applicazione nell'elenco **Seleziona destinazioni**.
- 2. Selezionare il formato del file nel pannello **Seleziona formato**.
- 3. Selezionare una configurazione di scansione nell'elenco **Seleziona configurazione**.
- 4. Fare clic su **OK** per salvare le modifiche.
- 5. Inserire una pagina nello scanner.
- 6. Lo scanner comincia ad eseguire la scansione e invia all'applicazione l'immagine con la configurazione di scansione e il formato file selezionati.

**NOTA:** la sezione successiva contiene informazioni dettagliate su come modificare la finestra delle proprietà di One Touch.

# <span id="page-28-0"></span>**Selezione delle nuove impostazioni**

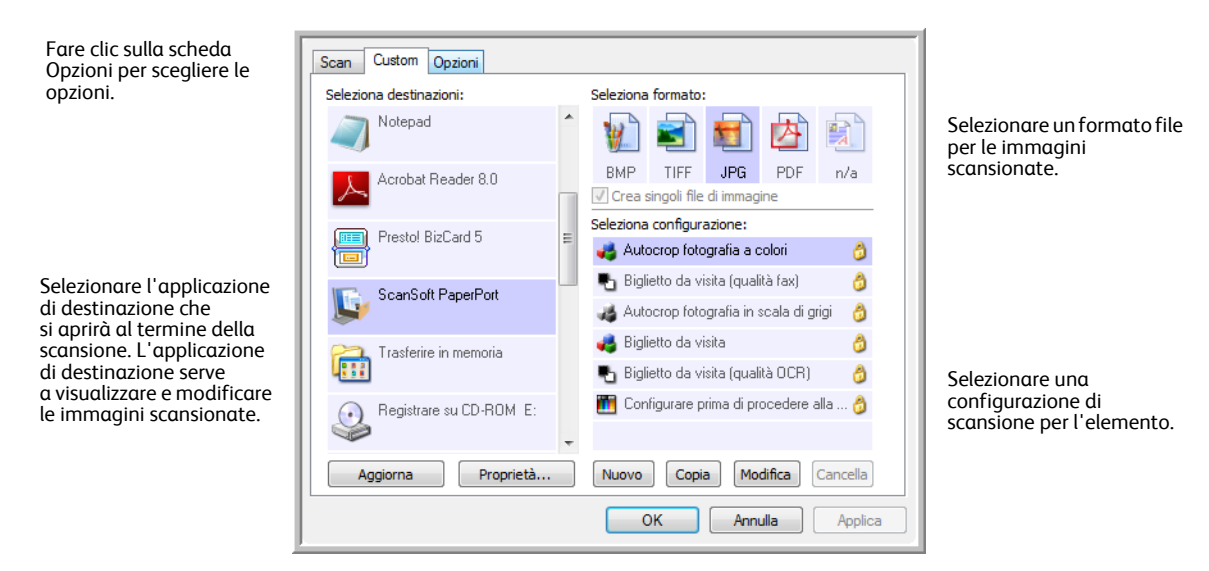

Le impostazioni della finestra delle proprietà di One Touch sono:

**Seleziona destinazioni**: l'elenco delle applicazioni di destinazione a cui One Touch può inviare un'immagine scansionata. L'applicazione selezionata viene visualizzata immediatamente al termine della scansione.

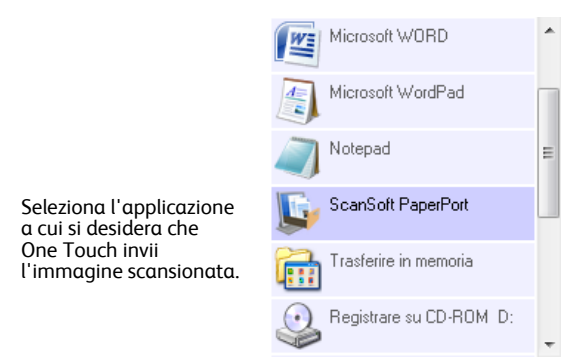

**NOTA:** se si seleziona un programma di elaborazione testi quale Microsoft WordPad o Microsoft Word e un formato che può essere utilizzato per l'OCR (quale TEXT o RTF), il testo delle immagini scansionate viene convertito automaticamente in tale formato.

**Seleziona configurazione**: l'elenco delle configurazioni di scansione disponibili per il pulsante selezionato. Le impostazioni di configurazione di base comprendono: modalità di scansione, risoluzione (dpi), formato pagina, luminosità (Lm) e contrasto (Cr). Per visualizzare le impostazioni di una configurazione di scansione selezionata, fare clic sull'icona corrispondente. Fare nuovamente clic sull'icona per chiudere le informazioni dettagliate.

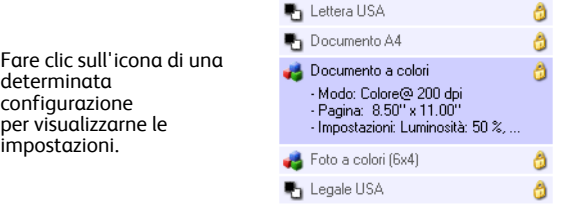

Queste icone poste di fianco a ogni configurazione di scansione indicano la modalità di scansione.

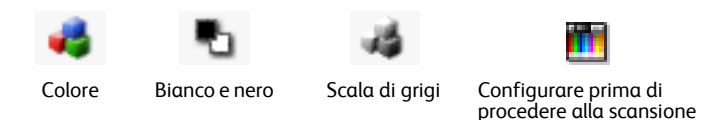

Vedere le sezioni ["Creazione di una nuova configurazione di scansione" a pagina 26](#page-30-0) e ["Modifica o](#page-36-0)  [eliminazione delle configurazioni di scansione" a pagina 32.](#page-36-0)

**NOTA:** utilizzare l'opzione Configurare prima di procedere alla scansione se si desidera impostare manualmente la modalità di scansione prima dell'operazione. Vedere ["Configurazione prima di procedere](#page-37-0)  [alla scansione" on pagina 33.](#page-37-0)

**Seleziona formato**: una serie di formati di file per l'immagine scansionata per il pulsante selezionato. I formati sono basati sul tipo di applicazione di destinazione selezionata. Questo esempio mostra i formati accettati da Microsoft Outlook.

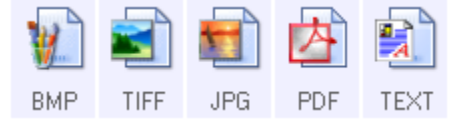

I nomi delle icone indicano i tipi di file corrispondenti. Per ulteriori informazioni sui formati disponibili, vedere ["Selezione delle opzioni relative al formato del documento e del file" on pagina 36](#page-40-0).

**Scheda Opzioni**: consente di visualizzare una finestra per selezionare le opzioni correlate all'applicazione di destinazione selezionata per l'immagine scansionata. Per le istruzioni su come configurare l'elenco delle destinazioni disponibili, vedere la sezione ["Selezione delle opzioni per One Touch" on pagina 41.](#page-45-0)

**Pulsante Proprietà**: consente di visualizzare una finestra in cui selezionare le proprietà per ogni tipo di applicazione di destinazione. Vedere ["Impostazione delle proprietà delle applicazioni di destinazione" a](#page-47-0)  [pagina 43.](#page-47-0)

**Pulsante Aggiorna**: consente di aggiornare i collegamenti tra tutte le applicazioni di destinazione del computer e One Touch 4.0. Se si installa un nuovo software che può essere utilizzato come applicazione di destinazione, fare clic sul pulsante **Aggiorna** per collegarlo a One Touch 4.0.

**Pulsanti Nuovo/Copia/Modifica/Cancella**: fare clic su **Nuovo** o **Copia** per aggiungere nuove configurazioni di scansione all'elenco. Fare clic su **Modifica** o **Cancella** per modificarle o eliminarle.

**Pulsanti OK/Annulla/Applica**: **OK** consente di accettare le modifiche e di chiudere la finestra. **Applica** consente di accettare le modifiche e di lasciare aperta la finestra per continuare ad apportare ulteriori modifiche. **Annulla** consente di chiudere la finestra senza accettare alcuna modifica.

## <span id="page-30-0"></span>**Creazione di una nuova configurazione di scansione**

Nelle configurazioni di scansione vengono selezionate la risoluzione, la luminosità, la modalità (Colore, Bianco e nero o Scala di grigi) e altre impostazioni di scansione.

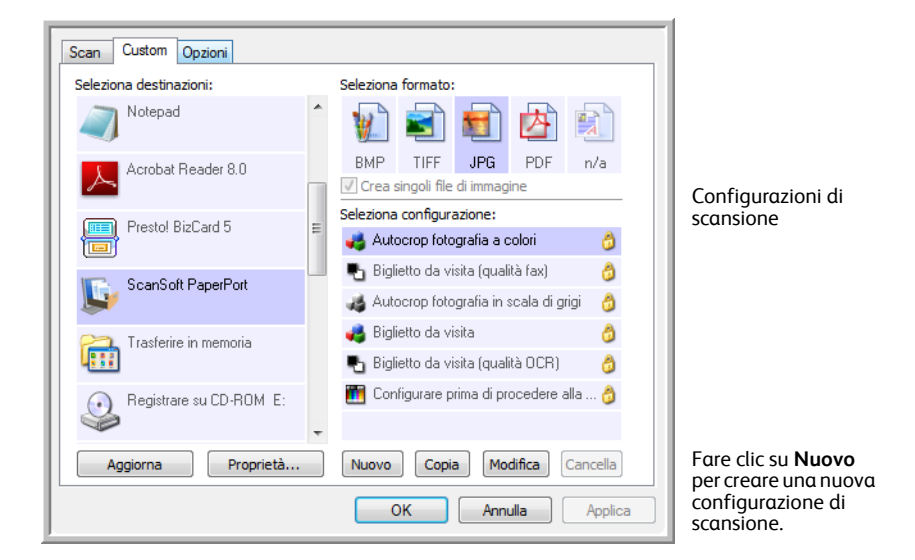

**Per creare una nuova configurazione:**

- 1. Scorrere le applicazioni incluse nell'elenco Seleziona destinazioni e fare clic sull'applicazione da utilizzare per la nuova configurazione di scansione.
- 2. Fare clic sul pulsante **Nuovo**.

Se si desidera utilizzare come punto di partenza le impostazioni di un'altra configurazione, selezionare la configurazione e fare clic sul pulsante **Copia**.

Viene visualizzata la finestra di dialogo Proprietà di configurazione scansione.

### **Scheda Impostazioni scansione**

1. Nella finestra di dialogo Proprietà di configurazione scansione, digitare un nome.

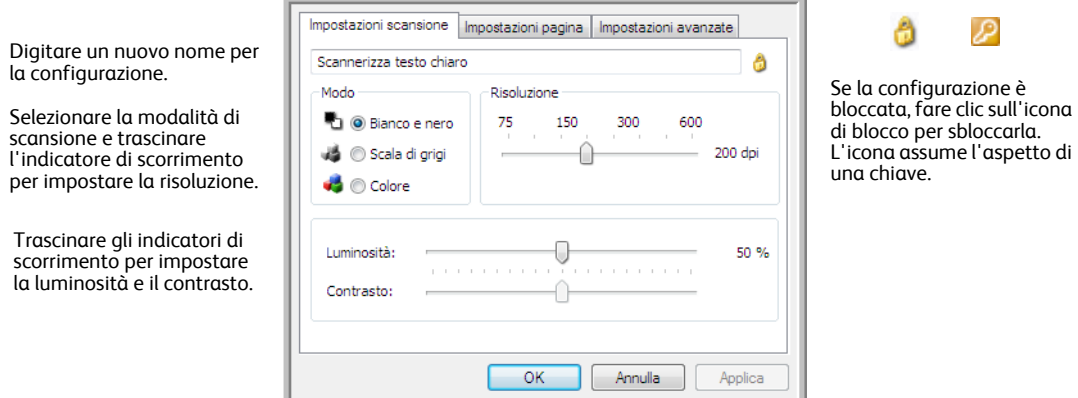

2. Selezionare le impostazioni di scansione per la nuova configurazione di scansione.

**Modo**: consente di selezionare una modalità di scansione:

- **Bianco e nero** per eseguire la scansione in bianco e nero, come nel caso di lettere e promemoria.
- **Scala di grigi** per eseguire la scansione di elementi, quali documenti contenenti disegni o fotografie in bianco e nero.
- **Colore** per eseguire la scansione di fotografie e altri elementi a colori. Le scansioni a colori generano file di dimensioni elevate.

**Risoluzione**: trascinare l'indicatore di scorrimento verso destra o verso sinistra per regolare la risoluzione in dpi (punti per pollice). Più l'impostazione dei dpi è elevata, più nitida e chiara risulta l'immagine scansionata, tuttavia, un'impostazione di dpi più elevata comporterà un tempo di scansione più prolungato e la creazione di file di dimensioni maggiori.

**Luminosità** e **Contrasto**: trascinare gli indicatori di scorrimento verso sinistra o verso destra per regolare luminosità e contrasto dell'immagine scansionata. L'impostazione del contrasto non viene applicata alla modalità Bianco e nero.

Il termine luminosità viene utilizzato per indicare il livello di luminosità o di scurezza dell'immagine. Il contrasto indica la differenza tra le aree più chiare e quelle più scure dell'immagine. Aumentando il contrasto tale differenza viene accentuata.

- 3. Se si desidera bloccare la configurazione, fare clic sull'icona della chiave in modo che assuma l'aspetto di un lucchetto.
- 4. Fare clic su **OK** dopo aver apportato le modifiche a questa configurazione.

### **Scheda Impostazioni pagina**

Fare clic sulla scheda Impostazioni pagina per selezionare le opzioni applicabili al modo in cui si desidera visualizzare l'immagine dopo la scansione.

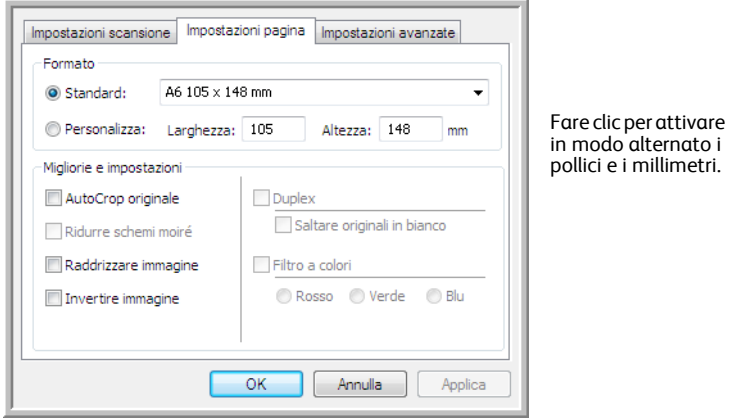

**Formato**: fare clic su **Standard**, fare clic sulla freccia del menu e scegliere un formato di pagina dall'elenco oppure fare clic su **Personalizza** e immettere le dimensioni della larghezza e della lunghezza della pagina nelle caselle corrispondenti. Le unità di misura possono essere espresse in pollici o millimetri. Fare clic sul nome delle unità (pollici o millimetri) per attivarle in modo alternato.

**Migliorie e impostazioni**: sono disponibili solo le opzioni valide per la modalità di scansione selezionata nella scheda Impostazioni scansione.

- **AutoCrop originale**: selezionare questa opzione per consentire allo scanner di determinare automaticamente le dimensioni dell'elemento di cui viene eseguita la scansione.
- **Ridurre schemi moiré**: gli schemi moiré sono linee ondeggianti e increspate talvolta visibili sulle immagini scansionate di fotografie o illustrazioni, in particolare illustrazioni di giornali e riviste. Se si seleziona **Ridurre schemi moiré**, gli schemi moiré verranno ridotti o eliminati nell'immagine scansionata. Questa opzione è disponibile solo per le risoluzioni più basse.
- **Raddrizzare immagine**: selezionare questa opzione per consentire allo scanner di determinare automaticamente se una pagina è inclinata e di raddrizzarne l'immagine. Lo scanner rileva i bordi della pagina e può rilevare se la pagina è stata inserita inclinata. Tuttavia, se l'angolo di inclinazione è troppo grande, è possibile che l'immagine non venga raddrizzata completamente. In tal caso, eseguire di nuovo la scansione della pagina.
- **Invertire immagine**: questa opzione è disponibile solo per la modalità Bianco e nero e consente di invertire le aree bianche e nere di un'immagine.

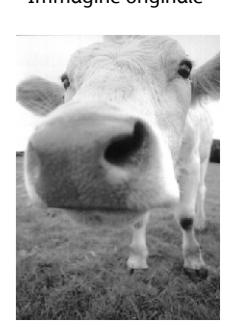

Immagine originale Immagine invertita

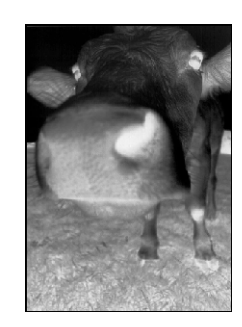

Dopo aver apportato le modifiche alla configurazione, fare clic su **OK** per salvare le impostazioni e chiudere la finestra.

### **Scheda Impostazioni avanzate**

1. Fare clic sulla scheda **Impostazioni avanzate**.

Le opzioni della scheda Impostazioni avanzate si riferiscono alla modalità di scansione Colore o Scala di grigi.

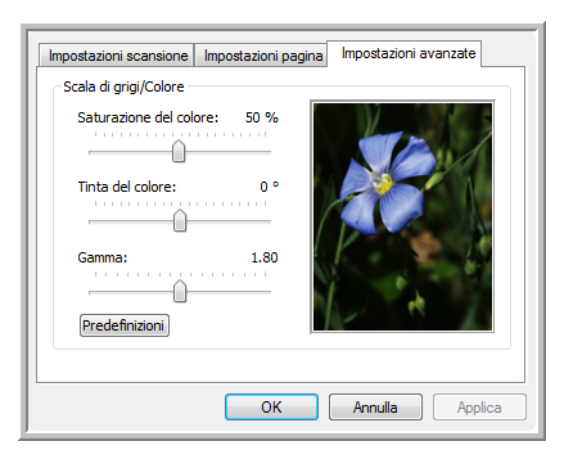

2. Trascinare gli indicatori di scorrimento verso sinistra e verso destra per modificare le impostazioni del colore. Man mano che si spostano gli indicatori, l'immagine cambia per visualizzare gli effetti delle nuove impostazioni.

**Saturazione**: è l'intensità o la purezza di un colore.

**Tinta del colore**: è il colore visto dall'occhio umano come riflesso dall'immagine.

**Gamma**: controlla la luminosità dei mezzitoni del colore.

3. Fare clic su **OK** per salvare la nuova configurazione.

A questo punto, la nuova configurazione viene visualizzata nell'elenco delle configurazioni di scansione nella finestra delle proprietà di One Touch per le applicazioni di destinazione appropriate.

### **Scheda Impostazioni apparecchiatura**

La scheda Impostazioni apparecchiatura viene visualizzata nella finestra di dialogo Configurazioni scansione quando l'applicazione di destinazione selezionata invia l'immagine scansionata ad una stampante, ad un'applicazione per fax o ad un altro dispositivo. Le opzioni disponibili nella scheda Impostazioni apparecchiatura consentono di selezionare le impostazioni per il dispositivo.

1. Fare clic sulla scheda **Impostazioni apparecchiatura**.

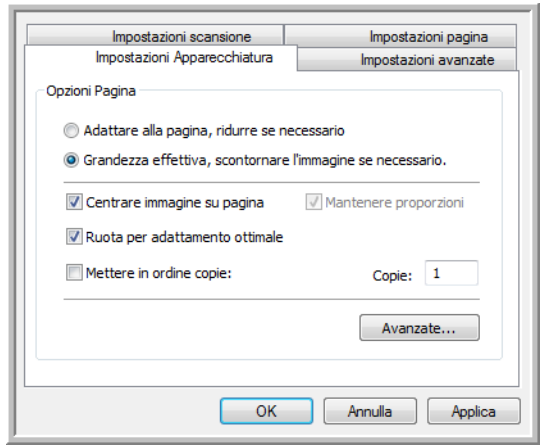

**Adattare alla pagina, ridurre se necessario**: se l'immagine scansionata è troppo grande per essere stampata o inviata via fax su una sola pagina, l'immagine verrà automaticamente ridotta per adattarla alla pagina.

**Grandezza effettiva, scontornare l'immagine se necessario**: se l'immagine scansionata è troppo grande per essere stampata o inviata via fax su una sola pagina, l'immagine verrà automaticamente ritagliata lungo i margini per adattarla alla pagina.

**Centrare immagine su pagina**: l'immagine verrà stampata al centro della pagina anziché nell'angolo superiore destro.

**Mantenere proporzioni**: le proporzioni indicano il rapporto lunghezza-larghezza delle dimensioni dell'immagine. Selezionare questa opzione in modo che le proporzioni relative dell'immagine rimangano costanti.

**Ruota per adattamento ottimale**: se l'immagine ha un formato orizzontale e il dispositivo utilizza la modalità verticale per la stampa o viceversa, ruotare l'immagine in modo da adattarla alla pagina.

**Mettere in ordine copie**: se si stanno stampando più pagine, fascicolare le copie. Immettere il numero di copie nella casella **Copie**.

**Avanzate**: fare clic per visualizzare le impostazioni aggiuntive per il dispositivo. La finestra di dialogo visualizzata è specifica del dispositivo. Ad esempio, se si tratta di una stampante, la finestra di dialogo contiene le impostazioni della stampante.

2. Fare clic su **OK** o su **Applica**.

### **Scheda Opzioni salvataggio (Archivio)**

La scheda Opzioni salvataggio è disponibile nella finestra di dialogo Configurazioni scansione quando si imposta Trasferire in memoria come applicazione di destinazione. Le opzioni di questa scheda consentono di selezionare la posizione in cui salvare gli elementi scansionati quando si esegue la scansione con quella determinata configurazione di scansione.

1. Fare clic sulla scheda **Opzioni salvataggio**.

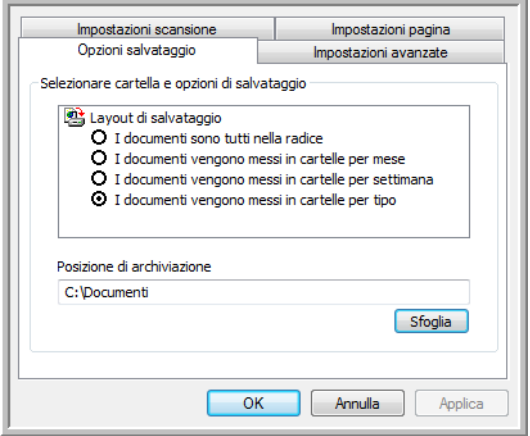

2. Fare clic sulle opzioni di Layout di salvataggio desiderate.

**I documenti sono tutti nella radice**: i documenti scansionati vengono salvati nella radice della cartella specificata nella posizione di archiviazione.

**I documenti vengono messi in cartelle per mese, settimana o tipo**: le cartelle vengono create in base alla selezione effettuata (mese, settimana o tipo) e i documenti scansionati vengono salvati in queste cartelle. Poiché per ciascun mese e settimana vengono create nuove cartelle, è possibile tenere traccia del momento in cui è stata eseguita la scansione dei documenti.

- 3. Se si desidera memorizzare i documenti in un'altra posizione, fare clic sul pulsante **Sfoglia** per specificare la nuova posizione.
- 4. Fare clic su **OK** o su **Applica**.
## **Modifica o eliminazione delle configurazioni di scansione**

In genere, vengono modificate ed eliminate le configurazioni create e non le configurazioni preimpostate dello scanner.

**NOTA:** lo scanner viene fornito con diverse impostazioni di configurazione preimpostate. Per assicurarsi che lo scanner disponga sempre di un insieme di configurazioni di scansione valide, non eliminare le configurazioni preimpostate. Si consiglia inoltre di mantenere bloccate queste configurazioni in modo da evitare che vengano eliminate inavvertitamente. In questo modo, le configurazioni di fabbrica saranno sempre disponibili. Per ripristinare le impostazioni di fabbrica eliminate o modificate, è necessario disinstallare e reinstallare lo scanner.

#### **Per modificare o eliminare una configurazione di scansione:**

- 1. Aprire la finestra delle proprietà di One Touch.
- 2. Selezionare la configurazione di scansione che si desidera modificare o eliminare.

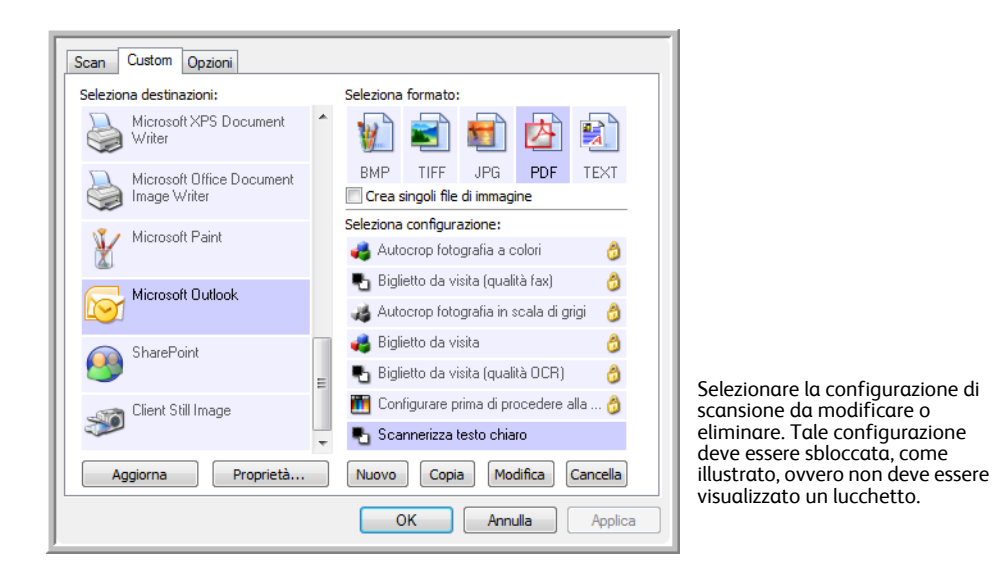

- Per eliminare la configurazione, fare clic sul pulsante **Cancella**.
- Per modificare la configurazione, fare clic sul pulsante **Modifica**. Modificare le impostazioni e fare clic su **OK**.
- 3. Fare clic su **OK** per chiudere la finestra delle proprietà di One Touch.

# <span id="page-37-0"></span>**Configurazione prima di procedere alla scansione**

È possibile impostare lo scanner in modo che, quando si inserisce una pagina, venga visualizzata un'altra interfaccia di scansione prima dell'avvio della scansione. Per impostare questa funzionalità, selezionare Configurare prima di procedere alla scansione dall'elenco delle configurazioni di scansione.

Se si seleziona Configurare prima di procedere alla scansione viene semplicemente visualizzata l'interfaccia di scansione TWAIN o WIA quando si inserisce una pagina. Tale interfaccia può essere utilizzata per modificare la risoluzione, la modalità di scansione e altre impostazioni. Quando si esegue la scansione, l'immagine scansionata verrà inviata come tipo di file e alla stessa applicazione di destinazione già selezionata nella finestra delle proprietà di One Touch per tale pulsante.

L'opzione Configurare prima di procedere alla scansione può essere utilizzata quando si desidera eseguire la scansione di più pagine facendole apparire in un unico file.

**Per impostare l'opzione Configurare prima di procedere alla scansione:**

- 1. Aprire la finestra delle proprietà di One Touch.
- 2. Selezionare la configurazione di scansione **Configurare prima di procedere alla scansione**.

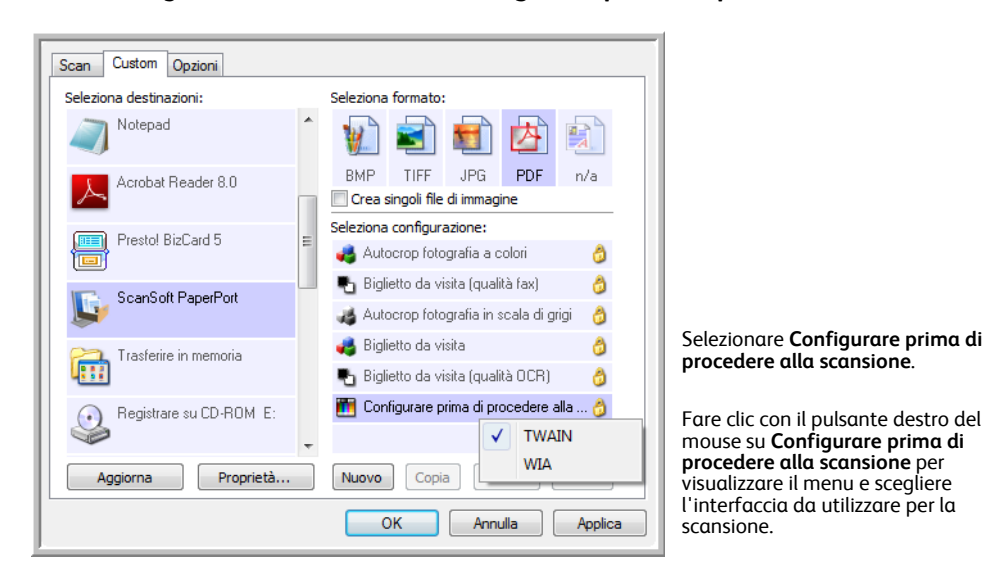

3. Fare clic con il pulsante destro del mouse su **Configurare prima di procedere alla scansione** e scegliere un'interfaccia da utilizzare per la configurazione prima di procedere alla scansione.

**TWAIN**: viene visualizzata l'interfaccia TWAIN che può essere utilizzata per apportare modifiche prima di eseguire la scansione. Vedere ["Scansione dall'interfaccia TWAIN" on pagina 63](#page-67-0).

**WIA**: viene visualizzata l'interfaccia Acquisizione di immagini di Windows (WIA) che può essere utilizzata per apportare modifiche prima di eseguire la scansione. Vedere ["Scansione dall'interfaccia](#page-71-0)  [Acquisizione di immagini di Windows" on pagina 67.](#page-71-0)

4. Fare clic su **OK** o su **Applica** nella finestra delle proprietà di One Touch.

### **Per eseguire la scansione utilizzando l'opzione Configurare prima di procedere alla scansione**

- 1. Inserire un elemento nella fessura di alimentazione della carta presente sullo scanner.
- 2. Viene visualizzata l'interfaccia TWAIN.
- 3. Scegliere le impostazioni di scansione applicabili al documento.
- 4. Fare clic sul pulsante **Scansione** nell'interfaccia TWAIN.

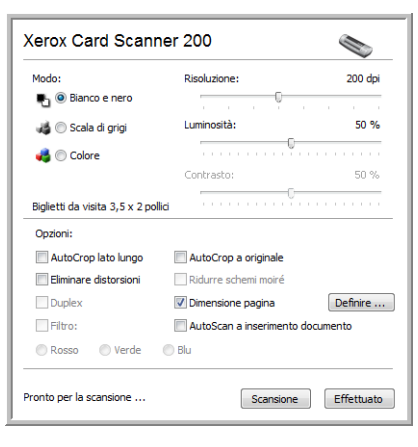

5. Viene eseguita la scansione dell'elemento. Al termine, fare clic sul pulsante **Effettuato** e l'immagine verrà inviata all'applicazione di destinazione specificata nella finestra delle proprietà di One Touch 4.0.

Nell'esempio illustrato nella pagina precedente, l'applicazione di destinazione è PaperPort.

### **Scansione di più pagine**

È possibile utilizzare l'opzione Configurare prima di procedere alla scansione per creare documenti costituiti da più pagine a partire da pagine scansionate singolarmente.

**NOTA:** l'opzione Configurare prima di procedere alla scansione non è valida per i formati di pagina BMP e JPG. Assicurarsi che il formato della pagina nella finestra delle proprietà di One Touch 4.0 sia impostato su TIFF, PDF o su uno dei formati di testo. Assicurarsi che l'opzione **Crea singoli file di immagine** non sia selezionata. Per istruzioni sulla modifica delle impostazioni dei file, vedere [pagina 36](#page-40-0).

- 1. Inserire un documento nella fessura di alimentazione della carta presente sullo scanner.
- 2. Quando viene visualizzata l'interfaccia TWAIN, selezionare le impostazioni di scansione appropriate per il documento.
- 3. Fare clic sul pulsante **Scansione** nell'interfaccia TWAIN.
- 4. Dopo la chiusura della barra di avanzamento della scansione, inserire la pagina successiva nella fessura di alimentazione della carta presente sullo scanner.
- 5. Continuare finché non sono state scansionate tutte le pagine che confluiranno nel documento costituito da più pagine.
- 6. Al termine della scansione, fare clic sul pulsante **Effettuato** nell'interfaccia TWAIN.
- 7. Tutte le pagine scansionate verrano inviate all'applicazione di destinazione specificata nella finestra delle proprietà di One Touch 4.0. Se l'applicazione di destinazione è PaperPort, le pagine verranno raggruppate in una sola pila di pagine.

### **Annullamento di una configurazione prima della scansione**

1. Fare clic su **Annulla** nella finestra di avanzamento della scansione.

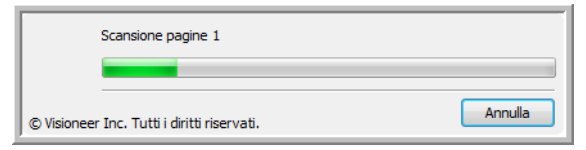

2. Viene visualizzata la finestra riportata di seguito in cui viene richiesto se si desidera annullare l'intera scansione.

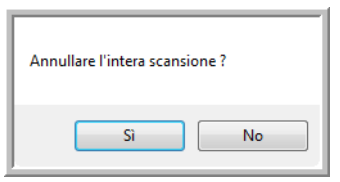

• **Sì**: la scansione viene interrotta e verranno eliminate tutte le pagine del gruppo scansionate fino a quel momento. L'interfaccia TWAIN viene chiusa ed è possibile riavviare la scansione dall'inizio.

Scegliere **Sì** se le impostazioni di scansione TWAIN non sono corrette per il gruppo corrente di documenti da scansionare.

Ad esempio se il tipo di immagine è Bianco e nero ed invece si desidera scansionare il documento a colori. Scegliere **Sì** per eliminare le pagine scansionate e ricominciare selezionando però il tipo di immagine corretto prima di avviare la scansione.

• **No**: la scansione si interrompe, ma non vengono eliminate tutte le pagine scansionate del gruppo selezionato e l'interfaccia TWAIN rimane visualizzata. La pagina corrente viene prelevata dallo scanner ma non viene scansionata. È possibile inserire una nuova pagina nello scanner, regolare le impostazioni TWAIN per la nuova pagina, quindi fare clic sul pulsante **Scansione** nell'interfaccia TWAIN per continuare la scansione. Al termine della scansione del gruppo di documenti, tutte le pagine incluse nella prima e nella seconda parte della scansione verranno inviate all'applicazione di destinazione.

Scegliere questa opzione se, ad esempio, si desidera inserire una pagina a colori in un documento scansionato in bianco e nero. Anziché eseguire di nuovo la scansione dell'intero gruppo, è possibile interrompere la scansione corrente, modificare il tipo di immagine da Bianco e nero a Colore, quindi riavviare la scansione senza perdere le pagine già scansionate.

## <span id="page-40-0"></span>**Selezione delle opzioni relative al formato del documento e del file**

L'opzione di formato che si seleziona determina il formato file del documento scansionato. Le opzioni relative al formato e i tipi di file appropriati sono disponibili per il tipo di applicazione di destinazione selezionata per il pulsante.

Le opzioni disponibili si riferiscono alle immagini e al testo.

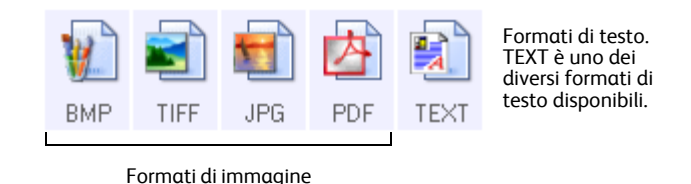

I formati di testo si riferiscono ai tipi di file di testo. I nomi dei formati indicano i tipi di file corrispondenti. Per informazioni dettagliate, vedere "Formati di testo" a pagina 38.

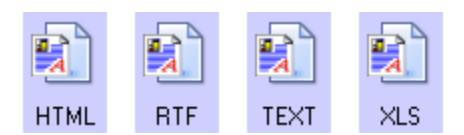

### **Creazione di singoli file di immagine**

I formati TIFF e PDF supportano documenti di più pagine. Se si sta eseguendo la scansione di un file TIFF o PDF e si desidera creare un file per ciascuna immagine scansionata, selezionare **Crea singoli file di immagine**. Questa opzione viene selezionata automaticamente ed è disattivata se è stato scelto un formato che supporta solo pagine singole come BMP o JPG.

Questa opzione può essere utilizzata insieme a Configurare prima di procedere alla scansione per inviare più file costituiti da pagine singole ad una destinazione restando nell'interfaccia TWAIN.

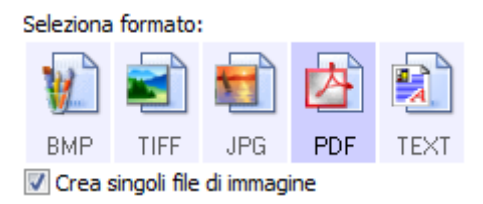

### **Formati di immagine**

Selezionare un formato di file immagine per fotografie, materiale illustrato o altri documenti che si desidera salvare come immagini. BMP e TIFF sono i formati di file immagine standard utilizzati in genere per eseguire un'ulteriore elaborazione delle immagini, ad esempio il ritocco di una fotografia o la correzione dei colori. Entrambi i formati generano file di dimensioni maggiori rispetto ai file in formato JPG.

Poiché è possibile ridurre la dimensione dei file immagine JPG, il formato JPG viene spesso utilizzato per le immagini sulle pagine Web o nei casi in cui la dimensione dei file potrebbe causare problemi per l'invio elettronico dei file stessi. Per ridurre la dimensione dei file JPG, è possibile impostare un livello di qualità inferiore. Inoltre, è possibile utilizzare l'icona del formato file JPG per selezionare il livello di qualità delle immagini scansionate.

Il formato PDF viene spesso utilizzato per creare immagini di pagine di testo. È possibile che si desideri selezionare il formato PDF quando si esegue la scansione di pagine di testo che non richiedono l'elaborazione OCR o un altro tipo di elaborazione. Il formato PDF viene utilizzato anche per inserire documenti costituiti da più pagine sui siti Web come file leggibili in formato PDF. Analogamente all'opzione JPG, è possibile ridurre la dimensione o la qualità dei file in formato PDF.

### **Per selezionare una dimensione per i file JPEG o PDF:**

- 1. Selezionare **JPG** o **PDF** come formato di pagina.
- 2. Fare clic con il pulsante destro del mouse sull'icona **JPG** o **PDF**. Viene visualizzato un menu.

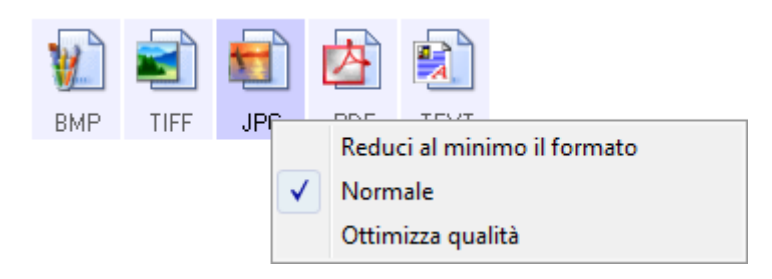

3. Scegliere l'opzione relativa al formato del file o alla qualità dell'immagine per le immagini scansionate.

**Riduci al minimo il formato**: genera file di dimensioni ridotte e immagini di scarsa qualità.

**Normale**: genera file di dimensioni medie e immagini di qualità ridotta.

**Ottimizza qualità**: genera file di dimensioni elevate senza alcun impatto sulla qualità dell'immagine.

La selezione dell'opzione si applica solo al pulsante attualmente selezionato nella finestra delle proprietà di One Touch e non incide sugli altri pulsanti per i quali è stato selezionato JPG o PDF come formato di pagina. Pertanto, è possibile impostare la dimensione del file o la qualità dell'immagine dei file JPG o PDF indipendentemente per ciascun pulsante.

4. Fare clic su **OK** o su **Applica** nella finestra delle proprietà di One Touch.

### **Formati di testo**

La selezione dell'opzione relativa al formato di testo determina la selezione anche dell'elaborazione OCR come passo automatico per la scansione. Pertanto, quando si esegue la scansione di un documento con il formato di testo selezionato, le parti testuali del documento vengono convertite automaticamente in testo modificabile.

Selezionare un formato di testo per i documenti contenenti testo o numeri, ad esempio una lettera commerciale, un rapporto o un foglio di calcolo. La selezione dell'icona del formato di testo rende disponibili diversi formati di file a seconda dell'applicazione di destinazione selezionata.

Il formato di file specifico corrisponde all'estensione del nome file indicata nell'icona del formato di testo.

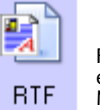

Formato di testo specifico. Questo esempio si riferisce al formato Microsoft WordPad.

Non appena si selezionano le applicazioni di destinazione che sono applicazioni di testo, l'icona del formato di testo cambia in modo da corrispondere al tipo di file dell'applicazione. In alcuni casi, l'applicazione di destinazione supporta più tipi di file ed è possibile fare clic con il pulsante destro del mouse sull'icona per scegliere il tipo di file specifico per tale applicazione.

**Per selezionare un tipo di file per il formato di testo:**

- 1. Selezionare l'applicazione di destinazione.
- 2. Fare clic con il pulsante destro del mouse sull'icona del formato di testo.

Le opzioni di menu dipendono dal tipo di applicazione di destinazione selezionata.

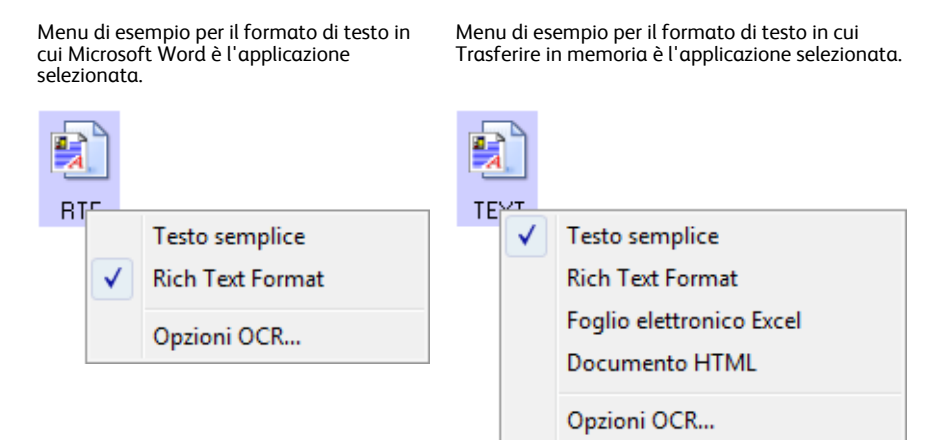

3. Scegliere il tipo di file desiderato per il formato di testo.

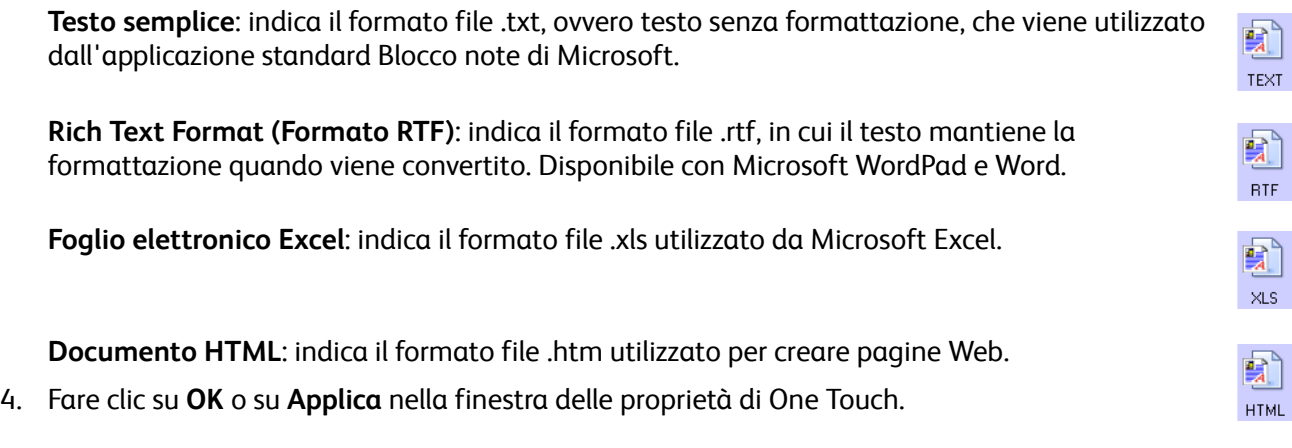

### **Scansione con la funzione di riconoscimento ottico dei caratteri (OCR)**

La funzione di riconoscimento ottico dei caratteri (OCR) converte il testo e i numeri presenti in una pagina scansionata in testo e numeri modificabili. È quindi possibile elaborare il testo e i numeri per eseguire operazioni quali la modifica, il controllo ortografico, la modifica della dimensione dei caratteri o del tipo, l'ordinamento, il calcolo e così via.

**NOTA:** si consiglia di utilizzare le impostazioni di fabbrica originali per la scansione OCR fornite con lo scanner per eseguire tutti i tipi di elaborazione OCR. Quando si utilizzano altre impostazioni di scansione, utilizzare una risoluzione di almeno 300 dpi. Se i documenti originali sono di qualità scadente o hanno un tipo di carattere di dimensione ridotta, è possibile utilizzare una risoluzione massima pari a 400 dpi.

Per fare in modo che le opzioni OCR siano disponibili per i formati TXT, RTF, XLS e HTML, è necessario aver installato il software PaperPort. Se la scansione dei biglietti da visita viene eseguita sul software BizCard, sarà disponibile solo il tipo di file BMP. Il riconoscimento ottico dei caratteri del biglietto da visita viene eseguito dopo l'invio dell'immagine a BizCard.

### **Per eseguire la scansione con la funzione OCR:**

- 1. Aprire la finestra delle proprietà di One Touch.
- 2. Selezionare un programma di modifica testo nell'elenco Seleziona destinazioni, quindi selezionare un formato file di testo nel pannello Seleziona formato.

Ad esempio, se si desidera modificare il documento in Microsoft Word, selezionare tale applicazione, quindi scegliere un formato file quale TEXT o RTF.

- 3. Fare clic su **OK** per salvare le modifiche e chiudere la finestra delle proprietà di One Touch.
- 4. Inserire un documento nella fessura di alimentazione della carta presente sullo scanner. La scansione viene avviata.

Le pagine scansionate vengono visualizzate nell'applicazione di destinazione con il testo pronto per essere modificato o sottoposto ad un altro tipo di elaborazione.

#### **Per selezionare le impostazioni OCR:**

- 1. Selezionare l'applicazione di destinazione.
- 2. Fare clic con il pulsante destro del mouse su un'icona del formato di testo.

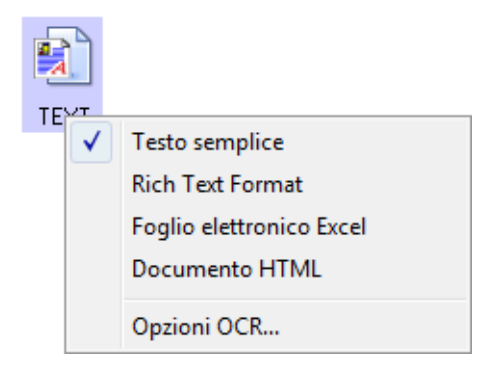

- 3. Scegliere Opzioni OCR.
- 4. Selezionare l'opzione desiderata per la conversione OCR dei documenti.

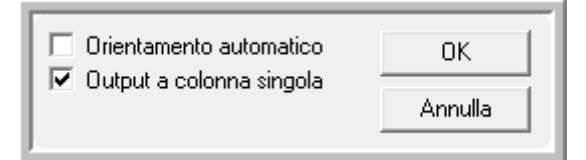

**Orientamento automatico pagina**: selezionare questa opzione per verificare l'orientamento della pagina e ruotare automaticamente l'immagine di una pagina non orientata correttamente in modo che il testo venga riconosciuto dal processo OCR.

**Output colonna singola**: selezionare questa opzione per generare un colonna singola di testo nell'applicazione di destinazione anche se l'immagine originale conteneva più colonne di testo.

- 5. Fare clic su **OK**.
- 6. Tenere presente che le opzioni OCR si applicano a tutte le applicazioni di destinazione che supportano la funzione OCR. La modifica di queste opzioni per un'applicazione di destinazione ha effetto su tutte le altre applicazioni.

### **Selezione delle opzioni per One Touch**

Le opzioni di One Touch determinano i tipi di applicazioni di destinazione disponibili per la scansione nonché opzioni aggiuntive per la scansione.

#### **Per selezionare le opzioni:**

1. Aprire la finestra delle proprietà di One Touch e fare clic sulla scheda **Opzioni**.

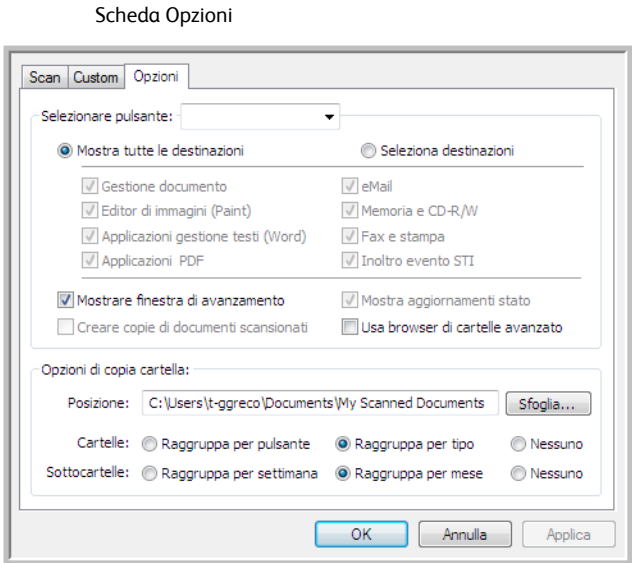

2. Selezionare le opzioni come descritto di seguito.

**Mostra tutte le destinazioni**: questa opzione consente di selezionare tutte le categorie delle applicazioni di destinazione. L'elenco delle applicazioni di destinazione disponibili per il pulsante selezionato includerà tutte le applicazioni installate sul computer che rientrano in queste categorie.

**Seleziona destinazioni**: selezionare questa opzione per scegliere i singoli tipi di applicazione da includere nell'elenco delle applicazioni di destinazione. Selezionare le caselle corrispondenti al tipo di applicazione da includere.

- **Gestione documento** include PaperPort e altre applicazioni per l'elaborazione e la registrazione dei documenti scansionati.
- **Editor di immagini** include Microsoft Paint e altre applicazioni di disegno e di grafica.
- **Applicazione gestione testi** include Microsoft Word e WordPad, Microsoft Excel e altre applicazioni per l'elaborazione di testi e fogli di calcolo. Selezionare questa opzione se si desidera che l'elaborazione OCR converta i documenti scansionati in testo modificabile.
- **Applicazioni PDF** si riferiscono ai documenti scansionati in formato PDF.
- **Email** include Microsoft Outlook e altre applicazioni di posta elettronica.
- **Memoria e CD-R/W** consente di memorizzare i documenti scansionati in una cartella oppure inviarli a un masterizzatore per CD per creare un CD contenente i documenti scansionati.
- **Fax e stampa** consente di inviare i documenti scansionati direttamente alla stampante o al software per fax.
- **Inoltro evento STI** consente di utilizzare l'interfaccia di un'altra applicazione per eseguire la scansione. Viene visualizzata la finestra di dialogo per l'inoltro di eventi di One Touch, in cui è possibile selezionare l'applicazione da utilizzare per continuare la scansione.
- 3. Fare clic su **Applica**, quindi fare clic sulla scheda del pulsante le cui opzioni sono state modificate per visualizzare le nuove impostazioni.

### **Opzioni globali**

- **Mostrare finestra di avanzamento**: selezionare questa opzione per visualizzare la finestra di avanzamento della scansione dei documenti.
- **Usa browser di cartelle avanzato**: selezionare questa opzione se si desidera salvare le scansioni in una posizione di rete diversa da un'unità mappata nel computer.
- **Creare copie di documenti scansionati**: talvolta l'immagine di un documento scansionato viene salvata in un file temporaneo fino a quando non viene più utilizzata dall'applicazione di destinazione. In questi casi, è possibile salvare un'ulteriore copia permanente sul disco rigido. Le copie verranno salvate nella cartella specificata nella sezione **Opzioni di copia cartella**.

Questa opzione non è disponibile se è selezionata l'opzione **Gestione documento** o **Memoria e CD-R/ W** poiché, per impostazione predefinita, le copie dei file per questi tipi di applicazioni di destinazione vengono già salvate automaticamente nella cartella per le copie.

• **Opzioni di copia cartella**: questa sezione della finestra di dialogo consente di impostare la posizione delle copie dei documenti scansionati e il modo in cui si desidera raggrupparle.

Fare clic sul pulsante **Sfoglia** e selezionare la cartella in cui salvare le copie. Selezionare l'opzione di raggruppamento per i documenti. L'opzione Raggruppa per pulsante consente di raggruppare i documenti in base al nome del pulsante di One Touch. Raggruppa per tipo consente di disporre i documenti scansionati in base al tipo di file, ad esempio .rtf o .jpg. Se si desidera raggrupparli anche in base alla data, è possibile scegliere le opzioni relative alla settimana e al mese.

## **Impostazione delle proprietà delle applicazioni di destinazione**

È possibile selezionare varie proprietà per i diversi tipi di applicazioni di destinazione.

- 1. Nella finestra delle proprietà di One Touch, fare clic su un'applicazione di destinazione.
- 2. Fare clic sul pulsante **Proprietà**.

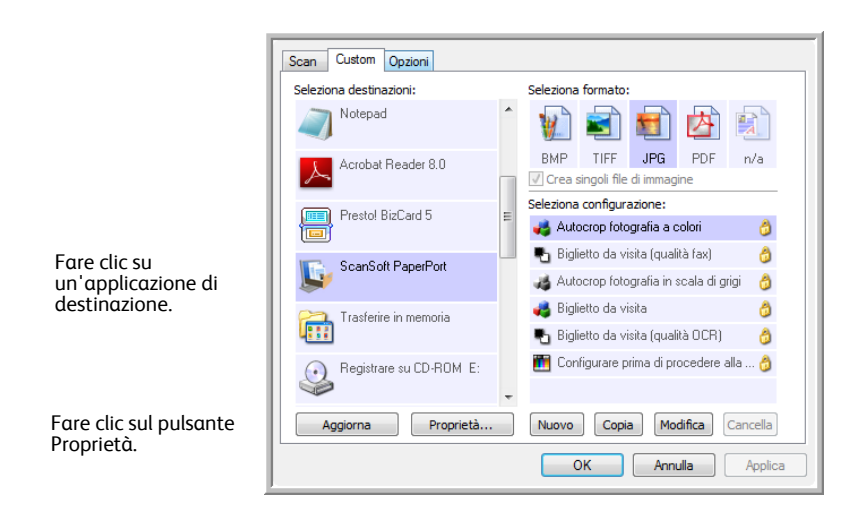

Viene visualizzata la finestra di dialogo Proprietà dei collegamenti di One Touch 4.0 per il tipo di applicazione di destinazione selezionata, con le opzioni disponibili per tale tipo di applicazione.

#### **Proprietà di PaperPort**

Queste proprietà si applicano a PaperPort e servono a designare la cartella che dovrà ricevere gli elementi scansionati.

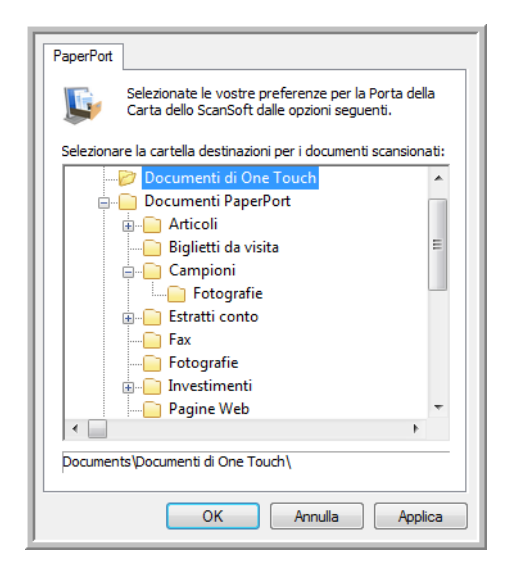

- 1. Selezionare la cartella di PaperPort in cui si desidera memorizzare il file o l'immagine scansionata.
- 2. Fare clic su **OK**.

#### **Proprietà dei documenti di testo**

Queste proprietà si applicano a Microsoft Word, Microsoft Excel® e alle altre applicazioni indicate dalle relative icone nell'elenco. Le proprietà si applicano alle impostazioni di riconoscimento ottico dei caratteri (OCR) per le applicazioni.

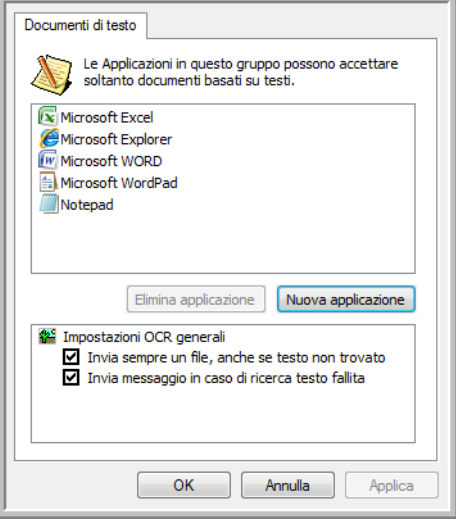

1. Fare clic nelle caselle delle impostazioni OCR corrispondenti alle opzioni desiderate.

Le opzioni verranno applicate a tutte le applicazioni del gruppo.

**Invia sempre un file, anche se testo non trovato**: il file scansionato viene inviato al lettore OCR, anche se l'immagine non sembra contenere testo. Ciò potrebbe verificarsi scansionando una fotografia con un pulsante dello scanner impostato per le applicazioni di testo.

**Invia messaggio in caso di ricerca testo fallita**: se il lettore OCR non rileva un testo nell'immagine, viene visualizzato un messaggio su schermo.

2. Per aggiungere un'altra applicazione all'elenco, fare clic sul pulsante **Nuova applicazione**. Viene visualizzata la finestra di dialogo Aggiungere collegamento basato su testo.

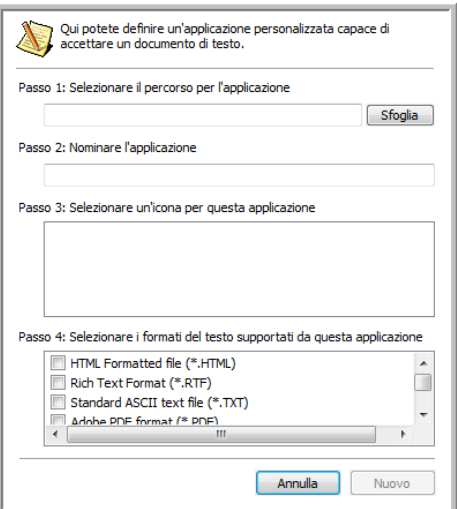

3. Fare clic su **Sfoglia** per trovare l'applicazione che si desidera aggiungere all'elenco.

Quando si seleziona un'applicazione utilizzando il pulsante Sfoglia, i passi 1 e 2 della finestra di dialogo vengono completati automaticamente e l'icona dell'applicazione appare nel passo 3.

- 4. Selezionare l'icona nel passo 3 della finestra di dialogo: questa è l'icona che verrà visualizzata nell'elenco delle destinazioni di One Touch.
- 5. Nel passo 4 della finestra di dialogo, selezionare i formati file che l'applicazione accetterà.

Per sapere quali formati di testo può accettare l'applicazione, consultare la documentazione acclusa a essa.

Le opzioni selezionate nel passo 4 determinano le icone del formato pagina nella finestra delle proprietà di One Touch corrispondenti a tale gruppo di applicazioni.

- 6. Fare clic sul pulsante **Aggiungi**.
- 7. Fare clic su **OK** nella finestra Proprietà dei collegamenti.
- 8. Fare clic su **Aggiorna** nella finestra delle proprietà di One Touch e la nuova applicazione dovrebbe essere ora disponibile.

#### **Proprietà dei documenti di immagine**

Queste proprietà si applicano a Microsoft Paint e ad altre applicazioni di elaborazione delle immagini.

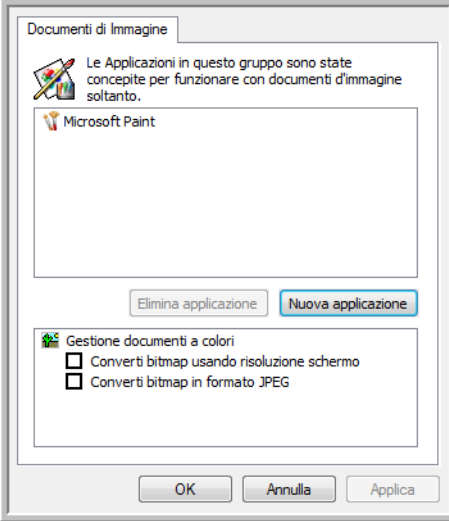

1. Fare clic nelle caselle delle impostazioni Gestione documenti a colori per selezionare le opzioni desiderate.

Queste opzioni verranno applicate a tutte le applicazioni del gruppo.

**Converti bitmap usando risoluzione schermo**: utilizzare questa opzione per assicurarsi che verrà visualizzata un'immagine adattandola allo schermo del computer. Se la risoluzione impostata per lo schermo del computer è inferiore a quella delle immagini bitmap, è possibile che queste immagini siano troppo grandi per essere visualizzate sullo schermo. La conversione dell'immagine bitmap in modo che corrisponda alla risoluzione dello schermo fa sì che l'immagine venga visualizzata adattandola allo schermo.

**Converti bitmap in formato JPEG**: è possibile comprimere i file JPEG in modo da creare file più piccoli e ridurre i tempi di trasferimento. Utilizzare questa opzione per applicare questa funzionalità di compressione ai file di immagine.

2. Per aggiungere un'altra applicazione all'elenco, fare clic sul pulsante **Nuova applicazione**.

Per aggiungere un'applicazione all'elenco, vedere i passi riportati a pagina 44.

3. Fare clic su **OK**.

#### **Proprietà di archiviazione**

Queste proprietà si applicano all'applicazione di destinazione denominata Trasferire in memoria. Se al computer è collegato un masterizzatore CD e il sistema operativo è Windows XP o Windows Vista, è possibile utilizzare questa finestra di dialogo anche per avviare il processo Registrare su CD. Vedere la sezione ["Scansione e masterizzazione su CD" a pagina 49.](#page-53-0)

È anche possibile definire più configurazioni per memorizzare gli elementi scansionati in posizioni separate. Vedere ["Trasferimento dei documenti scansionati in memoria" on pagina 52.](#page-56-0)

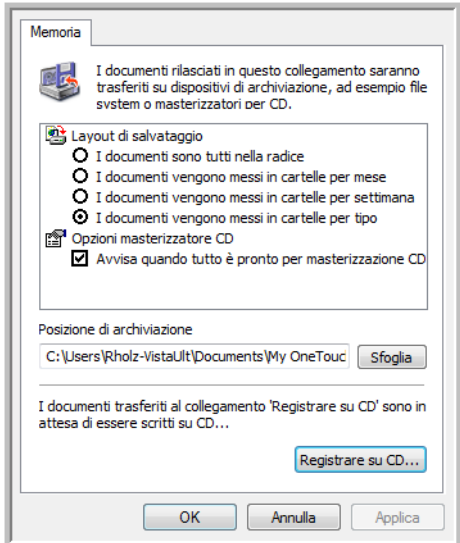

1. Fare clic sulle opzioni di Layout di salvataggio desiderate.

**I documenti sono tutti nella radice**: i documenti scansionati vengono salvati nella radice della cartella specificata nella posizione di archiviazione.

**I documenti vengono messi in cartelle per mese, settimana o tipo**: le cartelle vengono create in base alla selezione effettuata (mese, settimana o tipo) e i documenti scansionati vengono salvati in queste cartelle. Poiché per ciascun mese e settimana vengono create nuove cartelle, è possibile tenere traccia del momento in cui è stata eseguita la scansione dei documenti.

- 2. Fare clic sul pulsante **Sfoglia** per specificare la posizione in cui memorizzare i documenti scansionati.
- 3. Se al computer è collegato un masterizzatore per CD, è necessario selezionare anche l'opzione **Avvisa quando tutto è pronto per masterizzazione CD da 700MB** in modo da visualizzare un messaggio nel momento in cui è possibile fare clic sul pulsante **Registrare su CD**.
- 4. Fare clic su **OK** nella finestra Proprietà dei collegamenti.

### **Proprietà eMail**

Poiché queste proprietà si applicano alle applicazioni di posta elettronica, è possibile specificare la cartella per i documenti che verranno allegati ad un messaggio di posta elettronica. A differenza di altre applicazioni di posta elettronica, Microsoft Outlook® allegherà direttamente i documenti a un messaggio di posta elettronica vuoto al termine della scansione. Se si utilizza un'altra applicazione, quale America Online® (AOL), è necessario conoscere la cartella contenente i documenti scansionati per poterli allegare manualmente ai messaggi di posta elettronica.

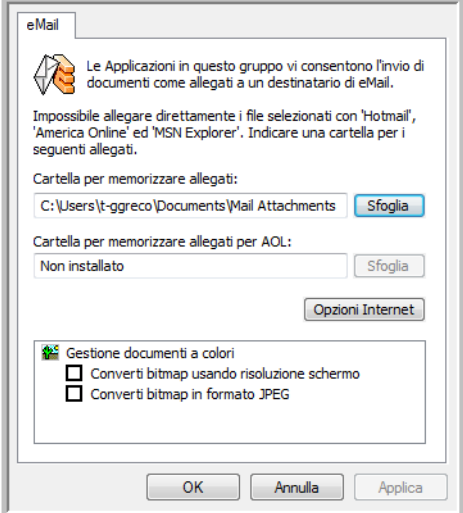

- 1. Fare clic sul pulsante **Sfoglia** accanto a **Cartella per memorizzare allegati** e scegliere una cartella per gli allegati di posta elettronica.
- 2. Se si utilizza AOL e il nome della cartella per questa applicazione non è corretto, fare clic sul pulsante **Sfoglia** per trovare la cartella di AOL corretta.

Per ulteriori informazioni sulla posizione della cartella in cui AOL memorizza gli allegati, rivolgersi all'amministratore di AOL.

3. Se è necessario modificare il client di posta elettronica o qualsiasi altra opzione Internet, fare clic sul pulsante **Opzioni Internet**.

Viene visualizzato il Pannello di controllo Opzioni Internet di Windows. Fare clic sulla scheda Programmi e scegliere un client di posta elettronica nell'elenco Posta elettronica, in cui sono disponibili le opzioni Internet standard di Windows. Per ulteriori informazioni sulle opzioni Internet, consultare la documentazione di Windows. Se si utilizza AOL, consultare il manuale per l'utente di AOL per apportare modifiche alle opzioni Internet valide per questa applicazione.

4. Selezionare le opzioni per la gestione dei documenti a colori.

**Converti bitmap usando risoluzione schermo**: utilizzare questa opzione per assicurarsi che verrà visualizzata un'immagine adattandola allo schermo del computer.

**Converti bitmap in formato JPEG**: è possibile comprimere i file JPEG in modo da creare file più piccoli e ridurre i tempi di trasferimento se si invia il file tramite posta elettronica o se si desidera caricarlo su Internet.

5. Fare clic su **OK**.

### <span id="page-53-0"></span>**Scansione e masterizzazione su CD**

Se al computer è collegato un masterizzatore per CD, è possibile eseguire la scansione direttamente dallo scanner su un CD. Questa funzione è disponibile solo sui computer sui quali è in esecuzione Windows XP o Windows Vista.

#### **Per eseguire la scansione e la masterizzazione su un CD:**

- 1. Aprire la finestra delle proprietà di One Touch.
- 2. Selezionare **Registrare su CD-ROM** come applicazione di destinazione.

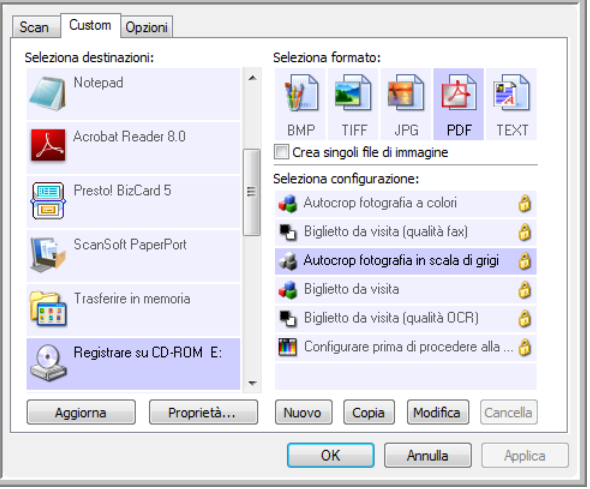

- 3. Scegliere un formato di pagina e una configurazione di scansione.
- 4. Fare clic su **OK**.
- 5. Inserire un documento nella fessura di alimentazione della carta.

La scansione viene avviata. Al termine, il file viene salvato nella posizione di memorizzazione dei file su CD di Windows. Nell'area di notifica di Window viene visualizzata un'area commenti informativa che spiega che vi sono file in attesa di essere registrati su CD.

- 6. Aprire la finestra delle proprietà di One Touch, selezionare **Registrare su CD-ROM** e fare clic sul pulsante **Proprietà**.
- 7. Assicurarsi che un CD vuoto sia inserito nel masterizzatore.
- 8. Fare clic sul pulsante **Registrare su CD-ROM**. Il masterizzatore per CD viene avviato e i documenti scansionati vengono scritti sul CD.

Se in questa posizione vi sono altri file in attesa, essi verranno scritti sul CD insieme ai file di One Touch.

### **Scansione con inoltro di eventi (STI)**

Se si desidera specificare un'applicazione da utilizzare per la scansione all'inizio del processo, è possibile utilizzare l'inoltro di eventi.

**Per eseguire la scansione con l'inoltro di eventi:**

- 1. Aprire la finestra delle proprietà di One Touch.
- 2. Selezionare **Client Still Image** come applicazione di destinazione.

Per questa opzione non è possibile scegliere un formato di pagina, poiché l'applicazione di destinazione effettiva viene selezionata solo dopo che è stato premuto il pulsante dello scanner.

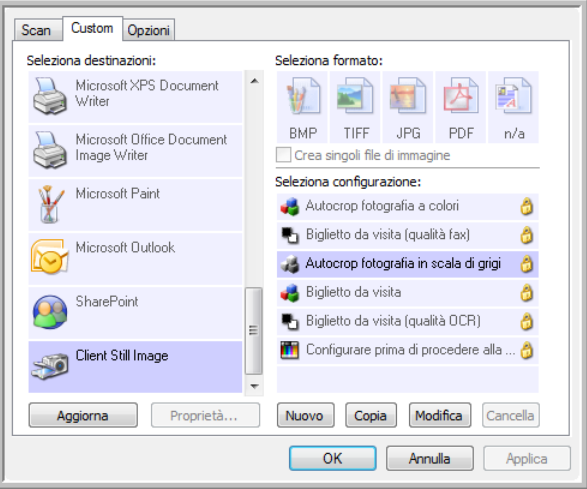

- 3. Scegliere una configurazione di scansione.
- 4. Fare clic su **OK**.
- 5. Inserire un documento nella fessura di alimentazione della carta per avviare la scansione.

Viene visualizzata una finestra di dialogo in cui è possibile selezionare l'applicazione da utilizzare per la scansione.

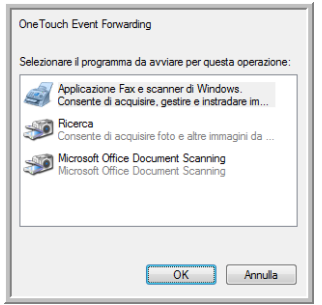

6. Selezionare l'applicazione desiderata e fare clic su **OK**.

A questo punto, viene visualizzata l'applicazione selezionata ed è possibile continuare la scansione utilizzando l'interfaccia dell'applicazione.

### **Creazione di una pagina Web HTML dai documenti scansionati**

È possibile convertire le pagine scansionate in formato HTML per inviarle direttamente al proprio sito Web.

**Per eseguire la scansione e creare una pagina Web in formato HTML:**

- 1. Aprire la finestra delle proprietà di One Touch.
- 2. Selezionare **Microsoft Explorer** come applicazione di destinazione.
- 3. Scegliere **HTML** come formato.

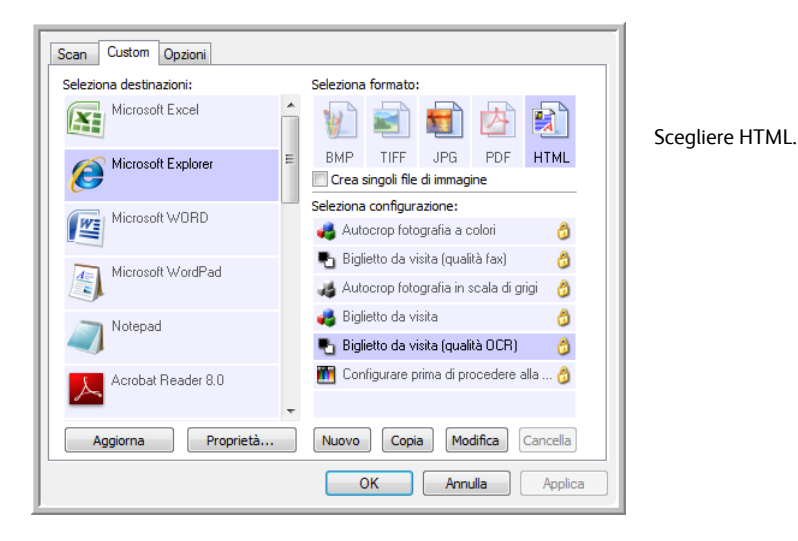

- 4. Scegliere una configurazione di scansione con impostazioni appropriate per l'immagine da visualizzare sulla pagina HTML.
- 5. Fare clic su **OK**.
- 6. Inserire un documento nella fessura di alimentazione della carta per avviare la scansione.

Al termine della scansione, il documento viene convertito prima in testo modificabile mediante l'elaborazione OCR, quindi in un formato HTML. La pagina convertita viene visualizzata in Microsoft Internet Explorer.

- 7. Scegliere **Salva con nome** nel menu **File** di Internet Explorer, assegnare un nome alla pagina e salvarla nella posizione utilizzata per i file delle pagine Web.
- 8. A questo punto, è possibile utilizzare Microsoft Internet Explorer o un'altra applicazione per inviare il documento alla pagina Web seguendo la procedura utilizzata per le altre pagine HTML.

### <span id="page-56-0"></span>**Trasferimento dei documenti scansionati in memoria**

Il processo di scansione Trasferire in memoria consente di eseguire la scansione di documenti e di salvarli in una cartella in una sola operazione. Il processo risulta particolarmente utile per archiviare i documenti senza doverli salvare o elaborare manualmente. Se si sceglie un formato di testo come formato file, le immagini vengono convertite automaticamente dall'elaborazione OCR in testo e numeri modificabili prima di essere salvate.

#### **Per trasferire i documenti in memoria:**

- 1. Aprire la finestra delle proprietà di One Touch.
- 2. Selezionare **Trasferire in memoria** come applicazione di destinazione.

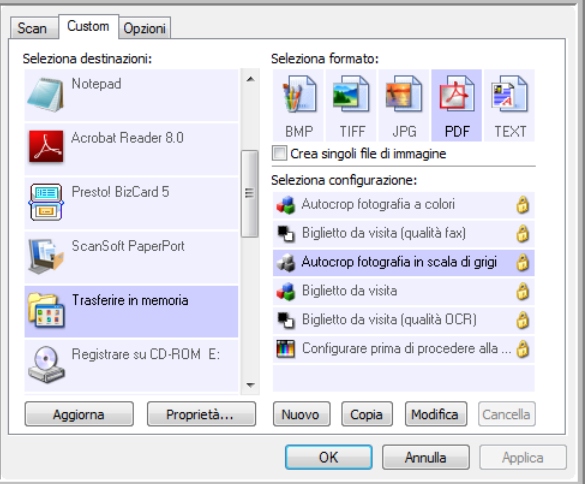

- 3. Scegliere una configurazione di scansione e un formato file per il documento.
- 4. Fare clic su **OK**.
- 5. Inserire un documento nella fessura di alimentazione della carta per avviare la scansione.
- 6. Le pagine scansionate vengono memorizzate nella posizione specificata nella finestra Proprietà dei collegamenti di One Touch 4.0.

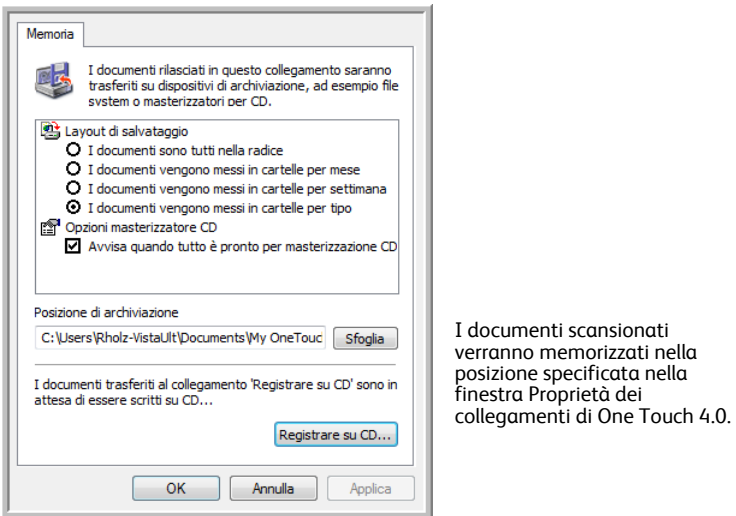

Quando si seleziona la posizione di archiviazione per i documenti scansionati, è possibile selezionare una cartella locale o una cartella di un server o di un'unità mappata.

### **Scansione in più cartelle di archiviazione**

Quando si archiviano i documenti con l'opzione Trasferire in memoria, è possibile eseguire la scansione dei documenti in cartelle differenti. Ad esempio, si potrebbe utilizzare una cartella per le "Ricevute commerciali", un'altra per le "Ricevute personali" e una terza per le "Ricevute annuali".

Per eseguire la scansione in più cartelle, è possibile creare più configurazioni, ognuna con una posizione di archiviazione diversa per i documenti scansionati. Eseguire la scansione di un gruppo di documenti utilizzando la configurazione di scansione con la posizione di archiviazione appropriata per quel determinato gruppo. Quindi, passare a un'altra configurazione di scansione ed eseguire la scansione del successivo gruppo di documenti per memorizzarli nella relativa cartella.

**NOTA:** le selezioni effettuate usando la scheda Opzioni salvataggio sostituiscono le opzioni di salvataggio impostate nelle proprietà dei collegamenti di memorizzazione.

### **Impostazione di più cartelle per il trasferimento in memoria:**

- 1. In Microsoft Windows creare le cartelle che si desidera utilizzare per la memorizzazione degli elementi scansionati.
- 2. Aprire la finestra delle proprietà di One Touch.
- 3. Selezionare **Trasferire in memoria** come applicazione di destinazione.
- 4. Fare clic sul pulsante **Nuovo**.

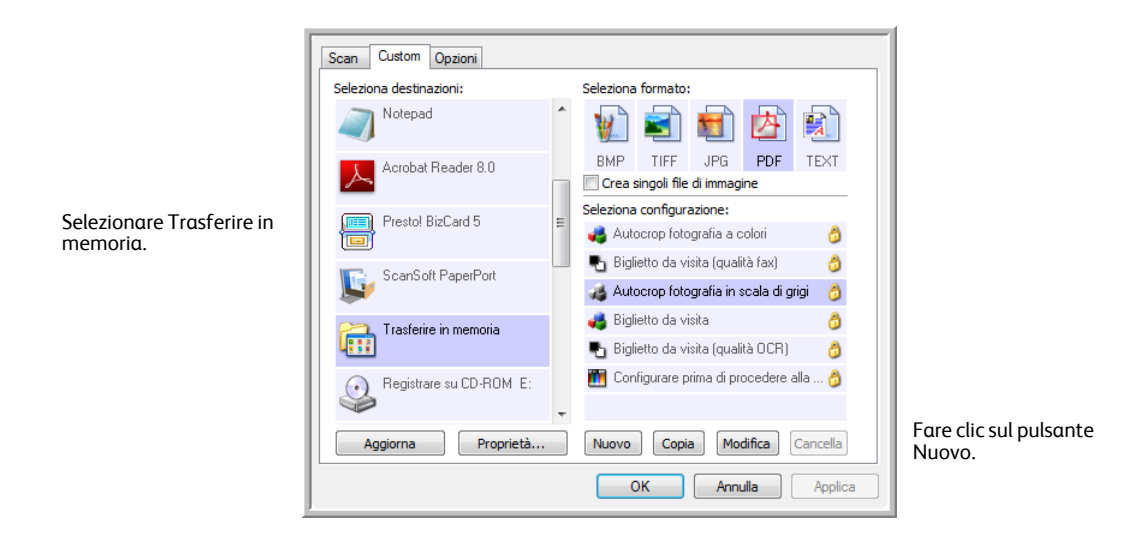

Viene visualizzata la finestra di dialogo Proprietà di configurazione scansione.

- 5. Per ricordarsi il nome della cartella, assegnare alla nuova configurazione un nome che indichi il nome della cartella, ad esempio "Ricevute commerciali".
- 6. Fare clic sulle schede **Impostazioni scansione**, **Impostazioni pagina** e **Impostazioni avanzate** e selezionare le impostazioni desiderate.

Scansione

7. Fare clic sulla scheda **Opzioni salvataggio**,

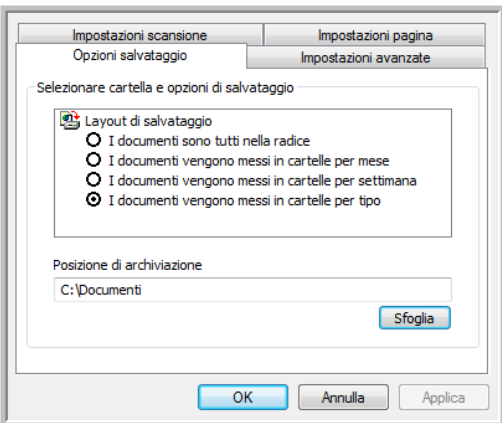

- 8. Fare clic sul pulsante **Sfoglia**.
- 9. Selezionare la cartella creata per l'archiviazione dei documenti scansionati.

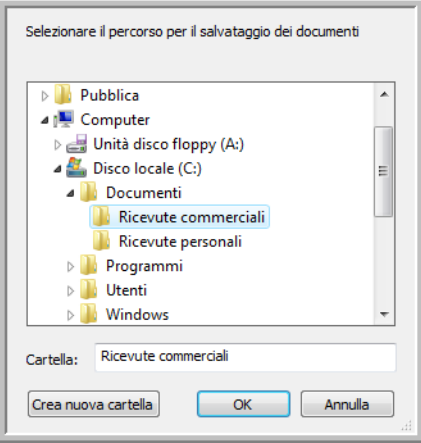

10. Fare clic su **OK**. A questo punto, la cartella selezionata verrà impostata come posizione di archiviazione, ad esempio "Ricevute commerciali".

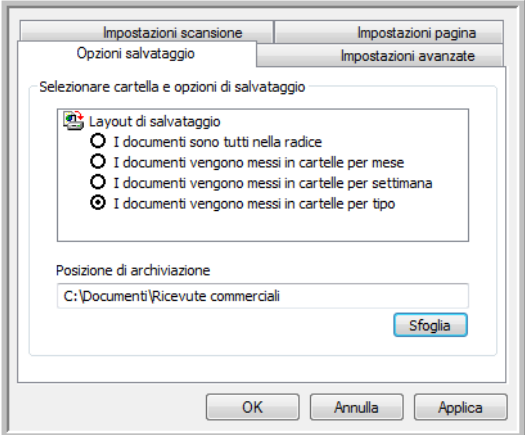

- 11. Fare clic su **OK**. La nuova configurazione è ora elencata come configurazione di tipo Trasferire in memoria.
- 12. Ripetere la procedura per creare nuove configurazioni aggiuntive, ad esempio una configurazione denominata "Ricevute personali".

13. Assicurarsi di specificare cartelle separate come posizioni di archiviazione per le nuove configurazioni.

A questo punto, sono state impostate più configurazioni per la destinazione Trasferire in memoria, per ciascuna delle quali la scansione dei documenti viene eseguita in cartelle separate.

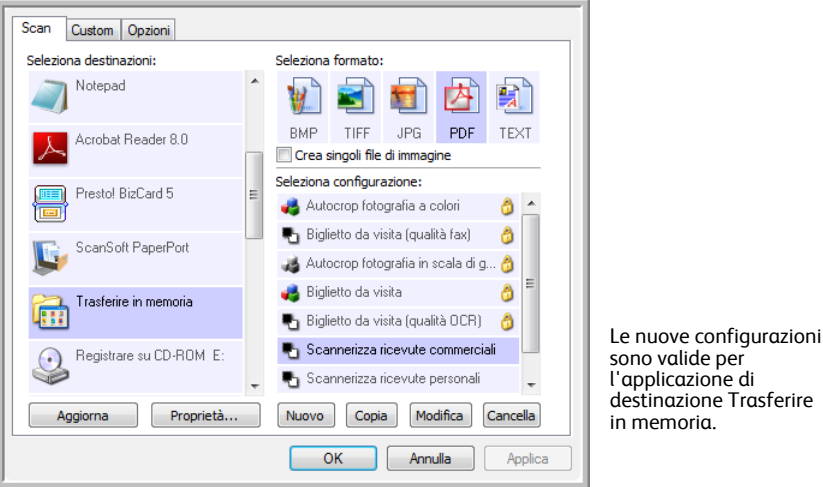

**Per eseguire la scansione in più cartelle di archiviazione:**

- 1. Aprire la finestra delle proprietà di One Touch.
- 2. Fare clic sulla scheda Scan, quindi selezionare una delle configurazioni create per l'archiviazione.

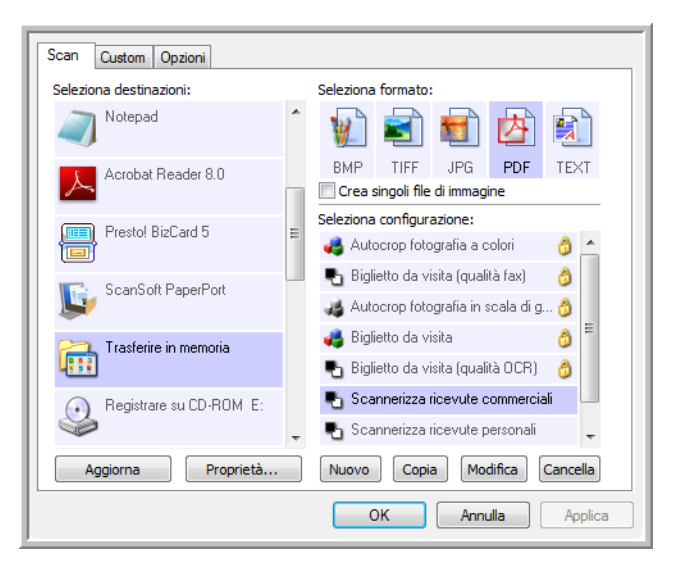

3. Fare clic sulla scheda Custom, quindi selezionare un'altra configurazione creata per la scansione in memoria.

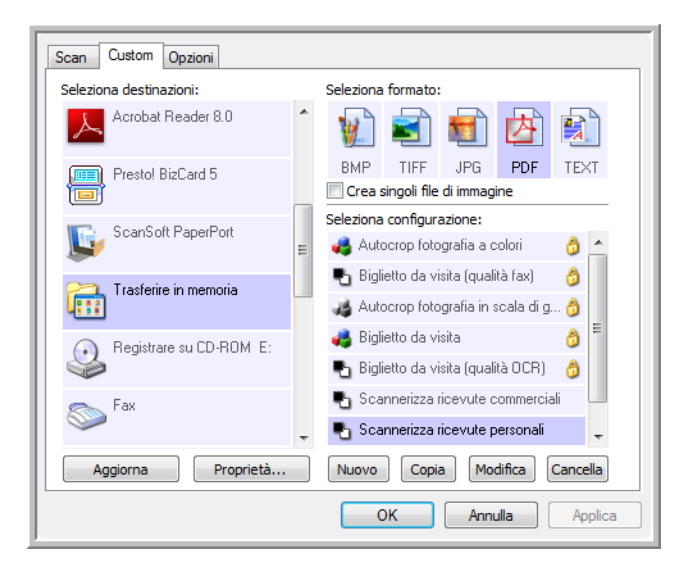

4. Fare clic su OK. La finestra della proprietà di One Touch viene chiusa.

A ciascun pulsante verrà assegnata una configurazione diversa che apparirà nella visualizzazione Dettagli per tale pulsante.

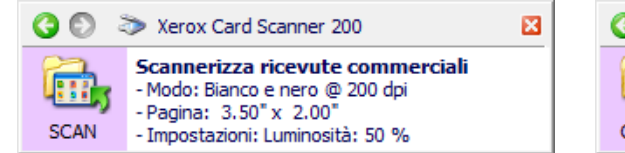

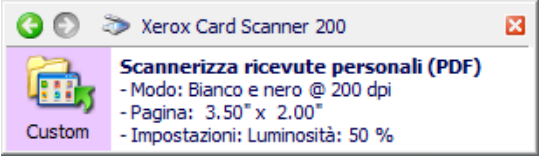

5. Fare clic sul pulsante Scan per eseguire la scansione del primo documento.

La scansione del documento viene eseguita nella cartella specificata per la configurazione.

6. Al termine della scansione, inserire il documento successivo nello scanner e fare clic sul pulsante Custom per eseguire la scansione dell'elemento successivo.

I due set di documenti vengono memorizzati in due cartelle separate.

# **Impostazioni hardware**

Utilizzare le proprietà del dispositivo per modificare le impostazioni hardware dello scanner, monitorare lo stato della calibrazione e avviare la pulizia o la calibrazione come parte della manutenzione mensile.

Le opzioni non disponibili in questa finestra non sono adatte al modello di scanner in uso.

**Per aprire la finestra delle impostazioni del dispositivo:**

1. Fare clic con il pulsante destro del mouse sull'icona di One Touch e scegliere **Mostra hardware** dal menu di scelta rapida.

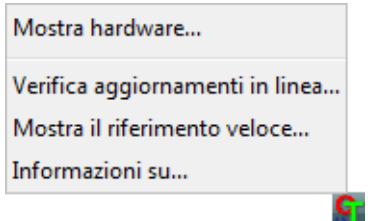

2. Viene visualizzata la finestra di dialogo Proprietà dell'hardware contenente informazioni sullo scanner Xerox Card Scanner 200.

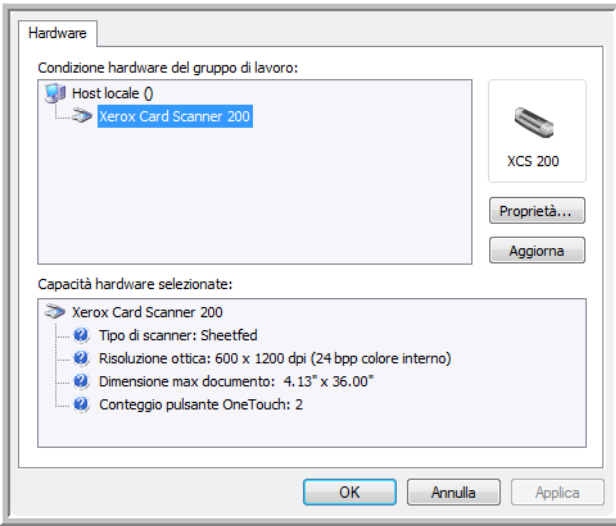

Scansione

3. Fare clic sul pulsante **Proprietà**.

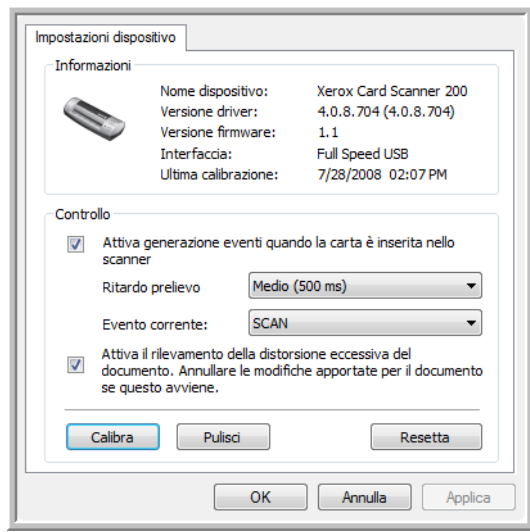

4. È ora possibile apportare modifiche alle impostazioni hardware dello scanner.

### **Calibrazione e pulizia**

Il software tiene traccia dell'ultima volta che è stata eseguita la calibrazione dello scanner. Il testo nel campo Ultima calibrazione verrà visualizzato in rosso se è necessario rieseguire la calibrazione dello scanner. Utilizzare questa schermata per avviare le utilità di calibrazione e pulizia.

Le istruzioni dettagliate per le utilità di calibrazione e pulizia sono disponibili nella sezione Manutenzione della presente Guida per l'utente a [pagina 70](#page-74-0).

- 1. Fare clic sul pulsante di calibrazione o di pulizia per avviare l'utilità.
- 2. Quando richiesto, inserire la pagina di calibrazione con il lato stampato e la freccia rivolti verso l'alto. In alternativa, inserire la pagina di pulizia, se è stata avviata un'utilità di pulizia.

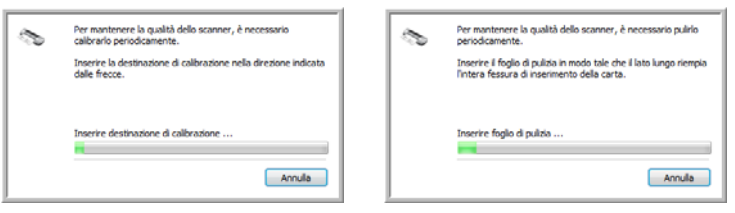

- 3. Lo scanner afferra la pagina e la sposta lentamente nello scanner finché non viene completata l'operazione.
- 4. Al termine, la pagina viene espulsa dallo scanner.
- 5. Se è stata completata una calibrazione, il campo Ultima calibrazione verrà aggiornato con la data e l'ora correnti.

### **Impostazione delle opzioni ritardo prelievo carta**

È possibile impostare le modalità di risposta dello scanner quando si inserisce una pagina in esso. Queste opzioni consentono di attivare o disattivare questa funzione e modificare la quantità di tempo impiegata dallo scanner per riconoscere quando una pagina è stata inserita nella fessura di alimentazione della carta.

#### **Attiva generazione eventi**

La selezione dell'opzione **Attiva generazione eventi quando la carta è inserita nello scanner** indica che si desidera eseguire la scansione automatica quando una pagina viene inserita nello scanner.

Questa opzione viene selezionata per impostazione predefinita al momento dell'installazione dello scanner. Se si desidera eseguire la scansione dal pannello dei pulsanti di One Touch sullo schermo, è necessario deselezionare questa opzione. Fare clic su **OK** per salvare le modifiche e chiudere la finestra.

#### **Ritardo prelievo carta**

È possibile impostare un ritardo ovvero il tempo che lo scanner deve attendere prima di prelevare la pagina. Questo ritardo di prelievo della carta consente di verificare che la pagina sia inserita diritta nello scanner prima che venga prelevata. Se l'opzione Ritardo prelievo carta è impostata su 0 ms (millisecondi), la scansione viene avviata non appena il sensore della carta rileva la presenza di una pagina nella fessura di alimentazione della carta.

Questa opzione è disattivata se è deselezionata l'opzione Attiva generazione eventi.

- 1. Fare clic sul menu a discesa accanto al campo Evento corrente e selezionare il pulsante (Scan o Custom) per il quale si desidera modificare le impostazioni.
- 2. Fare clic sul menu a discesa accanto a Ritardo prelievo carta.
- 3. Selezionare una delle opzioni dall'elenco.

Medio (500 ms) è la selezione predefinita per questa opzione.

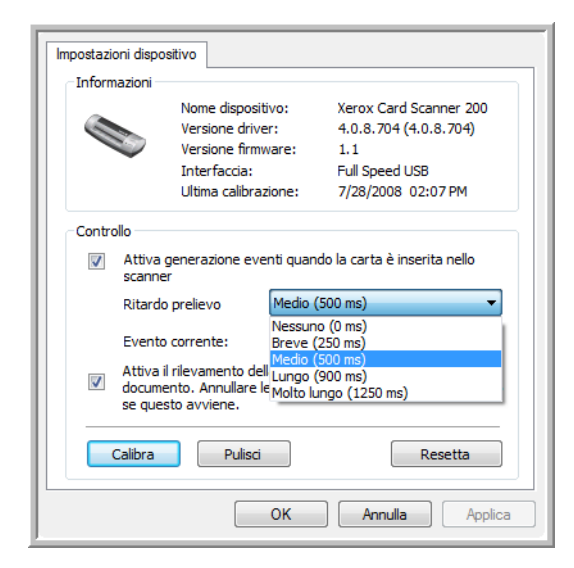

4. Fare clic su **OK** per salvare le modifiche e chiudere la finestra.

Fare clic su **Resetta** per ripristinare le impostazioni di fabbrica originale dell'opzione in questa sezione Controllo.

### **Rilevamento distorsione**

Per impostazione predefinita, lo scanner è impostato in modo da rilevare se l'elemento scansionato è inclinato. La scansione verrà interrotta e l'elemento verrà espulso dello scanner. È possibile disattivare e attivare questa funzione dalla scheda Impostazioni dispositivo nelle proprietà dell'hardware per lo scanner in uso.

**Per aprire la finestra Impostazioni dispositivo:**

1. Fare clic con il pulsante destro del mouse sull'icona di One Touch e scegliere Mostra hardware dal menu di scelta rapida.

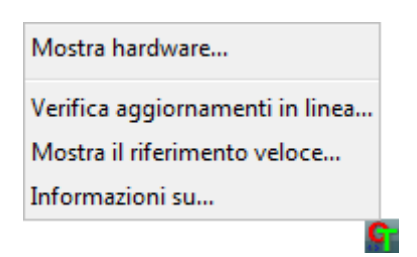

- 2. Viene visualizzata la finestra di dialogo Proprietà dell'hardware contenente informazioni sullo scanner Xerox Card Scanner 200.
- 3. Fare clic sul pulsante Proprietà.

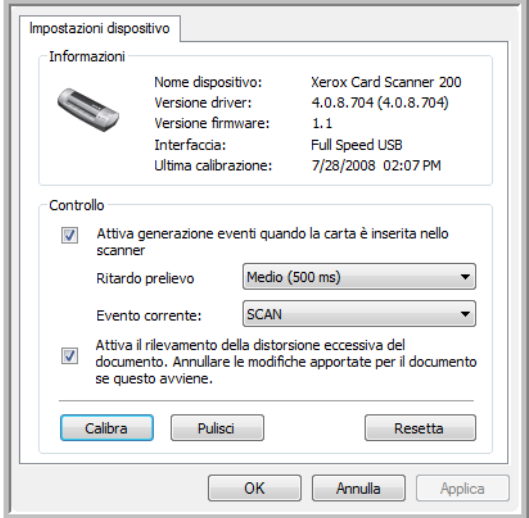

- 4. Fare clic su Attiva il rilevamento della distorsione eccessiva del documento. Annullare le modifiche apportate per il documento se questo avviene.
- 5. Fare clic su OK per salvare le modifiche e chiudere la finestra.

# Scansione dall'interfaccia TWAIN

È possibile eseguire la scansione da qualsiasi applicazione di scansione TWAIN anziché dai pulsanti One Touch dello scanner o dal pannello dei pulsanti di One Touch.

**Nota sullo scanner e sullo standard TWAIN:** TWAIN rappresenta uno standard riconosciuto a livello mondiale, utilizzato dai computer per ricevere immagini da scanner, fotocamere digitali e altri dispositivi digitali. È possibile accedere all'interfaccia di scansione TWAIN da qualsiasi applicazione di scansione TWAIN installata sul computer. Per applicazioni come Nuance PaperPort e BizCard, che sono state fornite insieme allo scanner e per molte altre applicazioni, è possibile utilizzare l'interfaccia TWAIN per la scansione. Poiché l'interfaccia TWAIN di solito rimane identica indipendentemente dal software utilizzato per aprirla, è possibile utilizzare le istruzioni disponibili nella presente Guida per l'utente per eseguire la scansione con lo scanner Xerox Card Scanner 200. Per accedere all'interfaccia TWAIN da un altro software, consultare le guide per l'utente corrispondenti, quindi tornare alla presente guida per i passi da eseguire per la scansione.

**NOTA:** è possibile accedere all'interfaccia TWAIN mentre si esegue la scansione del software One Touch. Se la configurazione di One Touch utilizzata per la scansione è impostata su **Configurare prima di procedere alla scansione** ed è selezionata l'opzione TWAIN, viene subito visualizzata l'interfaccia TWAIN quando viene premuto il pulsante sullo scanner, senza che sia necessario aprire prima qualsiasi altro software conforme TWAIN. Per informazioni dettagliate, vedere la sezione ["Configurazione prima di](#page-37-0)  [procedere alla scansione" on pagina 33](#page-37-0).

Le guide per l'utente di PaperPort e BizCard si trovano sul disco di installazione fornito con lo scanner.

Il software PaperPort contiene una serie completa di argomenti della Guida che spiegano le singole funzioni del software. Per aprire la finestra della Guida in linea, premere il tasto **F1** sulla tastiera oppure scegliere **Guida di PaperPort** dal menu ?.

# **Accesso all'interfaccia TWAIN**

#### **Per aprire l'interfaccia TWAIN da One Touch:**

Se la configurazione di One Touch utilizzata per la scansione è impostata su **Configurare prima di procedere alla scansione** ed è selezionata l'opzione **TWAIN**, viene visualizzata l'interfaccia TWAIN senza che venga prima aperto PaperPort.

Ad esempio, la figura seguente illustra le opzioni che dovrebbero essere selezionate per impostare Custom per l'apertura dell'interfaccia TWAIN.

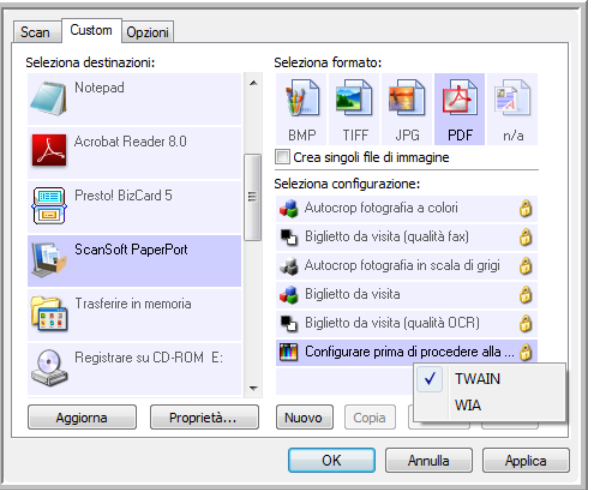

L'inserimento di un documento nella fessura di alimentazione della carta determina la visualizzazione dell'interfaccia TWAIN.

#### **Per aprire l'interfaccia TWAIN da un'applicazione:**

Ogni applicazione software conforme TWAIN prevede procedure specifiche per aprire l'interfaccia TWAIN, ma il processo di base è lo stesso per la maggior parte delle applicazioni.

- 1. Apertura di un'applicazione di scansione conforme TWAIN.
- 2. Utilizzare il comando dell'applicazione per aprire l'interfaccia TWAIN.

In PaperPort fare clic sul pulsante Digitalizza nella barra degli strumenti, quindi scegliere **TWAIN: Xerox Card Scanner 200** quando richiesto. Selezionare **Visualizza finestra di dialogo scanner**, quindi fare clic sul pulsante **Digitalizza** nel riquadro di scansione.

In BizCard, fare clic su File e selezionare l'opzione di scansione con l'interfaccia utente TWAIN.

Molte applicazioni Microsoft Office possono inoltre accedere all'interfaccia TWAIN dal menu **Inserisci**, selezionando **Immagine** e quindi **Da scanner o fotocamera**.

3. Viene visualizzata l'interfaccia TWAIN e il sistema è pronto per iniziare la scansione.

# <span id="page-67-0"></span>**Scansione dall'interfaccia TWAIN**

L'interfaccia TWAIN elenca le opzioni di scansione disponibili con lo scanner Xerox Card Scanner 200.

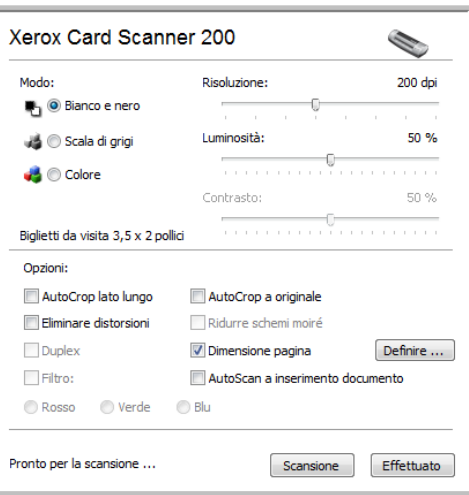

- 1. Nella fessura di alimentazione della carta presente sullo scanner, inserire un documento con il lato da scansionare *rivolto verso il basso*.
- 2. Regolare le impostazioni dell'interfaccia TWAIN in base all'elemento da scansionare.
- 3. Fare clic sul pulsante **Scansione** nell'interfaccia TWAIN.

Se si deve eseguire la scansione di più pagine, dopo che è stata prelevata la pagina corrente, inserirne un'altra nello scanner, quindi fare di nuovo clic su **Scansione**. Continuare questa operazione fino a quando non è stata eseguita la scansione di tutte le pagine.

4. Al termine della scansione, fare clic su **Effettuato** per chiudere l'interfaccia TWAIN.

L'immagine scansionata viene visualizzata nel software TWAIN. L'esempio seguente mostra un'immagine miniaturizzata di una pagina scansionata sul desktop di PaperPort.

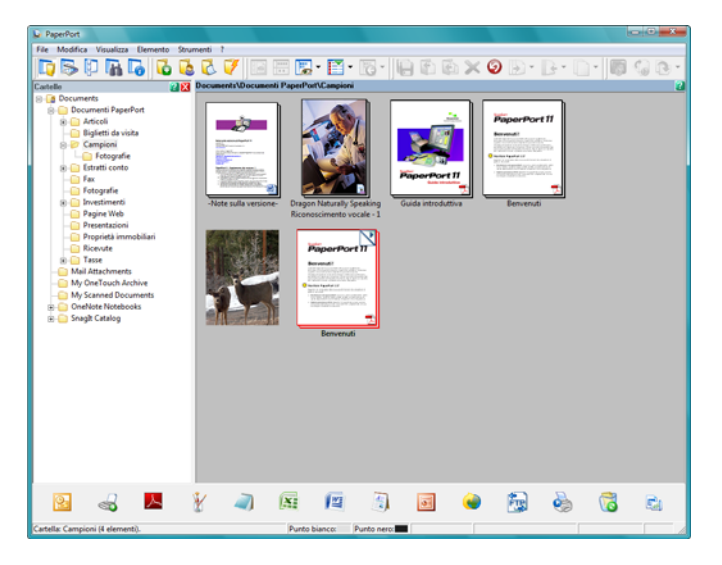

# **Opzioni dell'interfaccia TWAIN**

• **Modo**: consente di selezionare una modalità di scansione:

**Bianco e nero** per eseguire la scansione in bianco e nero. Utilizzare questa impostazione per lettere, promemoria e altro materiale in bianco e nero.

**Scala di grigi** per eseguire la scansione di elementi, quali documenti contenenti disegni o fotografie in bianco e nero. È anche possibile scansionare una foto a colori per convertire i colori in sfumature di grigio.

**Colore** per eseguire la scansione di articoli di riviste, fotografie e altre immagini a colori.

- **Risoluzione**: questa opzione determina la quantità di dettagli che è possibile visualizzare nell'immagine scansionata. Più l'impostazione dei dpi è elevata, più nitida e chiara risulta l'immagine scansionata, tuttavia, un'impostazione di dpi più elevata comporterà un tempo di scansione più prolungato e la creazione di file di dimensioni maggiori.
- **Luminosità**: talvolta, la scansione di un'immagine viene eseguita con un'impostazione troppo chiara o troppo scura di luminosità e contrasto. Ad esempio, un appunto scritto con un tratto leggero di matita deve essere scansionato più scuro per migliorarne la leggibilità. Aumentando o diminuendo la luminosità l'immagine scansionata diventa più chiara o più scura.
- **Contrasto**: la differenza tra le aree più chiare e quelle più scure dell'immagine. Aumentando il contrasto viene accentuata la differenza tra le aree più chiare e quelle più scure di un'immagine mentre riducendo il contrasto tale differenza viene attenuata.
- **AutoCrop lato lungo**: selezionare questa opzione per consentire allo scanner di determinare in modo automatico la lunghezza dell'elemento di cui viene eseguita la scansione e ritagliare l'immagine nella parte inferiore della pagina.
- **AutoCrop originale**: selezionare questa opzione per consentire allo scanner di determinare automaticamente le dimensioni dell'elemento di cui viene eseguita la scansione.

*Con l'opzione AutoCrop originale usare sempre le guide della carta sullo scanner in modo che la pagina non sia inclinata.* 

- **Eliminare distorsioni**: selezionare questa opzione per consentire allo scanner di rilevare una pagina inclinata. Il software tenterà di raddrizzare l'immagine finale. Tuttavia, se l'angolo di inclinazione della pagina è troppo grande, il programma non sarà in grado di raddrizzare completamente la pagina. In tal caso, eseguire di nuovo la scansione della pagina.
- **Ridurre schemi moiré**: gli schemi moiré sono linee ondeggianti e increspate talvolta visibili sulle immagini scansionate di fotografie o illustrazioni, in particolare illustrazioni di giornali e riviste. Se si seleziona **Ridurre schemi moiré**, gli schemi moiré verranno ridotti o eliminati nell'immagine scansionata. Questa opzione è disponibile solo per le risoluzioni più basse della modalità Scala di grigi o Colore.

• **Dimensione pagina**: fare clic su questa opzione per attivare il pulsante **Definire**. Quindi fare clic sul pulsante **Definire** per visualizzare la finestra di dialogo **Dimensione pagina** e selezionare una dimensione di pagina specifica.

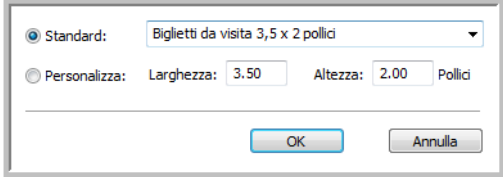

**Standard**: fare clic sulla freccia del menu e scegliere un formato di pagina dall'elenco.

**Personalizza**: immettere nelle caselle le dimensioni orizzontale e verticale della pagina. Fare clic sul nome delle unità (pollici o millimetri) per attivarle in modo alternato.

Fare clic su **OK**.

Il formato di pagina attualmente selezionato viene visualizzato al centro dell'interfaccia TWAIN sul lato sinistro.

• **AutoScan a inserimento documento**: la tecnologia AutoLaunch rileva quando un elemento viene inserito nell'alimentatore della carta e avvia la scansione immediatamente. Se questa opzione non è selezionata, lo scanner attende che si faccia clic sul pulsante **Scansione**.

### **Calibrazione o pulizia dello scanner da TWAIN**

È possibile accedere alle utilità di calibrazione e pulizia dall'interfaccia TWAIN. Se si utilizza Windows 2000 o Windows Vista a 64 bit e non è stato installato One Touch con lo scanner, attenersi alle istruzioni seguenti per eseguire la calibrazione e la pulizia dello scanner.

1. Nell'angolo superiore destro dell'interfaccia TWAIN, fare clic sull'icona dello scanner.

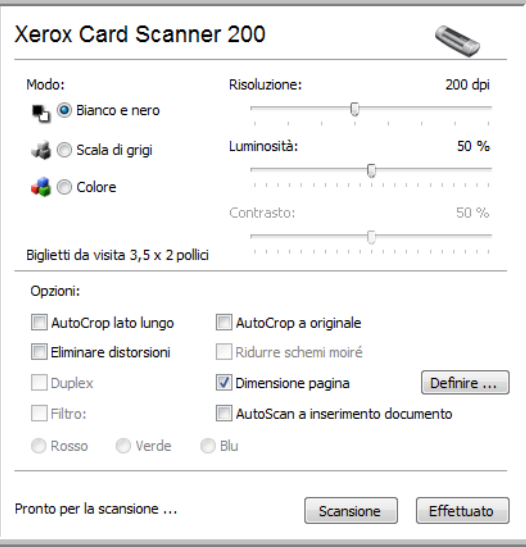

2. Viene visualizzata la scheda Impostazioni dispositivo.

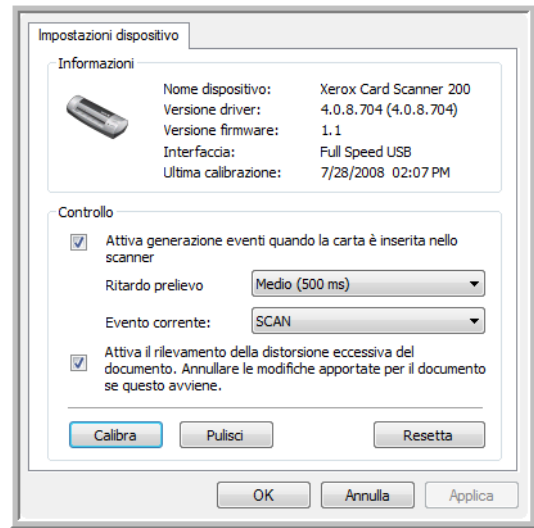

- 3. Fare clic sul pulsante Calibra. Oppure fare clic sul pulsante Pulisci se si desidera pulire lo scanner.
- 4. Inserire la pagina di calibrazione, con la parte stampata e la freccia rivolte verso l'alto e con la freccia rivolta verso lo scanner. Lo scanner affetta la pagina e la sposta lentamente nello scanner finché non viene completata la calibrazione.

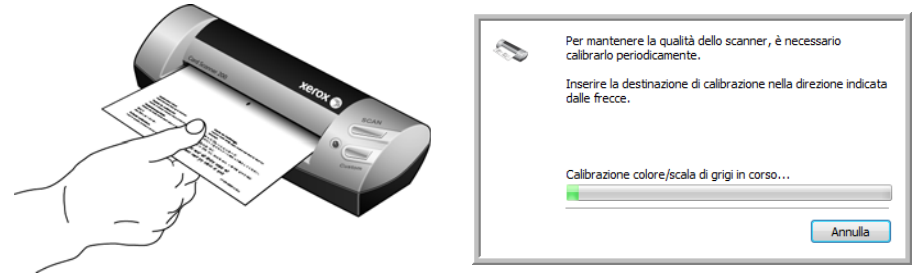

Se si sta eseguendo la pulizia dello scanner, inserire il foglio di pulizia con il lato lungo rivolto verso la fessura di alimentazione della carta. Lo scanner afferra il foglio e lo sposta in avanti e indietro durante il processo di pulizia.

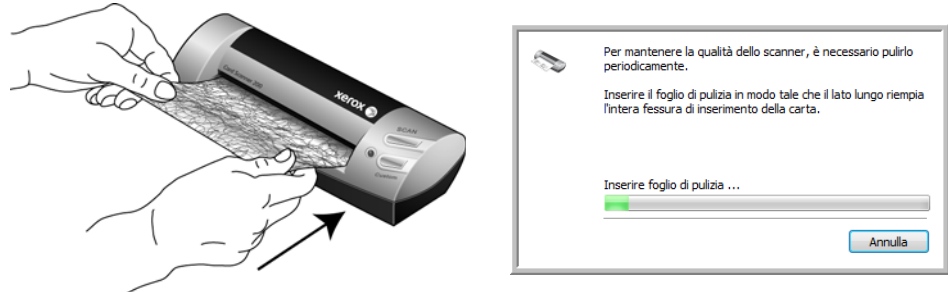

5. Al termine del processo di calibrazione o di pulizia, la pagina viene espulsa dallo scanner. Rimuovere la pagina dopo che è stata rilasciata dallo scanner.

# <span id="page-71-0"></span>Scansione dall'interfaccia Acquisizione di immagini di Windows

Microsoft Windows XP e Windows Vista dispongono di un'interfaccia di scansione propria, denominata Acquisizione di immagini di Windows (WIA), per l'acquisizione di immagini da scanner, fotocamere e altri dispositivi digitali.

La presente sezione illustra come utilizzare Microsoft Paint per effettuare scansioni usando l'interfaccia WIA, ma è anche possibile usare PaperPort e altre applicazioni Windows.

#### **Per effettuare una scansione usando WIA da Microsoft Paint:**

- 1. Nella barra delle applicazioni di Windows, fare clic su **Start**, scegliere **Programmi**, **Accessori** e fare clic su **Paint**.
- 2. Dal menu **File** scegliere **Da scanner o fotocamera**.

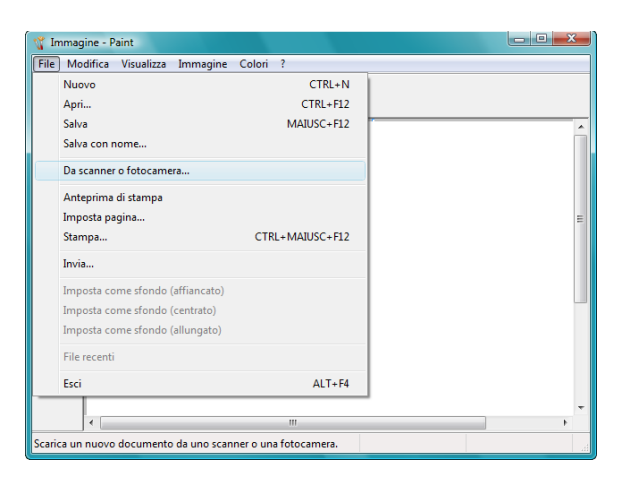

3. Viene visualizzata la finestra di scansione. Utilizzare questa finestra per selezionare le opzioni di scansione e avviare la procedura di scansione.

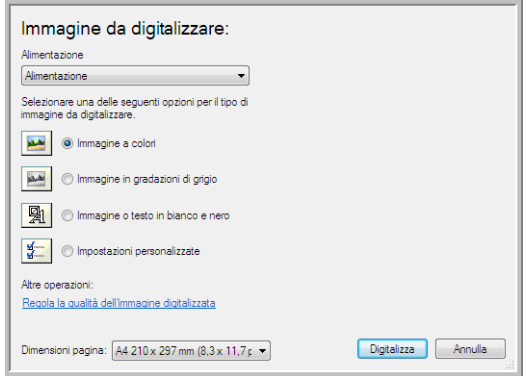

- 4. Fare clic sulla modalità a colori appropriata per l'elemento di cui si sta eseguendo la scansione.
- 5. Inserire un documento nella fessura di alimentazione della carta presente sullo scanner.
- 6. Fare clic sul pulsante **Digitalizza** nell'interfaccia WIA. La scansione viene avviata.
- 7. Le immagini scansionate saranno visualizzate in Microsoft Paint (o altra applicazione WIA in uso).

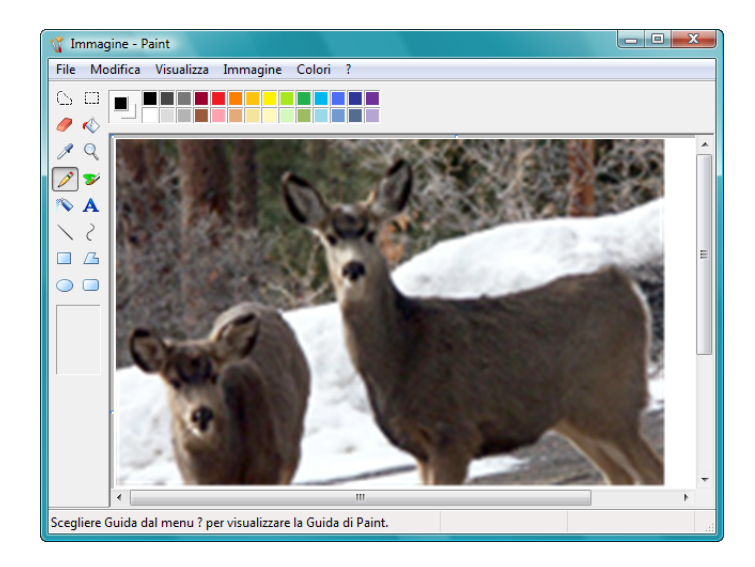

**NOTA:** in Windows Vista sono disponibili opzioni avanzate per la scansione con l'interfaccia WIA. Per la scansione dall'applicazione Microsoft Paint viene utilizzata l'interfaccia descritta in questa sezione. Le altre applicazioni possono accedere all'interfaccia WIA avanzata con Windows Vista. Per le istruzioni sull'uso dell'interfaccia WIA, consultare la Guida di Windows.

### **Regolazione di precisione delle scansioni**

È possibile selezionare delle nuove impostazioni prima di effettuare una scansione per regolare con precisione il modo in cui si desidera scansionare un determinato elemento.

<span id="page-73-4"></span>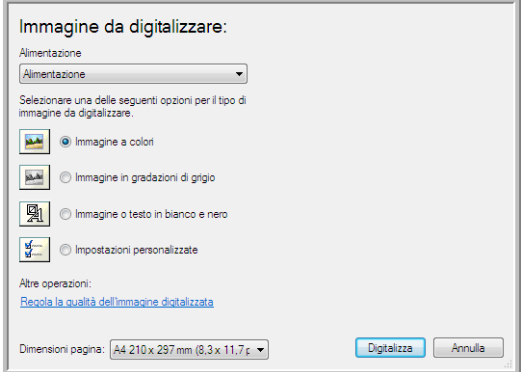

1. Nella finestra di scansione, fare clic su **Regola la qualità dell'immagine digitalizzata**.

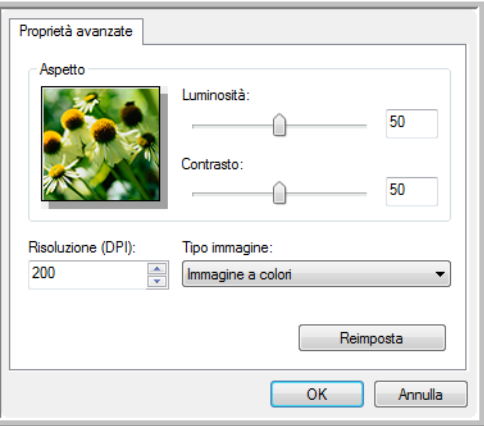

2. Selezionare le opzioni per la scansione.

<span id="page-73-1"></span><span id="page-73-0"></span>**Luminosità** e **Contrasto**: trascinare gli indicatori di scorrimento verso sinistra o verso destra per regolare luminosità e contrasto dell'immagine scansionata.

<span id="page-73-2"></span>**Risoluzione (DPI)**: fare clic sulla freccia rivolta verso l'alto o verso il basso per scorrere la risoluzione in dpi (punti per pollice). Un'impostazione di dpi più elevata comporterà un tempo di scansione più prolungato e la creazione di file di dimensioni maggiori.

<span id="page-73-3"></span>**Tipo immagine**: fare clic sulla freccia del menu e scegliere il tipo più appropriato per l'elemento da scansionare.

3. Fare clic su **OK**.

Il pulsante Impostazioni personalizzate è ora definito per eseguire la scansione con le opzioni selezionate.

# Manutenzione

La presente sezione contiene informazioni relative alla calibrazione, pulizia, risoluzione dei problemi, disinstallazione, specifiche dello scanner e parti di ricambio.

### **Calibrazione dello scanner**

La calibrazione dello scanner è un'operazione necessaria da eseguire come parte della manutenzione mensile dello scanner. Sebbene la calibrazione dello scanner sia stata eseguita al momento dell'installazione del software, è necessario eseguirla per mantenere la qualità dell'immagine. Se lo scanner viene usato ogni giorno, potrebbe essere necessario eseguire la calibrazione con maggiore frequenza.

<span id="page-74-4"></span>La presenza di righe verticali nere o colorate nelle immagini scansionate potrebbe indicare la necessità di eseguire una calibrazione. Se il problema persiste, andare alla sezione seguente ed effettuare la procedura di pulizia dello scanner.

È necessario tenere pronta una delle pagine di calibrazione.

#### **Per calibrare lo scanner:**

1. Fare clic con il pulsante destro del mouse sull'icona di One Touch nell'area di notifica di Windows (nell'angolo inferiore destro dello schermo) e scegliere **Mostra hardware** dal menu di scelta rapida.

<span id="page-74-2"></span><span id="page-74-1"></span><span id="page-74-0"></span>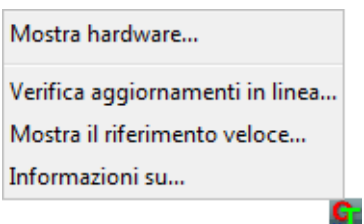

2. Vengono visualizzate le proprietà hardware dello scanner.

<span id="page-74-3"></span>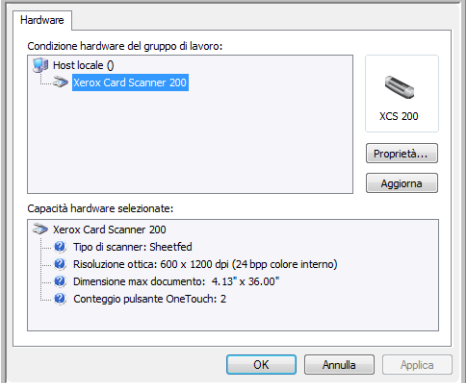

3. Fare clic sul pulsante **Proprietà** per aprire la finestra Impostazioni periferica per lo scanner.

<span id="page-75-1"></span>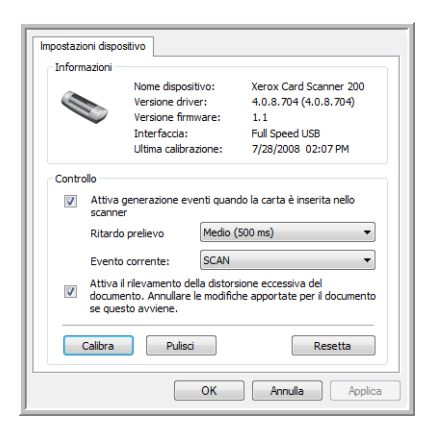

- <span id="page-75-0"></span>4. Fare clic sul pulsante di calibrazione per avviare l'utilità di calibrazione.
- 5. Inserire la pagina di calibrazione, con la barra nera *rivolta verso il basso* e con le frecce rivolte verso lo scanner.

La pagina di calibrazione viene prelevata dallo scanner e viene spostata in avanti e indietro durante la calibrazione.

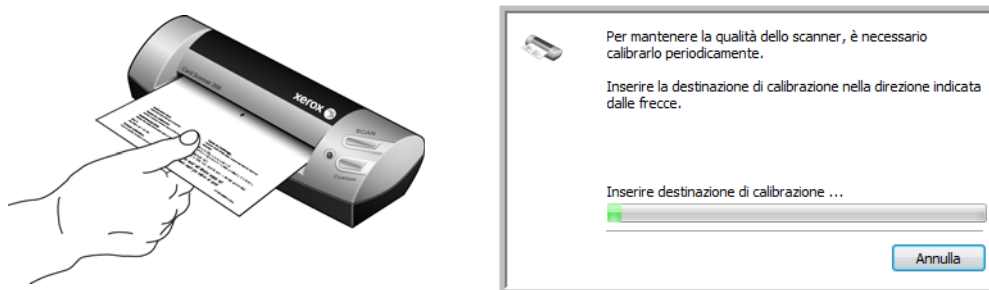

6. Al termine della calibrazione, la pagina viene espulsa dallo scanner. Non estrarre con forza la pagina dallo scanner, in quanto essa verrà rilasciata dallo scanner stesso.

#### **Calibrazione dal Panello di controllo di Windows:**

Se One Touch non è stato installato durante l'installazione iniziale del driver dello scanner, vedere [pagina 8](#page-12-0)  ed eseguire la procedura per visualizzare le proprietà hardware dello scanner.

**NOTA:** se si utilizza Windows 2000 o Windows Vista a 64 bit, vedere ["Calibrazione o pulizia dello scanner](#page-69-0)  [da TWAIN" on pagina 65](#page-69-0). Per tutte le altre versioni supportate di Windows, è possibile seguire le istruzioni riportate in questa sezione o le istruzioni riportate nella sezione relativa a TWAIN.

- 1. Aprire il Pannello di controllo di Windows.
- 2. Fare doppio clic su **Scanner e fotocamere digitali**.

Se l'opzione Scanner e fotocamere digitali non è visibile, aprire Stampanti e altro hardware; a questo punto, l'opzione dovrebbe essere visualizzata.

- 3. Lo scanner Xerox Card Scanner 200 dovrebbe essere elencato come uno degli scanner collegati. Fare clic con il pulsante destro del mouse sullo scanner e scegliere Proprietà per visualizzare la finestra Impostazioni periferica per lo scanner.
- 4. È ora possibile eseguire la procedura riportata nella presente sezione per calibrare lo scanner.

### **Pulizia dello scanner**

Se la calibrazione non risolve i problemi legati alla qualità dell'immagine visualizzata, potrebbe essere necessario pulire lo scanner.

È necessario tenere pronto il foglio di pulizia dello scanner.

#### **Per pulire lo scanner:**

1. Fare clic con il pulsante destro del mouse sull'icona di One Touch nell'area di notifica di Windows (nell'angolo inferiore destro dello schermo) e scegliere **Mostra hardware** dal menu di scelta rapida.

<span id="page-76-3"></span><span id="page-76-1"></span><span id="page-76-0"></span>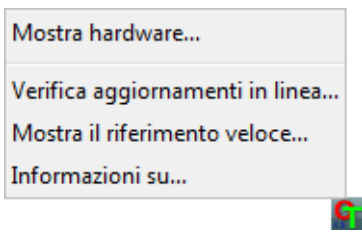

2. Vengono visualizzate le proprietà hardware dello scanner.

<span id="page-76-2"></span>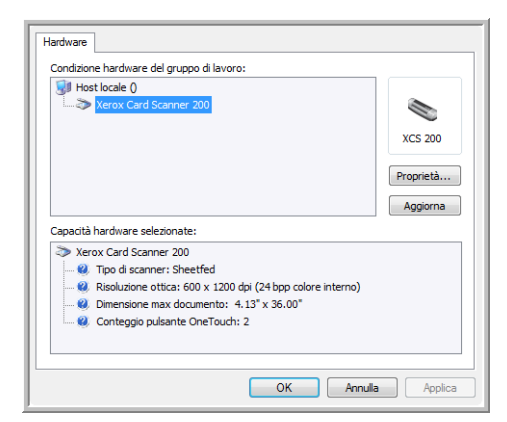

3. Fare clic sul pulsante **Proprietà** per aprire la finestra Impostazioni periferica per lo scanner.

<span id="page-76-5"></span>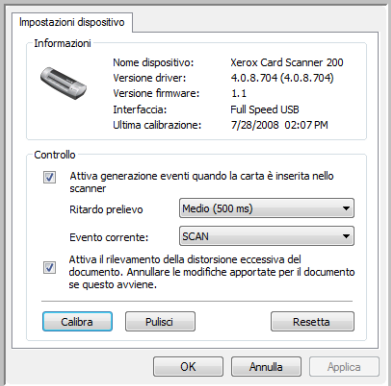

<span id="page-76-4"></span>4. Fare clic sul pulsante di pulizia per avviare l'utilità di pulizia.

5. Inserire il foglio di pulizia nello scanner.

Il foglio di pulizia viene prelevato dallo scanner e viene spostato in avanti e indietro durante la pulizia.

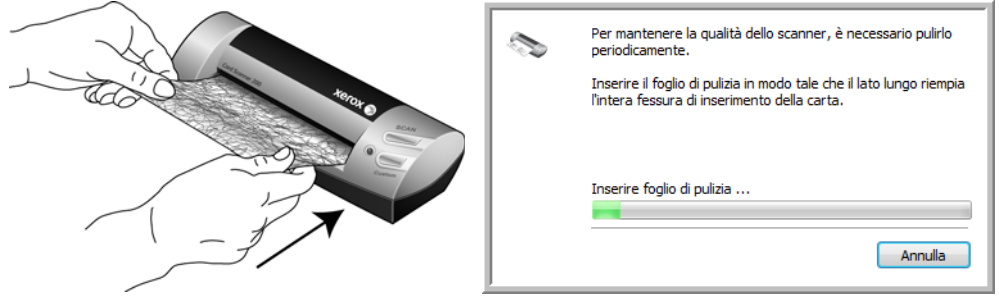

6. Al termine della pulizia, il foglio viene espulso dallo scanner. Non estrarre con forza il foglio dallo scanner, in quanto esso verrà rilasciato dallo scanner stesso.

#### **Pulizia dal Panello di controllo di Windows:**

Se One Touch non è stato installato durante l'installazione iniziale del driver dello scanner, vedere [pagina 8](#page-12-0)  ed eseguire la procedura per visualizzare le proprietà hardware dello scanner.

**NOTA:** se si utilizza Windows 2000 o Windows Vista a 64 bit, vedere ["Calibrazione o pulizia dello scanner](#page-69-0)  [da TWAIN" on pagina 65](#page-69-0). Per tutte le altre versioni supportate di Windows, è possibile seguire le istruzioni riportate in questa sezione o le istruzioni riportate nella sezione relativa a TWAIN.

- 1. Aprire il Pannello di controllo di Windows.
- 2. Fare doppio clic su **Scanner e fotocamere digitali**.

Se l'opzione Scanner e fotocamere digitali non è visibile, aprire Stampanti e altro hardware; a questo punto, l'opzione dovrebbe essere visualizzata.

- 3. Lo scanner Xerox Card Scanner 200 dovrebbe essere elencato come uno degli scanner collegati. Fare clic con il pulsante destro del mouse sullo scanner e scegliere Proprietà per visualizzare la finestra Impostazioni periferica per lo scanner.
- 4. È ora possibile eseguire la procedura riportata nella presente sezione per pulire lo scanner.

### **Metodi di pulizia aggiuntivi**

Il metodo di pulizia standard per lo scanner consiste nell'utilizzo del foglio di pulizia asciutto. Se l'immagine scansionata contiene ancora righe, macchie o aree poco nitide, è possibile provare a pulire lo scanner con alcol isopropilico.

Effettuare la pulizia dello scanner con attenzione e prendere le misure di sicurezza appropriate per evitare lesioni, irritazioni della pelle e danneggiamenti allo scanner.

- Foglio di pulizia dello scanner
- Una bottiglia di alcol isopropilico al 70%
- Guanti in lattice o in gomma protettivi
- Occhiali protettivi

#### **Pulizia dello scanner con alcol isopropilico**

1. Fare clic con il pulsante destro del mouse sull'icona di One Touch nell'area di notifica di Windows (nell'angolo inferiore destro dello schermo) e scegliere **Mostra hardware** dal menu di scelta rapida.

<span id="page-78-1"></span><span id="page-78-0"></span>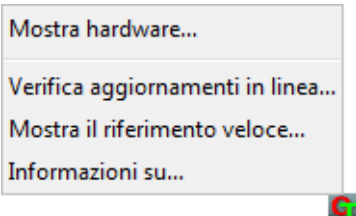

2. Vengono visualizzate le proprietà hardware dello scanner.

<span id="page-78-2"></span>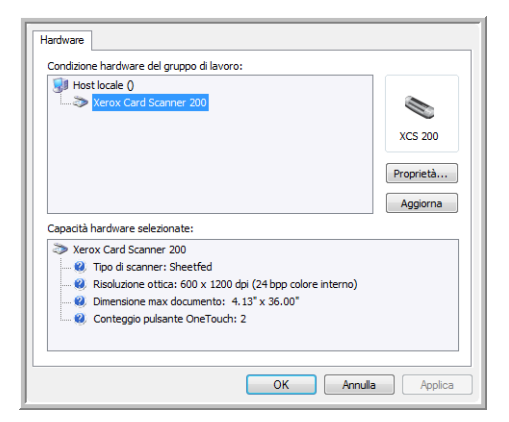

3. Fare clic sul pulsante **Proprietà** per aprire la finestra Impostazioni periferica per lo scanner.

<span id="page-79-1"></span>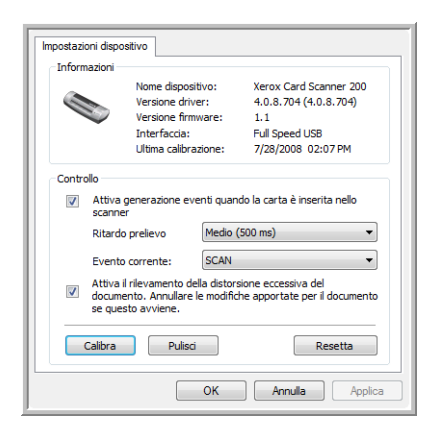

4. Inumidire il foglio di pulizia con alcol isopropilico.

Provare a inumidire il foglio di pulizia solo nell'area dell'immagine in cui si è verificato il problema. Ad esempio, se la riga o la macchia sull'immagine viene visualizzata al centro della pagina scansionata, inumidire il foglio di pulizia al centro.

<span id="page-79-0"></span>Inumidire solo un lato del foglio di pulizia.

- 5. Fare clic sul pulsante di pulizia per avviare l'utilità di pulizia.
- 6. Inserire il foglio di pulizia nello scanner. Inserire il lato inumidito *rivolto verso il basso*.

Il foglio di pulizia viene prelevato dallo scanner e viene spostato in avanti e indietro durante la pulizia.

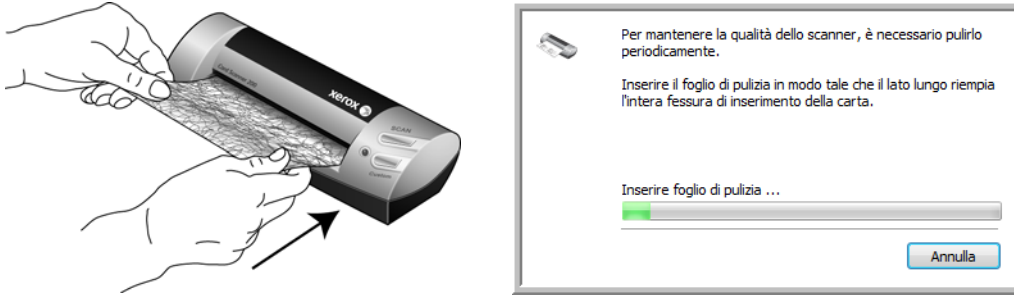

7. Al termine della pulizia, il foglio di pulizia viene espulso dallo scanner. Estrarre il foglio di pulizia quando richiesto dall'utilità. Non estrarre con forza la pagina dallo scanner, in quanto essa verrà rilasciata dallo scanner stesso.

## **Risoluzione dei problemi**

<span id="page-80-1"></span>In aggiunta alle informazioni sulla risoluzione dei problemi contenute nella presente sezione, consultare il file Readme sul DVD di installazione. Tale file Readme contiene ulteriori informazioni che possono agevolare la diagnosi di problemi dello scanner.

<span id="page-80-0"></span>Se si tenta di attuare le procedure di risoluzione dei problemi descritte nella presente sezione e nel file Readme, ma lo scanner continua a presentare problemi, visitare il sito Web www.xeroxscanners.com per ulteriori informazioni tecniche.

#### **Problema: l'icona di One Touch non è presente nell'area di notifica di Windows.**

Verificare le seguenti possibilità:

- **Il cavo USB è collegato a un hub USB?** Se si utilizza un hub USB per collegare i dispositivi al computer, è necessario utilizzarne uno con alimentazione esterna (collegata alla parete). Se il problema persiste, provare a collegare lo scanner direttamente al retro del computer.
- **È stata selezionata un'installazione completa del driver?** L'icona di One Touch viene visualizzata solo nell'area di notifica di Windows se il software One Touch è stato installato; se è stato selezionato il tipo di installazione Solo TWAIN, l'icona di One Touch non sarà disponibile. Per le opzioni di installazione, vedere [pagina 8](#page-12-0).

#### **Problema: lo scanner non effettua la scansione.**

Verificare le seguenti possibilità:

- **I cavi non sono saldamente collegati?** Controllare i collegamenti dei cavi e accertarsi che il cavo USB sia fissato saldamente.
- **L'icona di One Touch è presente nell'area di notifica di Windows?** Per poter utilizzare la funzione AutoLaunch dello scanner, è necessario che One Touch sia stato installato. È possibile provare anche ad eseguire la scansione da un'applicazione di scansione TWAIN, come ad esempio PaperPort.
- **Il computer è stato riavviato dopo l'installazione del software?** Se il computer non è stato riavviato, potrebbe non aver caricato tutti i file del software. Provare a riavviare il computer.
- **Lo scanner è collegato a un hub USB?** Provare a collegare lo scanner direttamente ad una porta USB del computer in uso.
- **È stata selezionata un'altra origine TWAIN per l'acquisizione delle immagini?** Se si usano più dispositivi TWAIN con il computer in uso, ad esempio una fotocamera digitale, è possibile che sia stata selezionata un'altra origine per le immagini.

#### **Problema: durante l'installazione è stato visualizzato un messaggio di errore indicante che l'installazione di PaperPort non è completata.**

La procedura di installazione non è riuscita. È necessario riavviare il computer ed effettuare nuovamente l'installazione del software PaperPort.

#### **Problema: l'installazione non viene completata. Se l'installazione viene terminata, le opzioni di One Touch 4.0 dello scanner non funzionano correttamente.**

La causa probabile è che nel computer siano già installati alcuni programmi del driver per un altro scanner. Questi interferiscono con l'installazione delle opzioni di One Touch ed è necessario rimuoverli e reinstallare lo scanner Xerox. Consultare la documentazione acclusa all'altro scanner per i passi necessari alla rimozione dei relativi programmi del driver. È anche possibile usare i passi di base contenuti nella sezione ["Disinstallazione o reinstallazione dello scanner" a pagina 78](#page-82-0), ma invece di disinstallare One Touch 4.0, disinstallare i programmi del driver dell'altro scanner. Dopo questa operazione, disinstallare One Touch 4.0 eseguendo i passi contenuti a [pagina 78](#page-82-0), quindi reinstallarlo eseguendo i passi a [pagina 5](#page-9-0).

**Problema: se il cavo USB si scollega durante una scansione, lo scanner non si ricollega quando il cavo USB viene reinserito.**

Disinserire il cavo USB dallo scanner, quindi reinserirlo.

Se lo scanner non si ricollega:

- 1. Scollegare il cavo USB dallo scanner.
- 2. Riavviare il computer.
- 3. Quando il riavvio è completo, reinserire il cavo USB.

**Problema: sul computer in uso vengono costantemente visualizzati messaggi di errore riguardo la mancanza di spazio disponibile sul disco rigido.** 

Sono necessari 350MB di spazio disponibile sul disco rigido per l'installazione del software e per eseguire semplici scansioni a bassa risoluzione. Scansioni ad alta risoluzione possono comportare la creazione di file di dimensioni superiori a 1 gigabyte. È necessario liberare dello spazio sul disco rigido per permettere al software di salvare le immagini scansionate.

**Problema: sul computer in uso vengono costantemente visualizzati messaggi di errore riguardo la mancanza di memoria disponibile.** 

Assicurarsi che il sistema in uso soddisfi i requisiti minimi per l'utilizzo dello scanner, così come illustrato a [pagina 3.](#page-7-0)

**Problema: le immagini scansionate sono di qualità scadente anche dopo aver eseguito una nuova calibrazione ed aver pulito lo scanner.**

Provare a reinstallare il driver dello scanner. Il software del driver potrebbe essere danneggiato.

### <span id="page-82-0"></span>**Disinstallazione o reinstallazione dello scanner**

<span id="page-82-1"></span>Per disinstallare lo scanner Xerox, rimuovere il software One Touch 4.0, PaperPort e tutti gli altri software forniti con lo scanner.

### **Disinstallazione dello scanner e del software One Touch**

- 1. Nella barra delle applicazioni di Windows, fare clic su **Start**, scegliere **Impostazioni**, quindi fare clic su **Pannello di controllo**.
- 2. *Windows 2000* e *Windows XP*: fare doppio clic sull'icona **Installazione applicazioni**. *Windows Vista:* fare doppio clic sull'icona **Programmi e funzionalità**.
- 3. Dall'elenco dei programmi selezionare **One Touch 4.0**. Fare clic sul pulsante **Cambia/Rimuovi**.
- 4. Fare clic su **Sì** alla richiesta di conferma della rimozione di questi programmi software. Il software One Touch 4.0 viene rimosso dal computer.
- 5. Scollegare il cavo USB dallo scanner.
- 6. Chiudere tutte le finestre aperte e riavviare il computer.

### **Disinstallazione del software PaperPort**

- 1. Nella barra delle applicazioni di Windows, fare clic su **Start**, scegliere **Impostazioni**, quindi fare clic su **Pannello di controllo**.
- 2. *Windows 2000* e *Windows XP*: fare doppio clic sull'icona **Installazione applicazioni**. *Windows Vista:* fare doppio clic sull'icona **Programmi e funzionalità**.
- 3. Selezionare **PaperPort** e fare clic su **Rimuovi**.
- 4. Viene visualizzata una finestra di messaggio che richiede se si desidera rimuovere PaperPort dal computer. Fare clic su **Sì**.
- 5. Chiudere tutte le finestre aperte e riavviare il computer.

### **Per installare un altro driver**

Seguire le istruzioni contenute nel ["Passo 1: Installazione del software" on pagina 5](#page-9-0) della presente guida per l'utente e seguire i passi per l'installazione di una delle altre opzioni di driver.

## <span id="page-83-3"></span>**Specifiche dello scanner Xerox Card Scanner 200**

<span id="page-83-2"></span><span id="page-83-1"></span><span id="page-83-0"></span>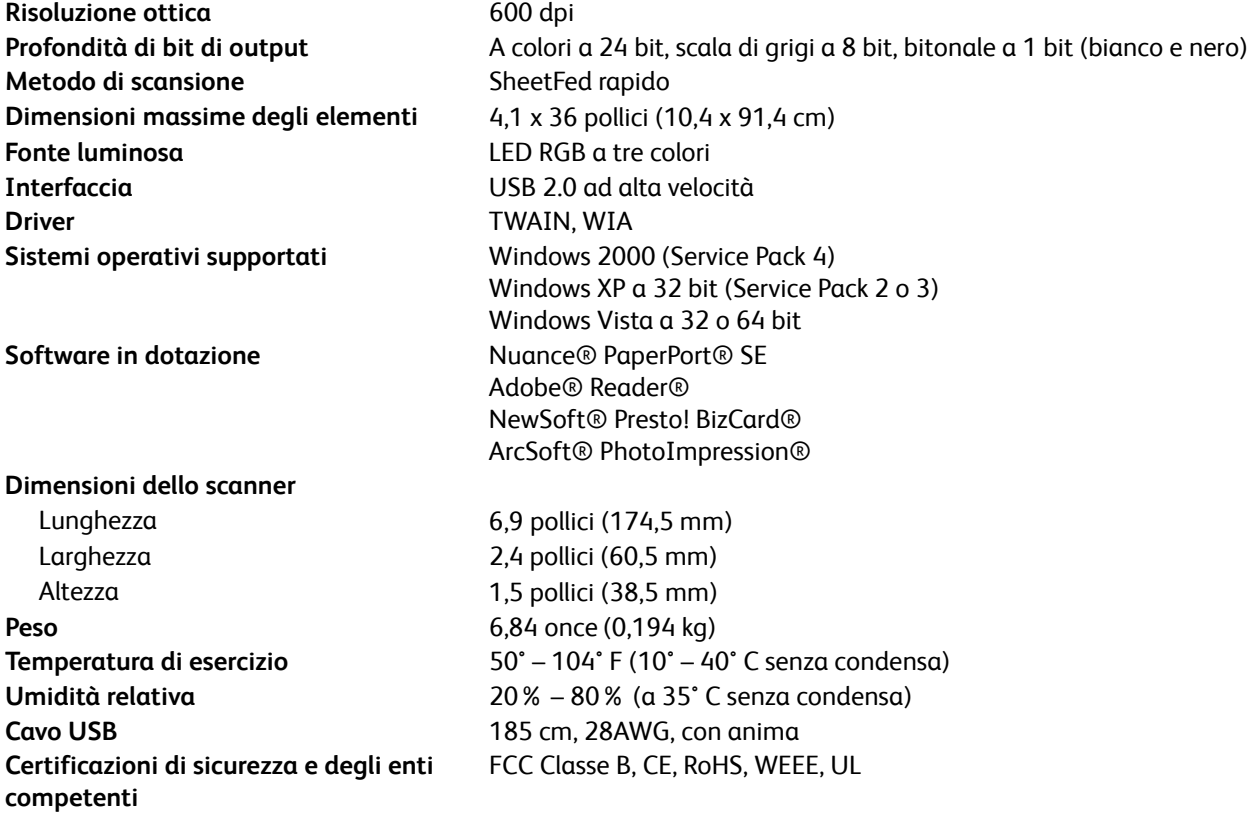

## **Elenco delle parti di ricambio dello scanner Xerox Card Scanner 200**

<span id="page-84-0"></span>Utilizzare la seguente denominazione ed il relativo numero di serie per l'ordinazione di un cavo USB di ricambio per lo scanner.

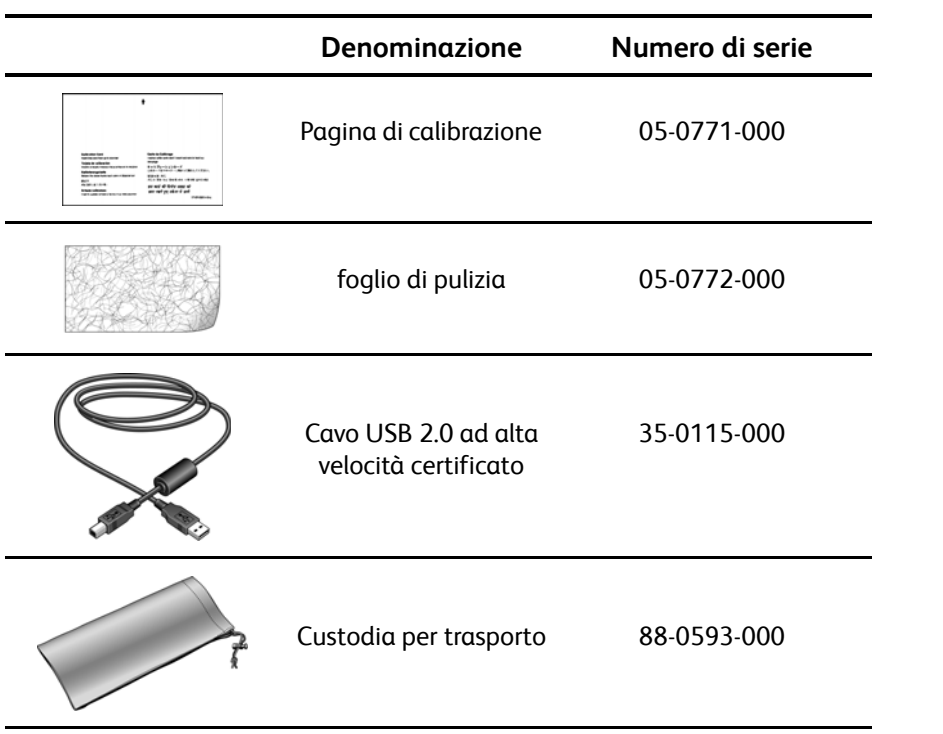

### **Sezione 1: Introduzione alla sicurezza**

#### **Avvisi e sicurezza**

Leggere attentamente le istruzioni seguenti prima di utilizzare la macchina e consultarle secondo necessità per garantirne un funzionamento costante e sicuro.

Il prodotto e i materiali Xerox sono stati progettati e collaudati in modo da soddisfare i requisiti di sicurezza più rigorosi. Tali requisiti comprendono valutazione e certificazione da parte degli enti preposti e conformità alle normative sulle apparecchiature elettromagnetiche e gli standard ambientali riconosciuti.

I test e le prestazioni di sicurezza e ambientali di questo prodotto sono stati verificati utilizzando esclusivamente materiali Xerox.

**AVVISO**: modifiche non autorizzate, compresa l'aggiunta di nuove funzioni o la connessione di apparecchiature esterne, possono invalidare la certificazione del prodotto. Per ulteriori informazioni rivolgersi al proprio rappresentante Xerox.

### **Sezione 2: EMC**

Questa apparecchiatura è stata testata e ritenuta conforme ai limiti dei dispositivi digitali di Classe B, in conformità alle specifiche della Parte 15 delle Normative FCC. Questi limiti sono progettati per fornire una protezione efficiente contro le interferenze generate dall'uso dell'apparecchiatura in un'installazione commerciale. L'apparecchiatura genera, utilizza e può irradiare frequenze radio e se non viene installata e utilizzata in conformità al manuale di istruzioni può generare interferenze dannose alle comunicazioni radio.

**AVVISO: per consentire l'uso di questa apparecchiatura in prossimità di attrezzature industriali, scientifiche e mediche (ISM), le radiazioni esterne provenienti da tali apparecchiature ISM devono essere ridotte, oppure può essere necessario applicare misure speciali di attenuazione.**

Cambiamenti e modifiche apportate all'apparecchiatura senza approvazione da parte di Xerox possono invalidare il diritto dell'utente a utilizzare questa apparecchiatura.

## **Sezione 3: Informazioni di sicurezza operativa**

L'apparecchiatura e i materiali Xerox sono stati progettati e collaudati in modo da soddisfare i requisiti di sicurezza più rigorosi. Tali requisiti comprendono valutazione e approvazione da parte degli enti preposti e conformità agli standard ambientali riconosciuti.

Per garantire un funzionamento costante e sicuro dell'apparecchiatura Xerox, seguire sempre queste linee guida di sicurezza:

#### **Cosa fare**

- Seguire sempre tutti gli avvisi e le istruzioni accluse o riportate sull'apparecchiatura.
- Prima di pulire il prodotto, scollegarlo dalla porta USB. Utilizzare sempre materiali progettati specificatamente per questo prodotto; l'uso di altri materiali può generare prestazioni scadenti e creare situazioni pericolose. Non utilizzare detergenti spray, poiché in determinate condizioni possono essere esplosivi e infiammabili.
- Prestare sempre attenzione durante lo spostamento o il trasferimento dell'apparecchiatura.
- Posizionare sempre la macchina su una superficie di appoggio solida e sufficientemente robusta da sopportarne il peso.

**NOTA:** questa apparecchiatura Xerox è dotata di un dispositivo di risparmio energetico per limitare il consumo di elettricità quando non viene utilizzata; può quindi essere lasciata sempre accesa.

#### **Cosa non fare**

- Mai tentare operazioni di manutenzione non descritte specificatamente in questa documentazione.
- Mai estrarre i coperchi o le protezioni fissate con viti, poiché al loro interno non vi sono aree riparabili dall'operatore.
- Mai posizionare la macchina vicino a un radiatore o altre fonti di calore.

### **Sezione 4: Informazioni di manutenzione**

- 1. Tutte le procedure di manutenzione del prodotto da parte dell'operatore sono descritte nella documentazione per l'utente allegata al prodotto.
- 2. Non eseguire sul prodotto operazioni di manutenzione non descritte nella documentazione per il cliente.
- 3. Non utilizzare detergenti spray. L'uso di detergenti non approvati può generare prestazioni scadenti dell'apparecchiatura e creare condizioni pericolose.
- 4. Utilizzare materiali e prodotti di pulizia indicati nel presente manuale.
- 5. Non estrarre i coperchi o le protezioni fissate con viti, poiché al loro interno non vi sono parti riparabili dall'operatore.
- 6. Non eseguire procedure di manutenzione se non dietro istruzioni specifiche da parte di un rivenditore locale autorizzato o a meno che una procedura non sia descritta specificatamente nel manuale per l'utente.

## **Sezione 5: Certificazione di sicurezza del prodotto**

L'ente preposto certifica che questo prodotto è conforme agli standard di sicurezza elencati:

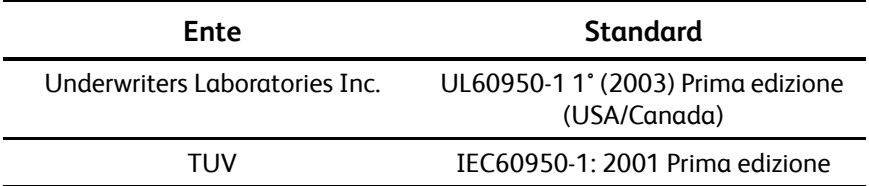

## **Sezione 6: Informazioni sulle normative**

#### **Certificazioni europee**

### СE

Il marchio CE applicato a questo prodotto simboleggia la dichiarazione di conformità di XEROX alle seguenti normative applicabili dell'Unione Europea, aggiornate alle date indicate:

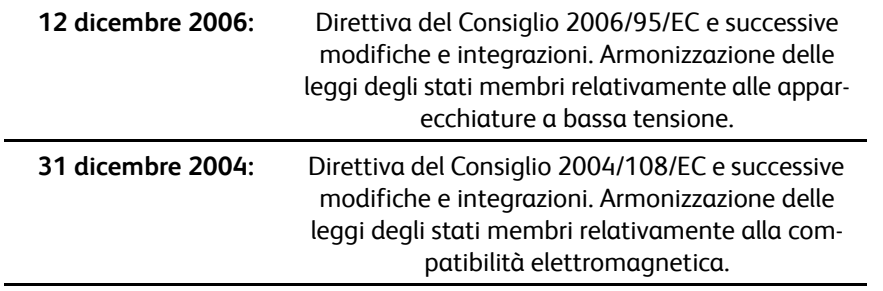

È possibile ottenere una dichiarazione di conformità completa, che definisce le normative pertinenti e gli standard di riferimento, dal proprio rappresentante XEROX Limited o contattando:

Environment, Heath and Safety The Document Company Xerox Bessemer Road Welwyn Garden City Herts AL7 1HE Inghilterra, Telefono +44 (0) 1707 353434

## **Sezione 7: Informazioni sulla conformità**

### **Riciclaggio e smaltimento del prodotto: USA e Canada**

Xerox applica un programma mondiale di riutilizzo/riciclo basato sul reso delle apparecchiature. Per determinare se questo prodotto Xerox fa parte del programma, contattare il rappresentante Xerox (1-800- ASK-XEROX). Per ulteriori informazioni sui programmi ambientali di Xerox, visitare il sito: www.xerox.com/ environment.html.

Se ci si deve occupare personalmente dello smaltimento del proprio prodotto Xerox, tenere presente che il prodotto contiene lampade al mercurio e può contenere piombo, perclorato e altri materiali il cui smaltimento può essere regolamentato per motivi ambientali. La presenza di questi materiali è pienamente conforme alle normative mondiali applicabili al momento dell'introduzione del prodotto sul mercato. Per informazioni sul riciclaggio e lo smaltimento, rivolgersi alle autorità locali. Per gli Stati Uniti è anche possibile consultare il sito Web di Electronic Industries Alliance: http://www.eiae.org/.

Materiali in perclorato - Questo prodotto può contenere uno o più dispositivi contenenti perclorato, quali le batterie. Può essere necessario un trattamento speciale; visitare il sito: http://www.dtsc.ca.gov/hazardouswaste/perchlorate/.

### **Unione Europea**

#### **Conformità RoHS e WEEE**

Questo prodotto è conforme alle Normative RoHS del Parlamento Europeo e della Direttiva del Consiglio sulla RoHS (Restrictions of the Use of Certain Hazardous Substances, Restrizione delle sostanze dannose) nelle apparecchiature elettriche ed elettroniche (2002/95/EC) e alla Direttiva WEEE (Waste Electrical and Electronic Equipment, Rifiuti di apparecchiature elettriche ed elettroniche) (2002/96/EC).

Alcune apparecchiature possono essere utilizzate in un'installazione domestica e professionale o aziendale.

#### **Ambiente professionale o aziendale**

L'applicazione di questo simbolo sull'apparecchiatura conferma la necessità di uno smaltimento conforme alle procedure nazionali riconosciute. In conformità alla legislazione europea, le apparecchiature elettriche ed elettroniche esaurite devono essere smaltite nel rispetto delle procedure riconosciute.

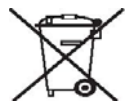

## **Sezione 8: Copie illegali**

#### **USA**

Lo statuto del congresso vieta la riproduzione dei documenti seguenti in determinate circostanze. Chi esegue tali riproduzioni può essere soggetto a sanzioni di tipo pecuniario o detentivo.

1. Obbligazioni o titoli del Governo degli Stati Uniti, quali:

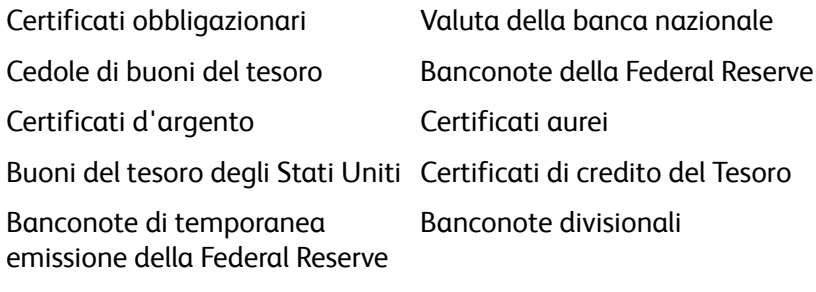

Certificati di deposito Denaro cartaceo

Buoni del tesoro e obbligazioni di determinate agenzie governative, quali FHA, ecc.

Buoni del tesoro (i buoni di risparmio USA possono essere fotografati solo a scopo pubblicitario e relativamente alla campagna di vendita di tali buoni).

Marche da bollo dell'erario (se è necessario riprodurre un documento legale che riporta una marca da bollo vidimata, la riproduzione del documento è consentita laddove viene effettuata a scopi legali).

Francobolli postali, vidimati o non vidimati (i francobolli postali possono essere fotografati a scopi filatelici, purché la riproduzione sia in bianco e nero e le dimensioni siano inferiori del 75% o superiori del 150% alle dimensioni lineari dell'originale).

Vaglia postali.

Effetti, assegni o tratte in denaro emessi o autorizzati da funzionari statunitensi in possesso di autorizzazione.

Francobolli e altri sostituti del denaro, con qualsivoglia denominazione, che sono stati emessi o possono essere emessi in conformità con un Atto del Congresso.

- 1. Certificati d'indennità conguagliati per i veterani delle due guerre mondiali.
- 2. Obbligazioni o titoli di qualsiasi governo, banca o persona giuridica estera.
- 3. Materiale coperto da copyright, se non dietro consenso del proprietario del copyright o se la riproduzione ricade entro l'utilizzo lecito o è contemplato da clausole sui diritti di riproduzione libraria della legge sul copyright. Ulteriori informazioni su tali clausole possono essere reperite presso l'Ufficio del copyright, Biblioteca del Congresso, Washington, D.C. 20559. Chiedere della Circolare R21.
- 4. Certificati di cittadinanza o naturalizzazione (i certificati di naturalizzazione estera possono essere fotografati).
- 5. Passaporti (i passaporti esteri possono essere fotografati).
- 6. Documenti d'immigrazione.
- 7. Schede di registrazione tratte.

8. Documenti del servizio di reclutamento selettivo che riportano le seguenti informazioni sul titolare:

Profitti o reddito Familiari a carico

Verbali di processo Servizio militare precedente

Condizione fisica o mentale

Eccezione: i certificati di congedo dell'Esercito e della Marina degli Stati Uniti possono essere fotografati.

- 1. Tesserini, carte d'identità, lasciapassare o distintivi di personale militare o membri dei vari dipartimenti federali, quali FBI, Tesoro, ecc. (a meno che una fotografia non sia ordinata dal responsabile di tale dipartimento o bureau).
- 2. La riproduzione dei documenti seguenti è inoltre vietata in determinati stati: Patenti automobilistiche, patenti di guida, documenti di proprietà di veicoli.

L'elenco sopra riportato non è completo; si declina ogni responsabilità per la sua completezza o precisione. In caso di dubbi, consultare il proprio legale.

### **Canada**

Lo statuto del parlamento vieta la riproduzione dei documenti seguenti in determinate circostanze. Chi esegue tali copie può essere soggetto a sanzioni di tipo pecuniario o detentivo.

- 1. Banconote o denaro cartaceo in corso.
- 2. Obbligazioni o titoli di un governo o di un istituto di credito.
- 3. Documenti di titoli di stato o tributari.
- 4. Il pubblico sigillo del Canada o di una provincia o il sigillo di un ente o autorità pubblica in Canada o di un tribunale.
- 5. Bandi, ordini, normative o nomine o notifiche a essi correlate (con l'intento di simulare la stampa da parte della "Queen's Printer for Canada" o stampante equivalente in caso di una provincia).
- 6. Marche, marchi, sigilli, involucri o design utilizzati da o per conto del governo o di una provincia canadese, il governo di uno stato diverso dal Canada o di un dipartimento, ente, commissione o agenzia nominata dal governo o da una provincia canadese o dal governo di uno stato diverso dal Canada.
- 7. Francobolli stampati o adesivi utilizzati a scopo di reddito dal governo o da una provincia canadese o dal governo di uno stato diverso dal Canada.
- 8. Documenti, registri o archivi conservati da funzionari pubblici incaricati della creazione o dell'emissione di copie certificate, dove la riproduzione ha l'intento di simulare una copia certificata di tali documenti.
- 9. Materiale coperto da copyright o marchi registrati di qualsiasi tipo senza il consenso del proprietario del copyright o del marchio.

L'elenco sopra riportato viene fornito per comodità e assistenza all'utente, ma non è completo; si declina ogni responsabilità per la sua completezza o precisione. In caso di dubbi, consultare il proprio legale.

### **Altri paesi**

La copia di determinati documenti può essere illegale nel proprio paese. Chi esegue tali riproduzioni può essere soggetto a sanzioni di tipo pecuniario o detentivo.

- Biglietti di banca
- Banconote e assegni
- Buoni del tesoro e titoli bancari e statali
- Passaporti e carte d'identità
- Materiali o marchi protetti da copyright senza il consenso del proprietario
- Francobolli o altri strumenti negoziabili

Nota: questo elenco non è completo e si declina ogni responsabilità relativamente alla sua completezza o accuratezza. In caso di dubbi, consultare il proprio legale.

## **Sezione 9: Informazioni per contattare il reparto EH&S (Environment, Health and Safety)**

#### **Informazioni di contatto**

Per ulteriori informazioni sull'ambiente, la salute e la sicurezza relative a questo prodotto e ai materiali Xerox, contattare le linee di assistenza clienti seguenti:

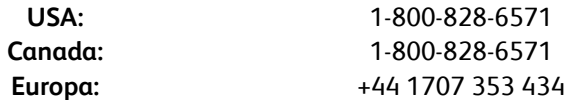

# **Indice**

#### **A**

Acquisizione di immagini di Windows *[67](#page-71-0)* Adattare alla pagina, opzione *[30](#page-34-0)* Adobe® Reader® *[13](#page-17-0)* Aggiorna, pulsante *[25](#page-29-0)* Aggiornamenti *[15](#page-19-0)* Alimentatore della carta *[1,](#page-5-0) [17,](#page-21-0) [34,](#page-38-0) [39,](#page-43-0) [49,](#page-53-0) [50,](#page-54-0) [51,](#page-55-0) [52,](#page-56-0)  [62](#page-66-0)* America Online® (AOL) *[48](#page-52-0)* Applica, pulsante *[25](#page-29-1)* Applicazione di destinazione *[17,](#page-21-1) [20,](#page-24-0) [21,](#page-25-0) [23,](#page-27-0) [29,](#page-33-0) [30,](#page-34-1)  [31,](#page-35-0) [36,](#page-40-0) [39,](#page-43-1) [41,](#page-45-0) [49,](#page-53-1) [50,](#page-54-1) [51,](#page-55-1) [52](#page-56-1)* formato file di testo *[38](#page-42-0)* OCR *[24](#page-28-0)* proprietà delle applicazioni di elaborazione immagini *[46](#page-50-0)* proprietà delle applicazioni di posta elettronica *[48](#page-52-1)* proprietà delle applicazioni di testo *[44](#page-48-0)* proprietà di PaperPort *[43](#page-47-0)* proprietà per il trasferimento in memoria *[47,](#page-51-0) [49,](#page-53-2)  [52](#page-56-2)* Applicazione gestione testi *[41](#page-45-1)* Applicazioni PDF *[41](#page-45-2)* Applicazioni software *[6,](#page-10-0) [13](#page-17-1)* Appunti Post-It™ ed etichette *[17](#page-21-2)* Attiva generazione eventi, opzione *[19,](#page-23-0) [59](#page-63-0)* AutoCrop lato lungo, opzione *[64](#page-68-0)* AutoCrop originale, opzione *[28,](#page-32-0) [64](#page-68-1)* AutoLaunch, funzione *[16,](#page-20-0) [17,](#page-21-3) [19,](#page-23-1) [21,](#page-25-1) [23,](#page-27-1) [65](#page-69-1)* disattivazione o attivazione *[18](#page-22-0)* AutoScan a inserimento documento, opzione *[65](#page-69-2)*

#### **B**

BMP, formato file *[34,](#page-38-1) [36,](#page-40-1) [37](#page-41-0)*

#### **C**

Calibrazione *[11,](#page-15-0) [70](#page-74-0)* Cancella, pulsante *[25](#page-29-2)* Cavo *[10](#page-14-0)* Centratura immagine *[30](#page-34-2)* Chiave, icona *[27,](#page-31-0) [32](#page-36-0)* Client Still Image *[50](#page-54-2)*

Configurare prima di procedere alla scansione, opzione *[25,](#page-29-3) [33,](#page-37-0) [36,](#page-40-2) [61](#page-65-0)* annullamento *[35](#page-39-0)* Configurazione di scansione *[23,](#page-27-2) [29,](#page-33-1) [30,](#page-34-3) [31,](#page-35-1) [49,](#page-53-3) [50,](#page-54-3)  [51,](#page-55-2) [53](#page-57-0)* blocco o sblocco *[27](#page-31-1)* modifica o eliminazione *[32](#page-36-1)* nuova *[26](#page-30-0)* Contrasto *[27,](#page-31-2) [64,](#page-68-2) [69](#page-73-0)* Copia, pulsante *[25](#page-29-2)* Crea singoli file di immagine, opzione *[36](#page-40-3)* Creare copie di documenti scansionati, opzione *[42](#page-46-0)*

#### **D**

Desktop di PaperPort *[21,](#page-25-2) [63](#page-67-0)* Dimensioni carta *[28](#page-32-1)* Dimensioni massime della pagina *[79](#page-83-0)* Disinstallazione *[78](#page-82-1)* DOC, formato file *[39](#page-43-2)* Documentazione *[3](#page-7-1)* Documento HTML *[39](#page-43-3)* Driver scanner *[6](#page-10-1)*

#### **E**

Editor di immagini *[41](#page-45-3)* Eliminare distorsioni *[64](#page-68-3)* eMail *[41](#page-45-4)* Eventi, inoltro *[42,](#page-46-1) [50](#page-54-4)*

#### **F**

Fax e stampa *[41](#page-45-5)* File di immagine, formati *[37](#page-41-1)* Foglio elettronico Excel *[39](#page-43-4)* Formati file di testo *[38](#page-42-1)* Formato *[28](#page-32-1)* Formato file *[23,](#page-27-3) [25,](#page-29-4) [33,](#page-37-1) [36,](#page-40-4) [39,](#page-43-5) [49](#page-53-4)* Formato pagina personalizzato *[65](#page-69-3)* Formato pagina standard *[65](#page-69-4)* Formato RTF *[39](#page-43-6)*

#### **G**

Gamma *[29](#page-33-2)* Garanzia *[17](#page-21-4)* Indice

Gestione documento, opzione *[41](#page-45-6)* Grandezza effettiva *[30](#page-34-4)* Guida *[3,](#page-7-2) [61](#page-65-1)* Guida per il software *[3,](#page-7-2) [5,](#page-9-1) [61](#page-65-1)* Guide per l'utente *[14](#page-18-0)*

### **H**

HTM, formato file *[39,](#page-43-7) [51](#page-55-3)* HTML, pagina *[51](#page-55-4)*

### **I**

Impostare dimensione pagina *[65](#page-69-5)* Impostazioni apparecchiatura *[18,](#page-22-1) [58](#page-62-0)* Impostazioni apparecchiatura avanzate *[30](#page-34-5)* Impostazioni apparecchiatura, scheda *[30](#page-34-6)* Impostazioni avanzate, scheda *[29](#page-33-3)* Impostazioni pagina, scheda *[28](#page-32-2)* Impostazioni scansione, scheda *[27](#page-31-3)* Impostazioni VRS, scheda miniguida di One Touch *[14](#page-18-1)* Inclinazione *[28,](#page-32-3) [64](#page-68-3)* Inoltro evento STI *[42](#page-46-2)* Installazione *[4](#page-8-0)* Installazione completa *[8](#page-12-1)* Installazione solo TWAIN *[8](#page-12-2)* Interfaccia WIA *[16,](#page-20-1) [33,](#page-37-2) [67](#page-71-1)* Inversione immagine *[28](#page-32-4)*

### **J**

JPG

qualità e formato file per immagini *[37](#page-41-2)* JPG, formato file *[34,](#page-38-2) [36,](#page-40-5) [37](#page-41-3)*

#### **L**

Lucchetto, icona *[27,](#page-31-4) [32](#page-36-0)* Luminosità *[27,](#page-31-5) [64,](#page-68-4) [69](#page-73-1)*

#### **M**

Mantenere proporzioni *[30](#page-34-7)* Masterizzatore CD *[47,](#page-51-1) [49](#page-53-5)* Memoria e CD-R/W *[41](#page-45-7)* Mettere in ordine copie, opzione *[30](#page-34-8)* Microsoft Explorer *[51](#page-55-5)* Microsoft Internet Explorer *[51](#page-55-6)* Microsoft Outlook *[41,](#page-45-8) [48](#page-52-2)* Microsoft Paint *[41,](#page-45-9) [46,](#page-50-1) [67](#page-71-2)* Microsoft Word *[24,](#page-28-1) [38,](#page-42-2) [39,](#page-43-8) [41,](#page-45-10) [44](#page-48-1)* Migliorie e impostazioni *[28](#page-32-5)* Miniguide *[14](#page-18-2)*

Modalità Bianco e nero *[27,](#page-31-6) [28,](#page-32-6) [64](#page-68-5)* Modalità Colore *[25,](#page-29-5) [26,](#page-30-1) [27,](#page-31-7) [33,](#page-37-3) [64,](#page-68-6) [67](#page-71-3)* Modalità di scansione *[25,](#page-29-5) [26,](#page-30-1) [27,](#page-31-7) [33,](#page-37-3) [64,](#page-68-6) [67](#page-71-3)* Modalità Scala di grigi *[27,](#page-31-8) [64](#page-68-7)* Modifica, pulsante *[25](#page-29-2)* Monitor *[3](#page-7-3)* Mostra hardware, opzione *[57,](#page-61-0) [70,](#page-74-1) [72,](#page-76-0) [74](#page-78-0)* Mostra tutte le destinazioni, opzione *[41](#page-45-11)* Mostrare finestra di avanzamento, opzione *[42](#page-46-3)*

#### **N**

NewSoft Presto! BizCard® *[13,](#page-17-2) [61](#page-65-2)* Normale, opzione *[37](#page-41-4)* Numero di serie *[15](#page-19-1)* Nuova applicazione *[44,](#page-48-2) [46](#page-50-2)* Nuovo, pulsante *[25](#page-29-2)*

### **O**

One Touch funzione AutoLaunch *[16](#page-20-2)* funzioni del pannello *[22](#page-26-0)* icona *[15,](#page-19-2) [18,](#page-22-2) [21,](#page-25-3) [22,](#page-26-1) [23,](#page-27-4) [70,](#page-74-2) [72,](#page-76-1) [74](#page-78-1)* installazione *[7](#page-11-0)* nuove impostazioni *[24](#page-28-2)* pannello dei pulsanti *[21,](#page-25-4) [22](#page-26-2)* proprietà *[17,](#page-21-5) [23,](#page-27-5) [32,](#page-36-2) [33,](#page-37-4) [39,](#page-43-9) [43,](#page-47-1) [49,](#page-53-6) [50,](#page-54-5) [52](#page-56-3)* scansione con l'interfaccia TWAIN *[62](#page-66-1)* scansione di più pagine *[34](#page-38-3)* scheda Impostazioni VRS *[14](#page-18-1)* scheda Opzioni *[41](#page-45-12)* Opzioni di copia cartella *[42](#page-46-4)* Opzioni Internet *[48](#page-52-3)* Opzioni OCR miniguida di One Touch *[38,](#page-42-3) [41](#page-45-13)* Opzioni salvataggio, scheda *[31,](#page-35-2) [53](#page-57-1)* Opzioni, scheda *[25,](#page-29-6) [41](#page-45-12)* Ottimizza qualità, opzione *[37](#page-41-5)*

#### **P**

Pannello dei pulsanti *[16](#page-20-3)* PaperPort® *[6,](#page-10-2) [41,](#page-45-14) [61,](#page-65-2) [67](#page-71-4)* PDF qualità e formato file per immagini *[37](#page-41-2)* PDF, formato file *[34,](#page-38-4) [36,](#page-40-6) [37,](#page-41-6) [41](#page-45-15)* Porta USB *[1,](#page-5-1) [10](#page-14-1)* Posizione di archiviazione dei file *[52](#page-56-4)* Profondità di bit di output *[79](#page-83-1)* Proporzioni *[30](#page-34-7)* Proprietà dei collegamenti *[43](#page-47-2)* Proprietà dei documenti di immagine *[46](#page-50-3)*

Proprietà dei documenti di testo *[44](#page-48-3)* Proprietà di One Touch, finestra opzioni *[26](#page-30-2)* Proprietà di PaperPort *[43](#page-47-3)* Proprietà hardware *[18,](#page-22-3) [22,](#page-26-3) [57,](#page-61-1) [70,](#page-74-3) [72,](#page-76-2) [74](#page-78-2)* Proprietà, pulsante *[25](#page-29-7)* Pulizia *[72](#page-76-3)* Pulsante dello scanner *[1](#page-5-2)* Pulsante di calibrazione *[58,](#page-62-1) [71](#page-75-0)* Pulsante di pulizia *[58,](#page-62-2) [72,](#page-76-4) [75](#page-79-0)* Punti per pollice (dpi) *[27,](#page-31-9) [33,](#page-37-5) [64,](#page-68-8) [69](#page-73-2)*

#### **R**

Raddrizzamento immagine *[28](#page-32-7)* RAM *[3](#page-7-3)* Registrare su CD *[47,](#page-51-2) [49](#page-53-5)* Registrare su CD-ROM Applicazione di destinazione *[49](#page-53-7)* Registrazione *[15](#page-19-3)* Requisiti di sistema *[3](#page-7-4)* Resetta, opzione *[59](#page-63-1)* Riconoscimento ottico dei caratteri (OCR) *[38,](#page-42-3) [39,](#page-43-10)  [41,](#page-45-13) [44](#page-48-4)* Riduci al minimo il formato, opzione *[37](#page-41-7)* Ridurre schemi moiré, opzione *[28,](#page-32-8) [64](#page-68-9)* Righe verticali *[70](#page-74-4)* Risoluzione *[27,](#page-31-9) [33,](#page-37-5) [64,](#page-68-8) [69](#page-73-2)* Risoluzione dei problemi *[76](#page-80-0)* Risoluzione ottica *[79](#page-83-2)* Risoluzione schermo *[46,](#page-50-4) [48](#page-52-4)* Ritardo prelievo carta, opzione *[59](#page-63-2)* Rotazione automatica dell'immagine *[30](#page-34-9)* RTF, formato file *[24,](#page-28-3) [39](#page-43-11)*

#### **S**

Saturazione *[29](#page-33-4)* **Scanner** collegamento *[10](#page-14-2)* hardware *[1](#page-5-3)* impostazioni apparecchiatura *[18,](#page-22-1) [19,](#page-23-2) [58,](#page-62-0) [71,](#page-75-1) [72,](#page-76-5)  [75](#page-79-1)* parti *[2,](#page-6-0) [80](#page-84-0)* risoluzione dei problemi *[76](#page-80-1)* specifiche hardware *[79](#page-83-3)* Scansione di più pagine *[34](#page-38-3)* Scansione nella cartella *[52](#page-56-5)* più cartelle *[53](#page-57-2)* Schemi moiré *[28,](#page-32-9) [64](#page-68-10)* Seleziona configurazione *[24](#page-28-4)* proprietà *[27](#page-31-10)*

Seleziona destinazioni, opzione *[24,](#page-28-5) [41](#page-45-16)* Seleziona formato *[25](#page-29-4)* Sensore della carta *[1](#page-5-2)* SharePoint *[14](#page-18-2)* Spazio colore *[8](#page-12-3)* Specifiche computer *[3](#page-7-5)* STI, inoltro di eventi *[50](#page-54-6)*

#### **T**

Testo semplice *[39](#page-43-12)* TIFF, formato file *[34,](#page-38-5) [36,](#page-40-7) [37](#page-41-8)* Tinta del colore *[29](#page-33-5)* Tipo immagine *[69](#page-73-3)* Trasferire in memoria *[31,](#page-35-0) [52,](#page-56-6) [53](#page-57-3)* formati file *[38](#page-42-4)* TWAIN apertura da One Touch *[62](#page-66-2)* scansione *[63](#page-67-1)* TWAIN, interfaccia *[16,](#page-20-4) [33,](#page-37-6) [34,](#page-38-6) [35,](#page-39-1) [36,](#page-40-8) [61,](#page-65-3) [62](#page-66-3)* TWAIN, standard *[61](#page-65-4)* TXT, formato file *[24,](#page-28-6) [39](#page-43-13)*

#### **U**

Unità DVD-ROM *[3](#page-7-3)* Usa browser di cartelle avanzato, opzione *[42](#page-46-5)*

#### **V**

Verifica aggiornamenti in linea *[15](#page-19-4)*

#### **W**

WIA impostazioni avanzate *[69](#page-73-4)*

#### **X**

XLS, formato file *[39](#page-43-14)*

Indice

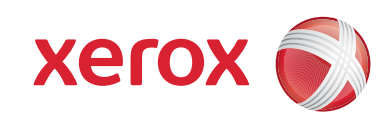

P/N 05-0776-100